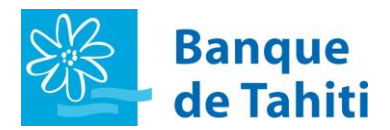

# **BIENVENUE**

**Sur le Guide Utilisateur de la banque à distance TIARE NET Banque de Tahiti**

Vous trouverez le sommaire pour toutes les fonctionnalités sur les pages 2 et 3 de ce document.

Ce guide vous permettra de mieux appréhender votre banque à distance.

## **IMPORTANT & A SAVOIR**

- Comment vous connecter ? Cliquez [ici](#page-3-0)
- Comment modifier votre mot de passe ? Cliquez *ici*  **Attention votre mot de passe devra être composé de 8 caractères minimum et 20 maximum lorsque vous le modifierez. Il sera valable 365 jours (1 an) avant que la page de modification du mot de passe ne vous soit présentée automatiquement.**
- Comment valider l'ajout d'un bénéficiaire ? Cliquez [ici](#page-28-0)

## **GUIDE UTILISATEUR BANQUE A DISTANCE**

## 器

#### **SOMMAIRE**

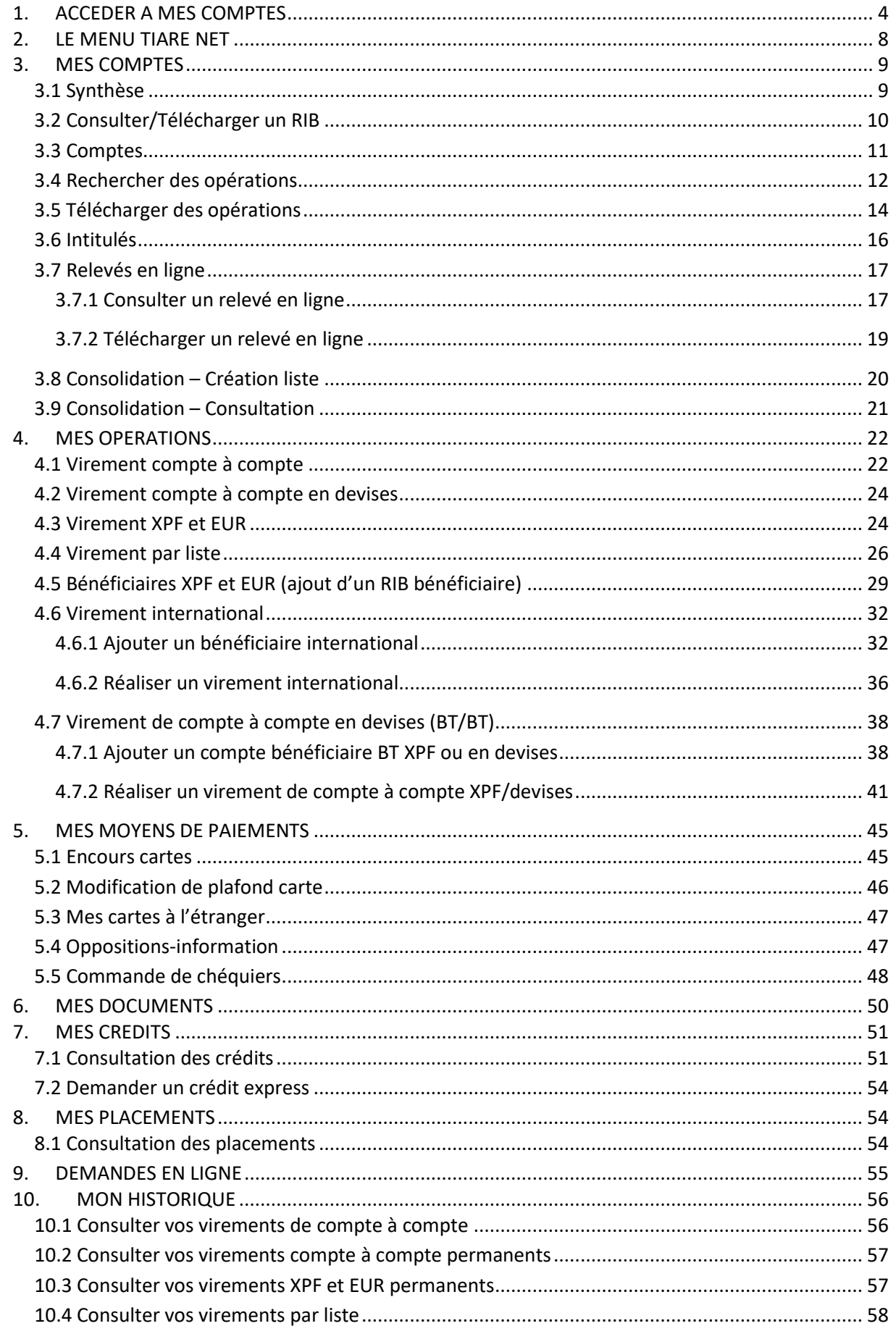

## **GUIDE UTILISATEUR BANQUE A DISTANCE**

SSS

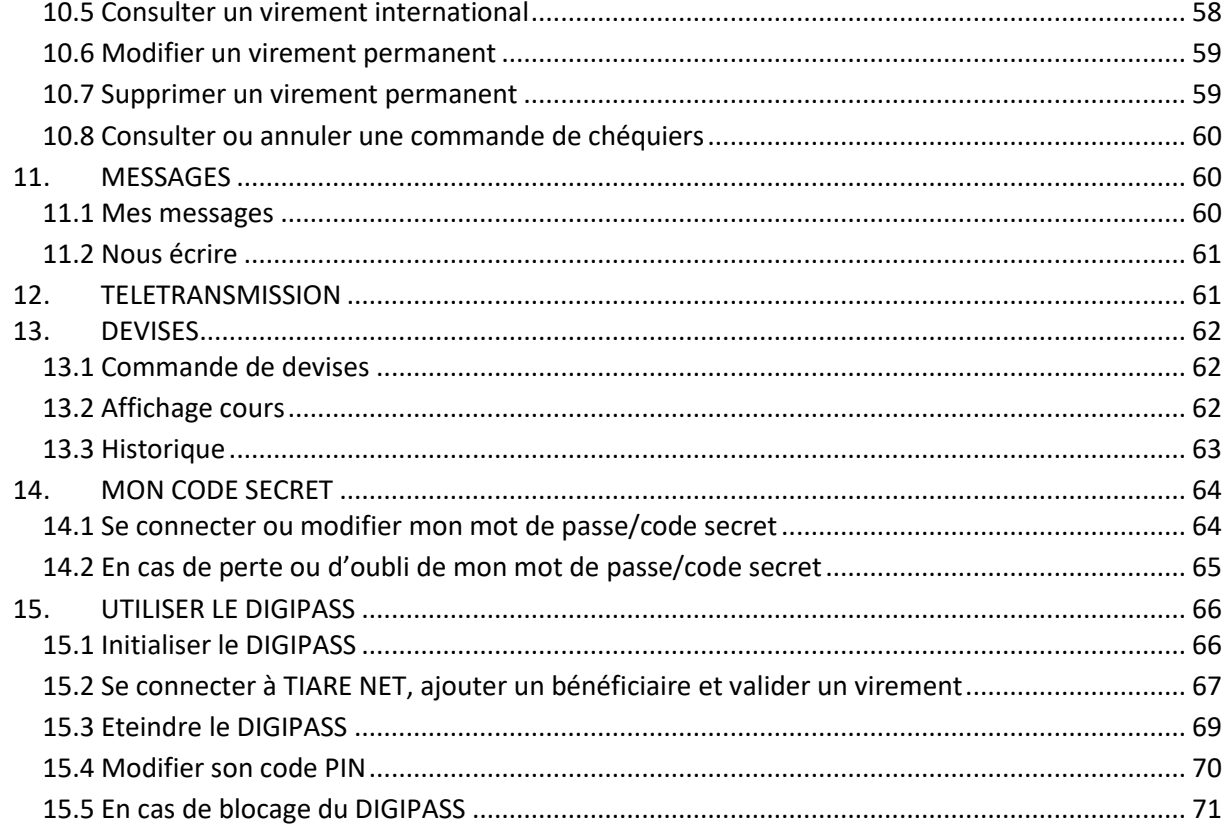

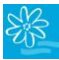

**\_\_\_\_\_\_\_\_\_\_\_\_\_\_\_\_\_\_\_\_\_\_\_\_\_\_\_\_\_\_\_\_\_\_\_\_\_\_\_\_\_\_\_\_\_\_\_\_\_\_\_\_\_\_\_\_\_\_\_\_\_\_\_\_\_\_\_\_\_\_\_\_\_\_\_**

## <span id="page-3-0"></span>**1. ACCEDER A MES COMPTES**

- **1.** Rendez-vous sur le site de la Banque de Tahiti : [www.banque-tahiti.pf](http://www.banque-tahiti.pf/)
- **2.** Cliquez sur « Mon Espace Client » situé dans le menu en haut à droite :

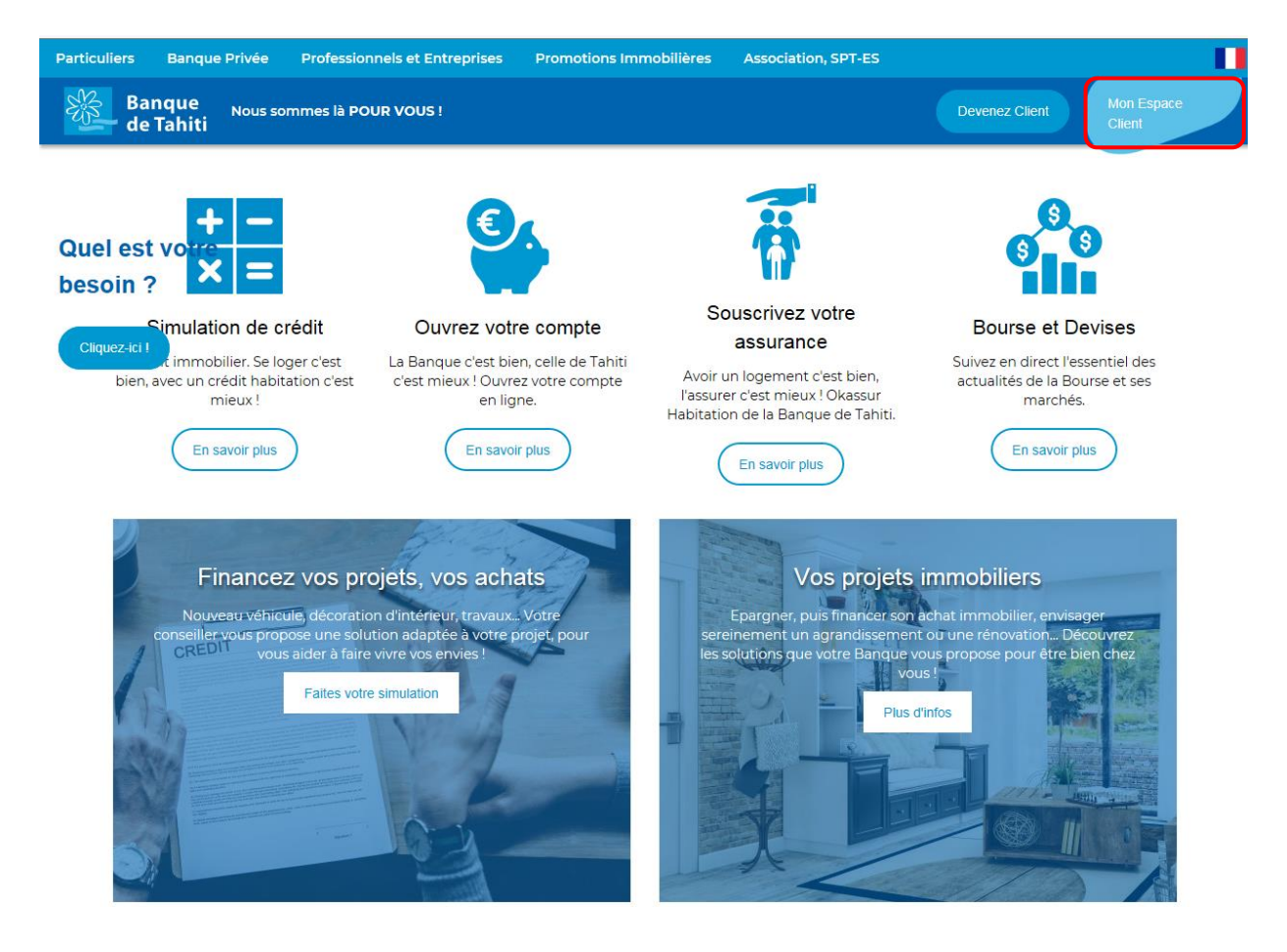

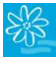

**3.** Vous arrivez sur la page de connexion de votre banque à distance TIARE NET ci-dessous :

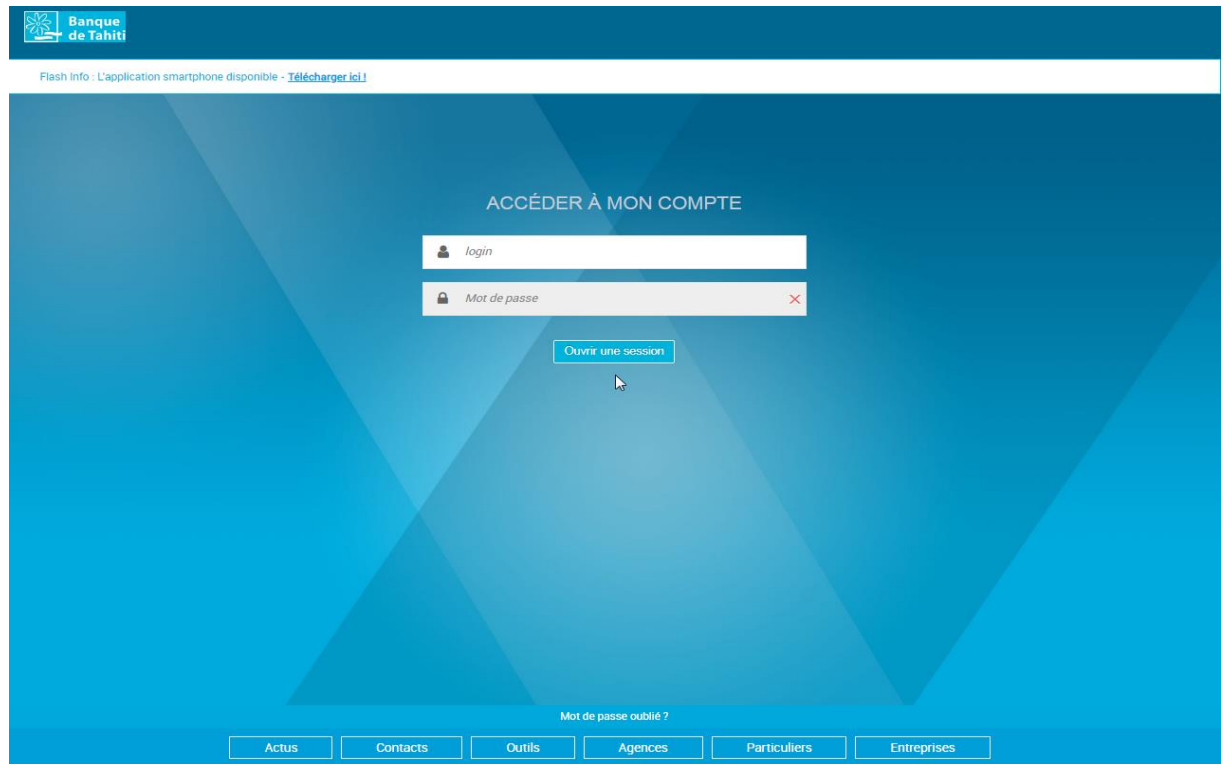

Si vous n'arrivez pas sur cette page d'accueil alors : - Cliquez sur l'adresse directe de la page d'identification ➔ https://tiarenet.banque-tahiti.pf/accueil - Actualisez ou rafraichissez la page [www.banque-tahiti.pf](http://www.banque-tahiti.pf/) et supprimez de vos favoris l'ancienne adresse de votre TIARE NET

Dans le champ « login », saisissez avec les touches de votre clavier d'ordinateur / tablette / smartphone votre identifiant à 9 chiffres :

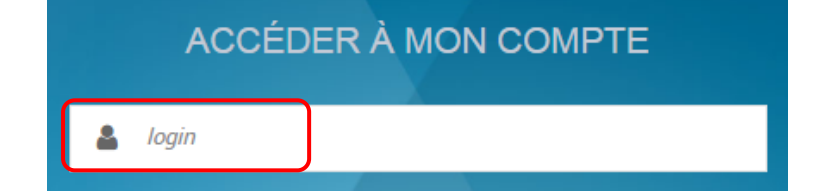

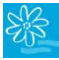

Dans le champ « Mot de passe », saisissez avec le clavier virtuel votre code secret puis cliquez sur « Ouvrir une session » :

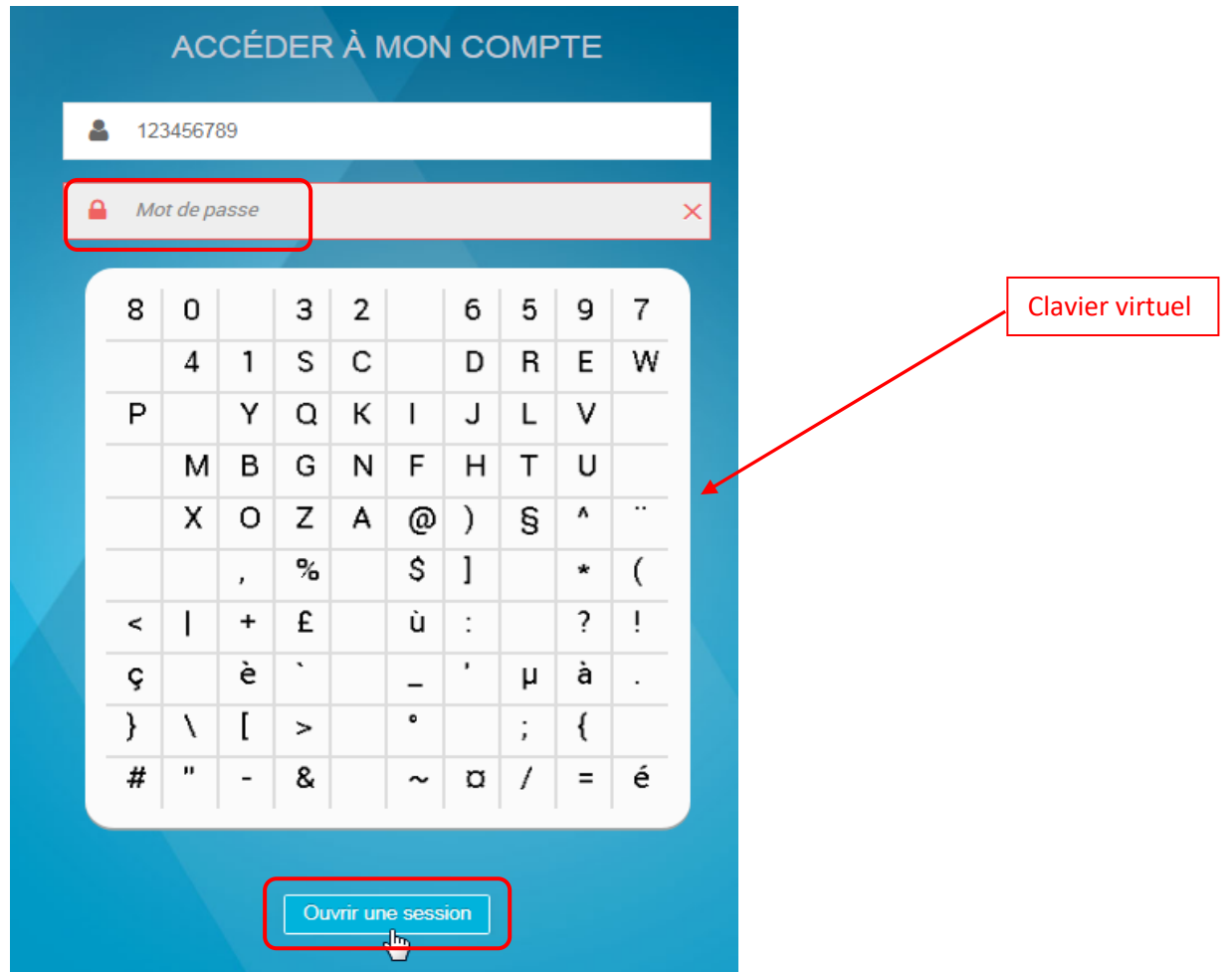

Afin d'assurer au mieux la protection de vos données, **la modification du mot de passe est obligatoire après 1 an d'utilisation. Dans ce cas, TIARENET vous dirige automatiquement vers une mire de connexion vous demandant de modifier votre mot de passe pour accéder à votre espace sécurisé.** Les instructions pour modifier votre mot de passe ou la démarche en cas de perte/d'oubli de ce dernier se trouvent au chapitre 14 « [MON CODE DE SECRET](#page-63-0) » de ce guide utilisateur.

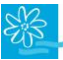

**4.** Une authentification forte est requise tous les 90 jours :

En complément de l'authentification standard « login » + « mot de passe », un SMS sera transmis à la connexion une fois tous les 90 jours afin de garantir la sécurité de votre compte.

Il sera nécessaire de saisir l'OTP SMS reçu dans le champ ci-dessous puis cliquez sur « Valider » :

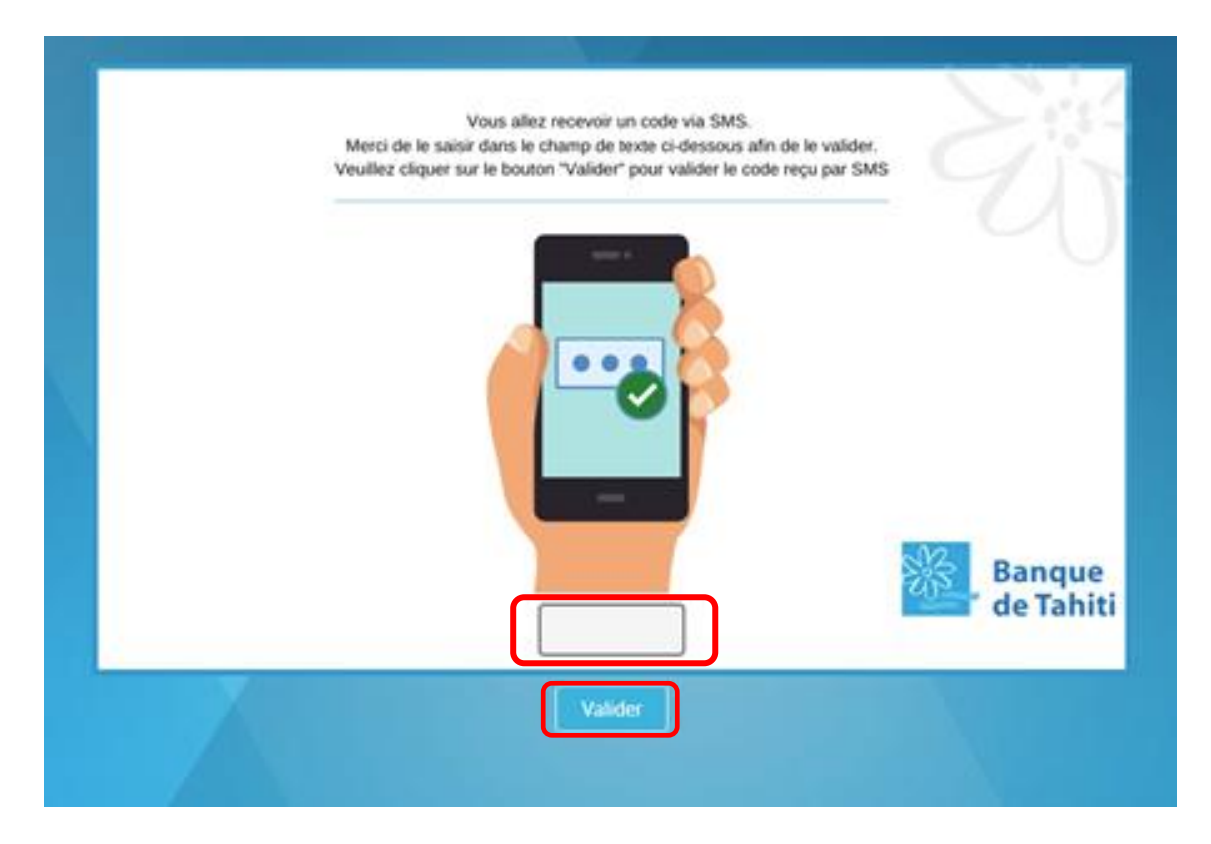

Si vous ne recevez pas de code par SMS, recommencez l'opération une nouvelle fois. En cas d'un 2ème échec :

- Contactez votre chargé de compte afin qu'il vérifie que votre numéro de téléphone est correctement renseigné dans notre base de données ;
- Vérifiez que la capacité de stockage de votre téléphone mobile vous permette de réceptionner un SMS.

## <span id="page-7-0"></span>**2. LE MENU TIARE NET**

TIARE NET se compose d'un menu principal vertical. Chaque menu comporte des sous menus ou encore onglets ou options, placés horizontalement.

**\_\_\_\_\_\_\_\_\_\_\_\_\_\_\_\_\_\_\_\_\_\_\_\_\_\_\_\_\_\_\_\_\_\_\_\_\_\_\_\_\_\_\_\_\_\_\_\_\_\_\_\_\_\_\_\_\_\_\_\_\_\_\_\_\_\_\_\_\_\_\_\_\_\_\_**

Exemple ici : le menu « MON HISTORIQUE », dans le menu vertical, se compose des onglets ci-dessous, placés horizontalement :

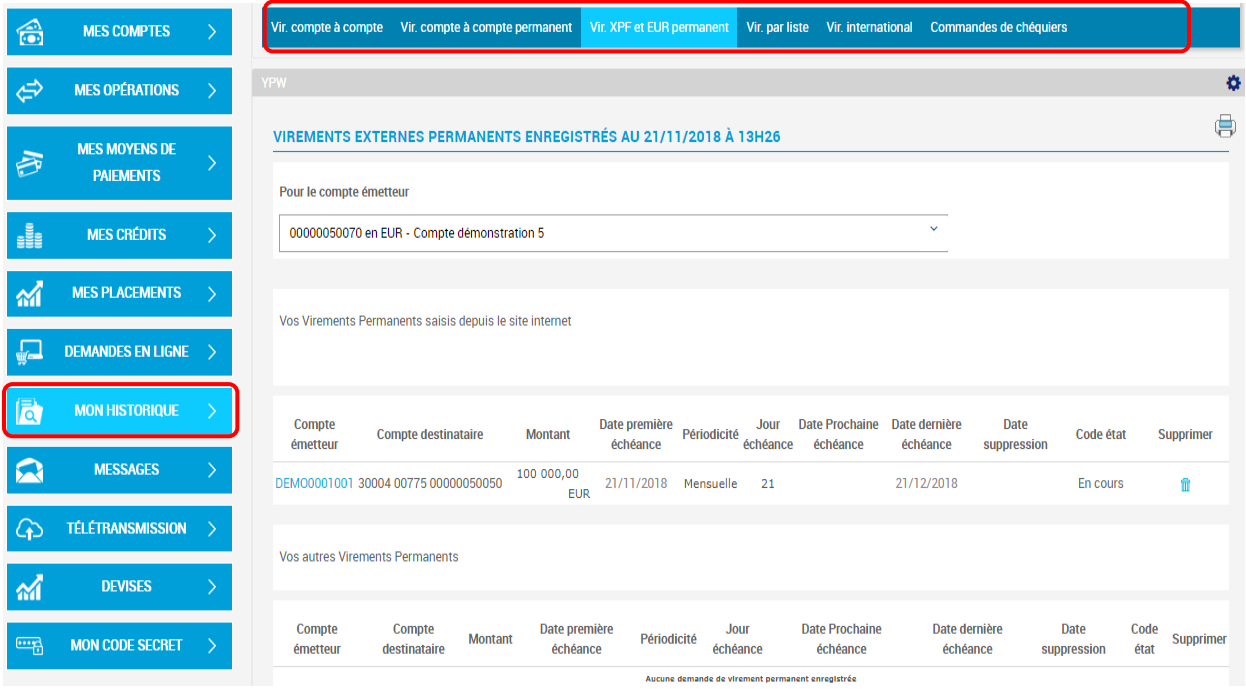

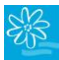

## <span id="page-8-0"></span>**3. MES COMPTES**

#### <span id="page-8-1"></span>**3.1 Synthèse**

Lors de votre connexion, si vous n'avez pas reçu de nouveaux messages, la **SYNTHESE** de vos comptes apparaît en page d'accueil.

**\_\_\_\_\_\_\_\_\_\_\_\_\_\_\_\_\_\_\_\_\_\_\_\_\_\_\_\_\_\_\_\_\_\_\_\_\_\_\_\_\_\_\_\_\_\_\_\_\_\_\_\_\_\_\_\_\_\_\_\_\_\_\_\_\_\_\_\_\_\_\_\_\_\_\_**

Cette page présente :

- Vos comptes avec les soldes,
- Les encours de vos cartes bancaires à débit différé (si vous en avez),
- L'ensemble de vos crédits et dépôts à termes (si vous en avez).

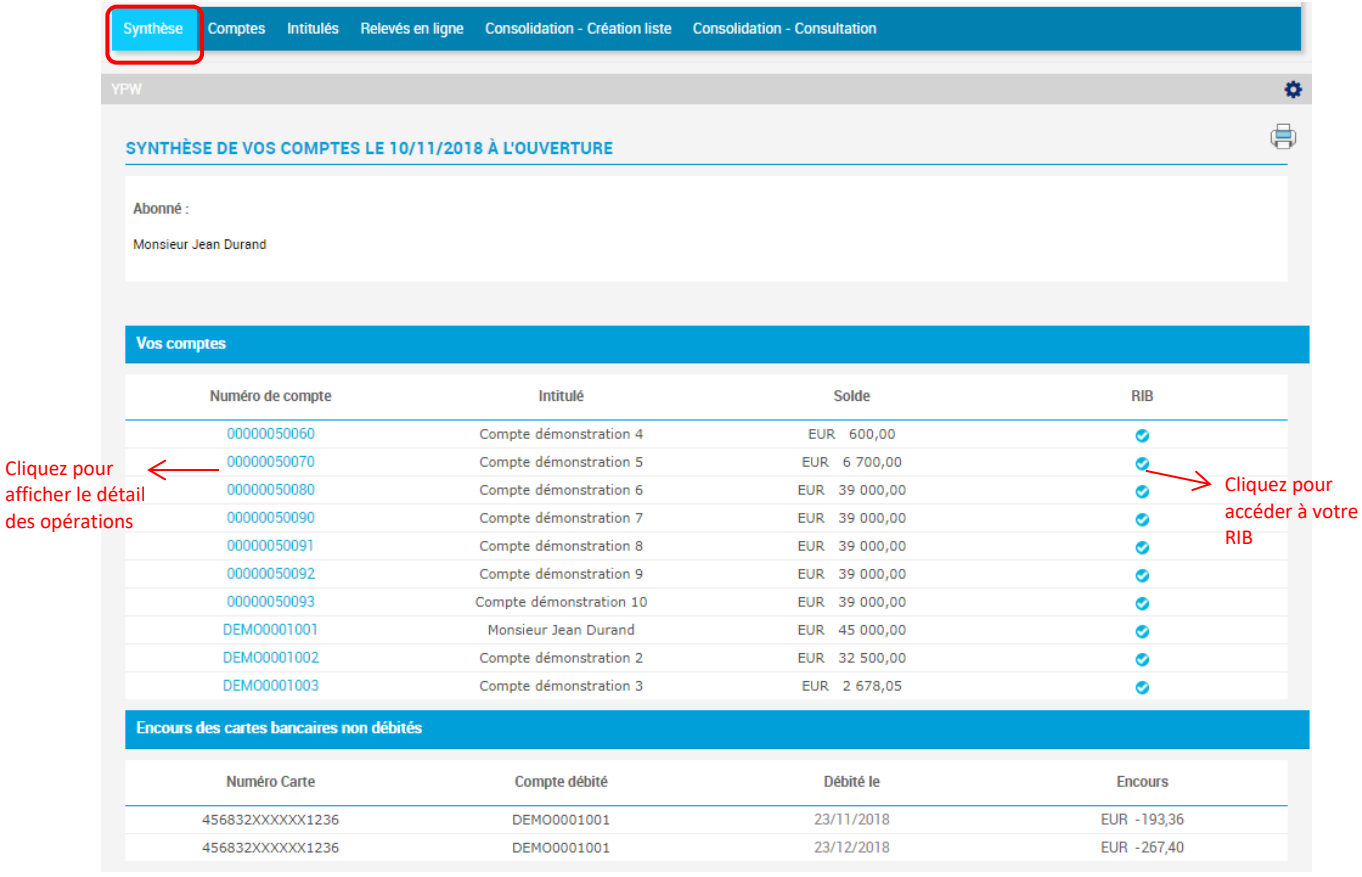

Si vous ouvrez un nouveau compte ou souhaitez ajouter un compte déjà existant qui n'est pas encore disponible en consultation dans votre espace sécurisé, **vous pouvez demander l'ajout du compte** en question, gratuitement, auprès de votre chargé de compte, de votre agence ou par mail à l'adresse [contact@bt.pf.](mailto:contact@bt.pf) 

**ATTENTION ! Un même abonnement TIARE NET ne peut pas contenir des comptes de particuliers et des comptes de sociétés, sauf s'il s'agit d'entreprises individuelles. Dans le cas contraire, chaque entité juridique devra avoir son propre abonnement TIARE NET.** 

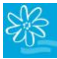

## <span id="page-9-0"></span>**3.2 Consulter/Télécharger un RIB**

**1.** Cliquez sur la coche pour accéder à votre RIB :

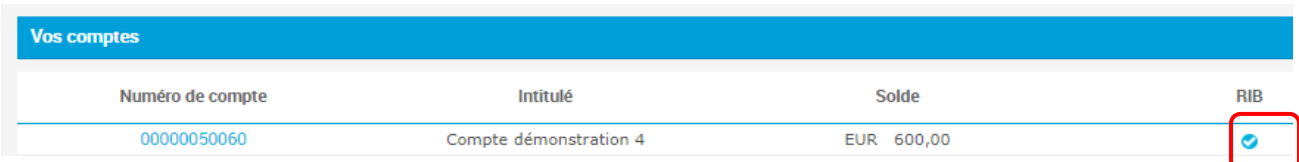

**2.** Votre RIB s'affiche ; pour le télécharger cliquez sur « Télécharger RIB » :

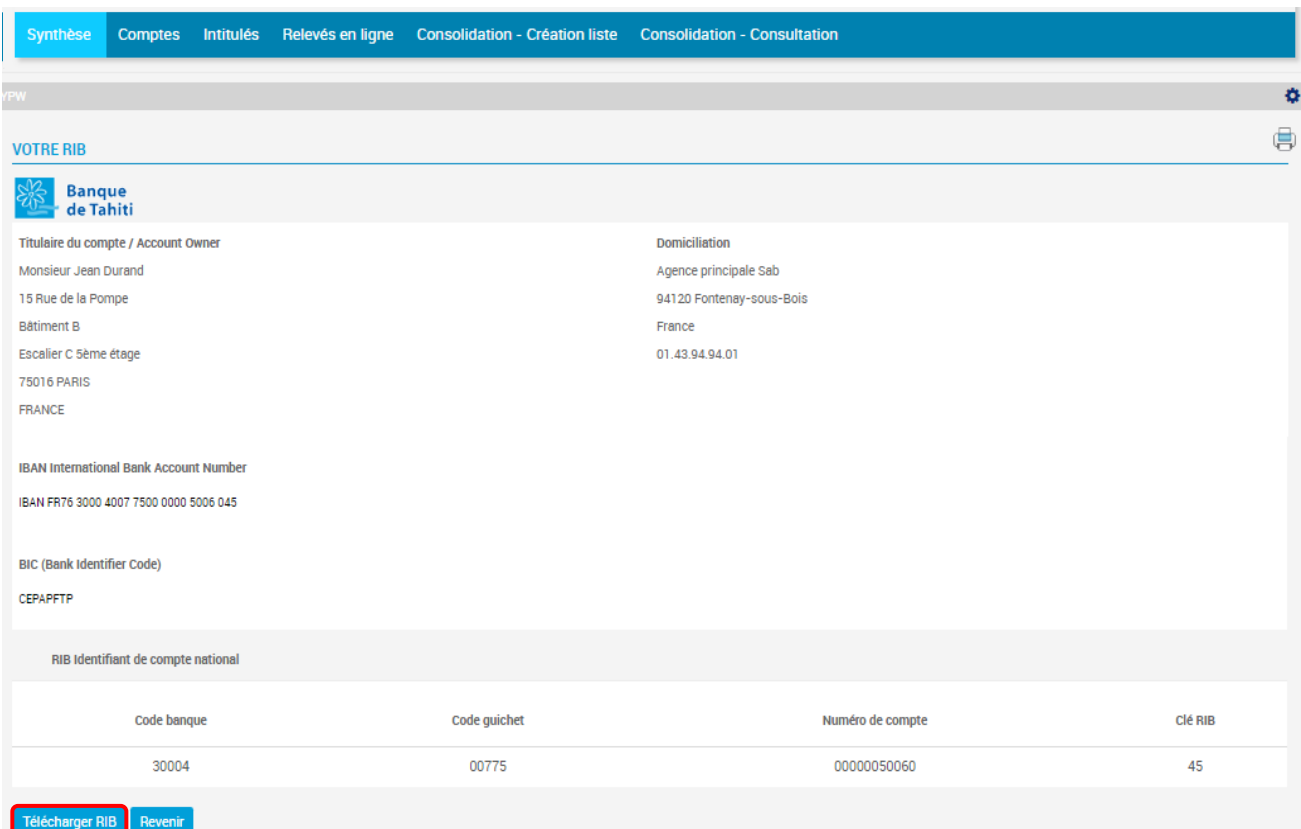

#### <span id="page-10-0"></span>**3.3 Comptes**

L'onglet « Comptes » vous permet de voir l'ensemble de vos comptes et leurs mouvements en cliquant sur le n° de compte souhaité :

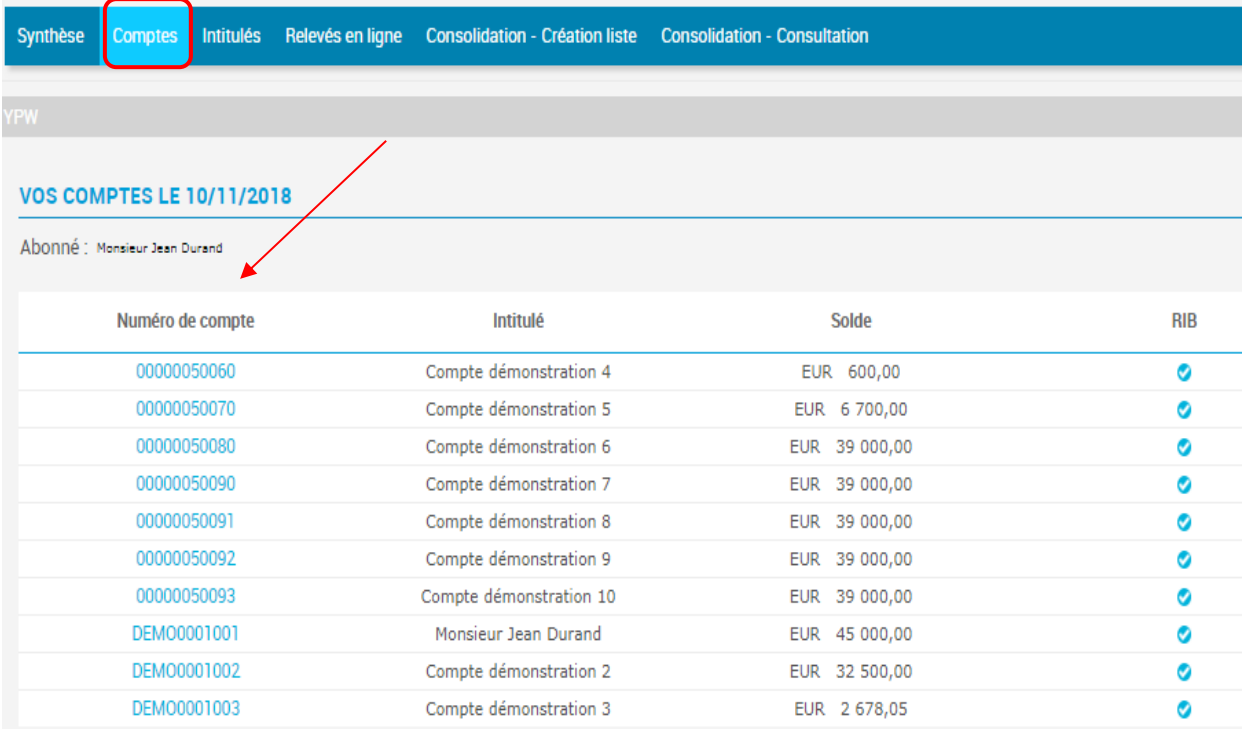

Le/les mouvements apparaissent. Cliquer sur « Revenir » pour retourner sur la page précédente :

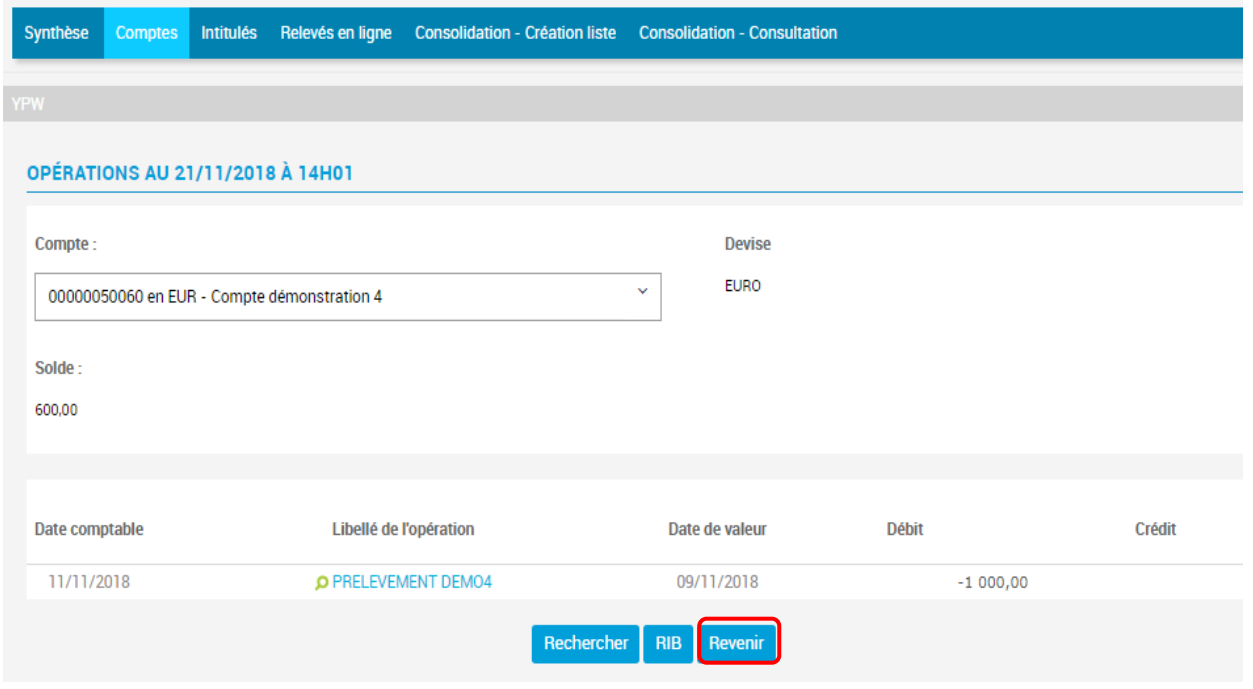

#### **L'historique de consultation des mouvements est de 6 mois maximum par rapport à la date du jour.**

Ex : Vous consultez vos comptes le 12/02/2019, vous pouvez remonter jusqu'au 16/08/2018. Le téléchargement des opérations ou la recherche de ces dernières respectera également cette profondeur d'historique.

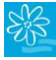

## <span id="page-11-0"></span>**3.4 Rechercher des opérations**

Sélectionnez un compte pour voir les opérations apparaître, puis en bas de page, cliquez sur le bouton « Rechercher » :

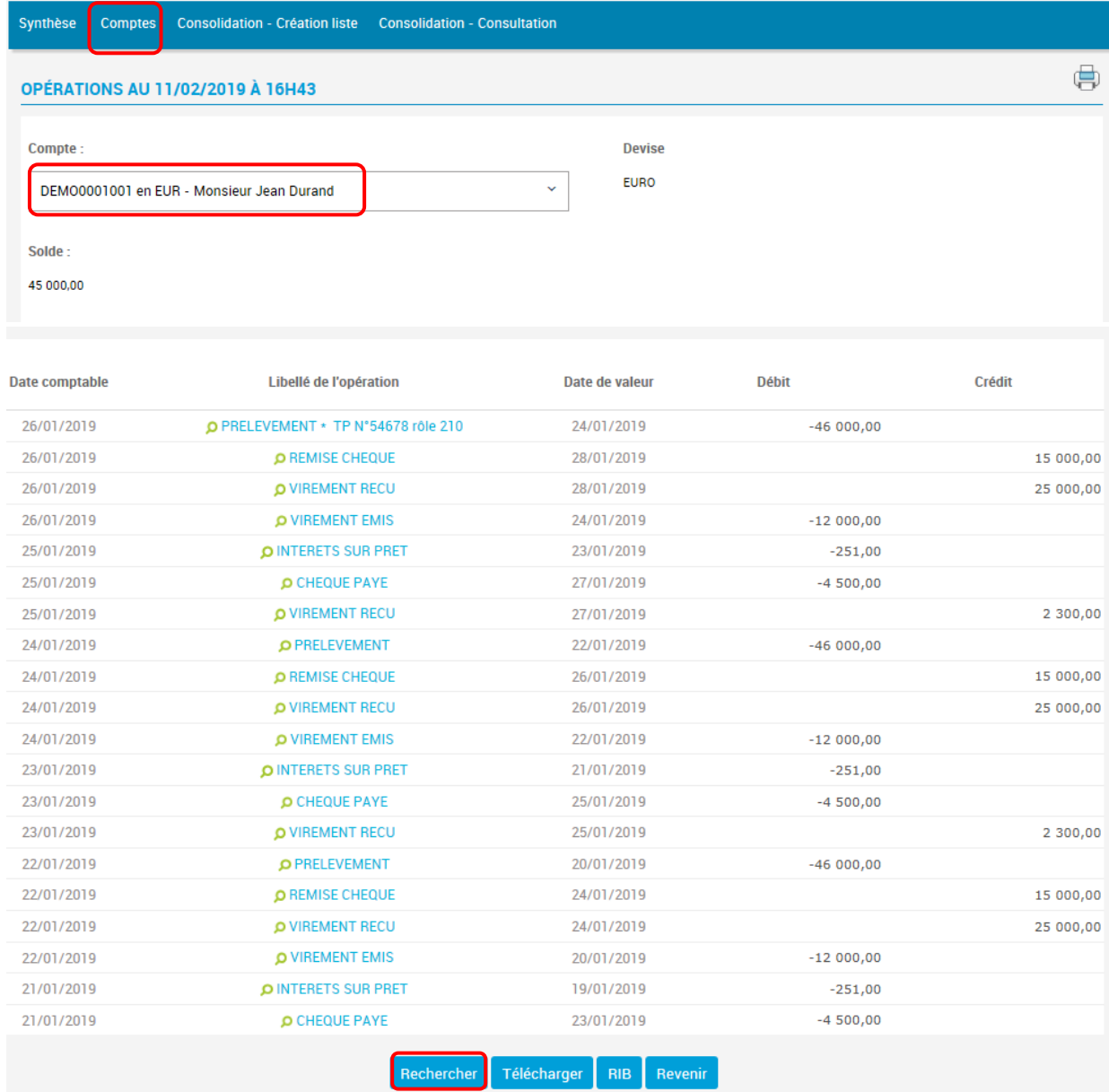

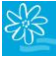

 $\bar{\mathsf{x}}$ 

Complétez le formulaire avec les critères de recherche souhaités puis cliquez sur « Rechercher » :

## **Critères de Recherche**

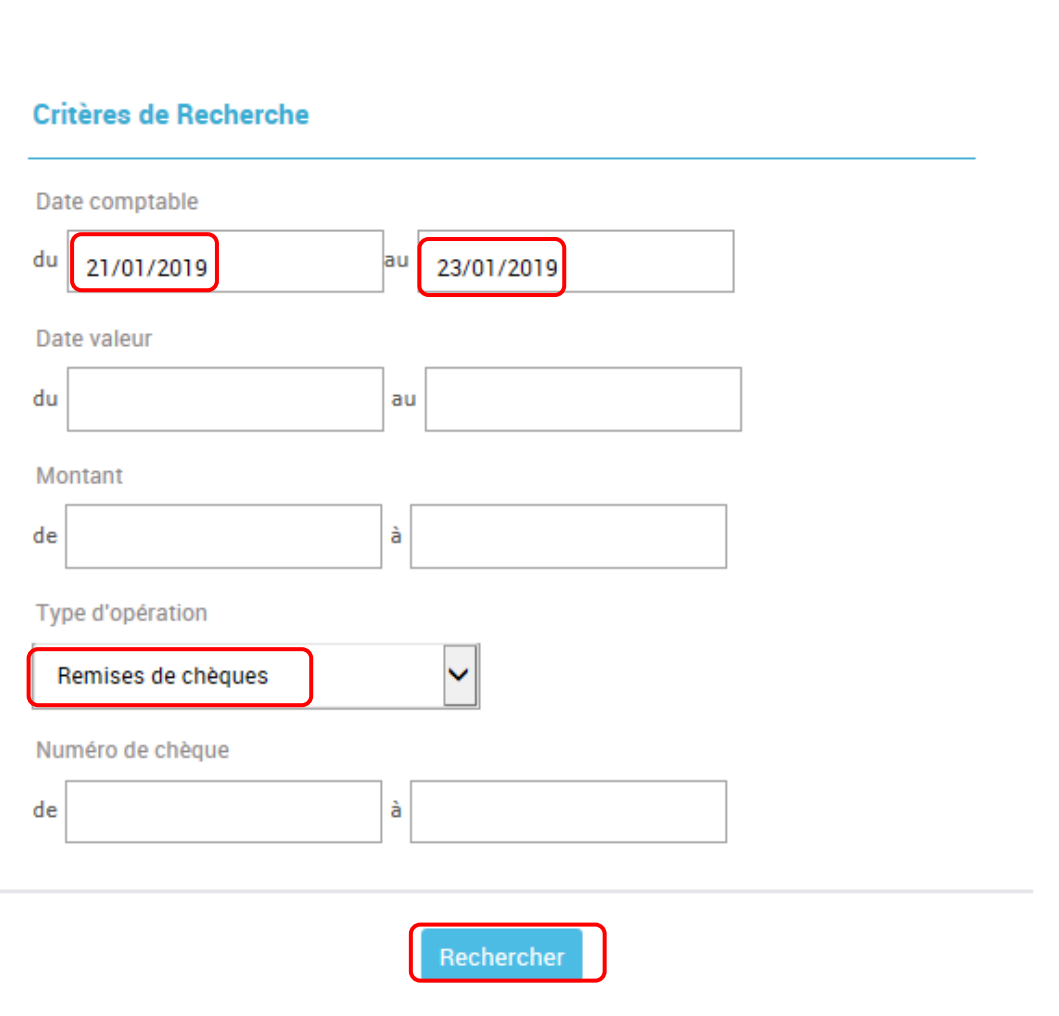

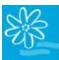

Les mouvements filtrés apparaissent en bas de page :

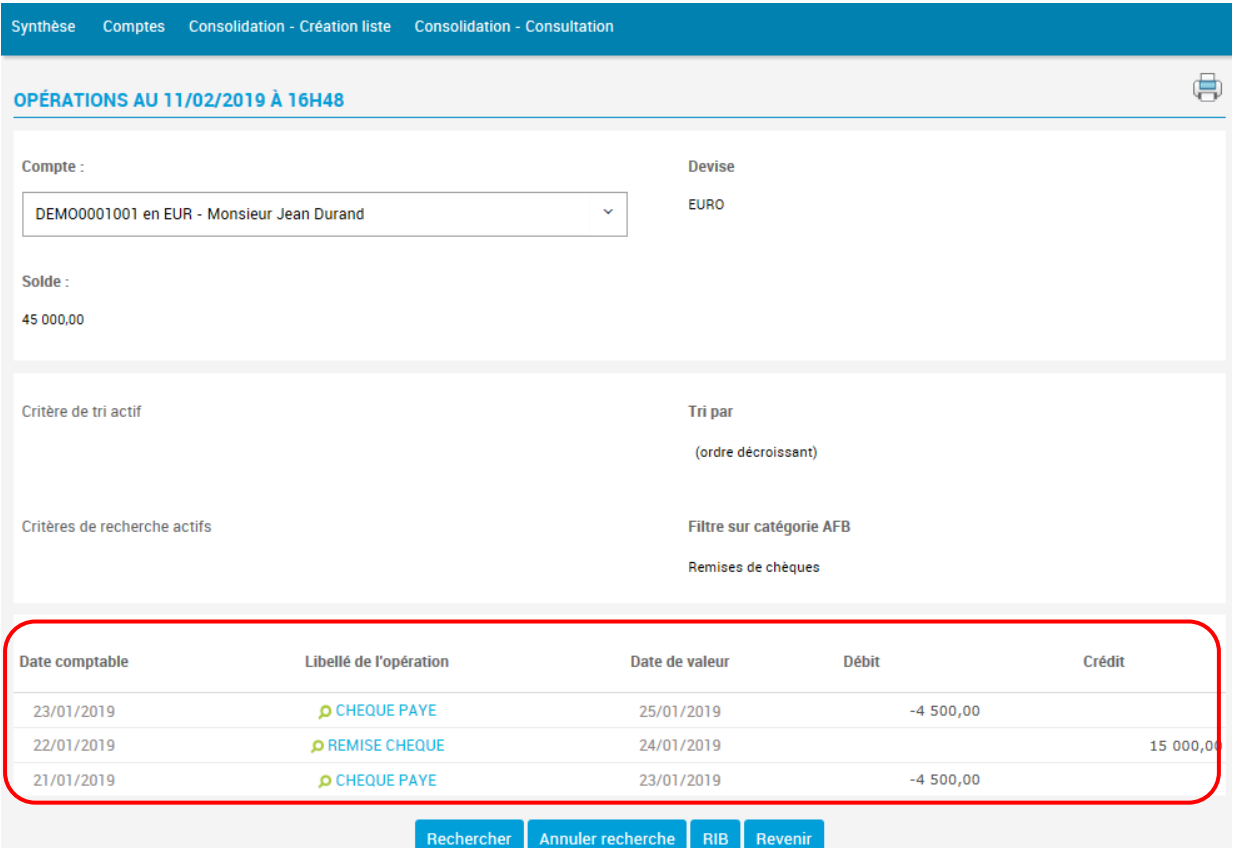

## <span id="page-13-0"></span>**3.5 Télécharger des opérations**

Après avoir sélectionné un compte pour faire apparaître ses opérations, cliquez sur le bouton « Télécharger » en bas de page :

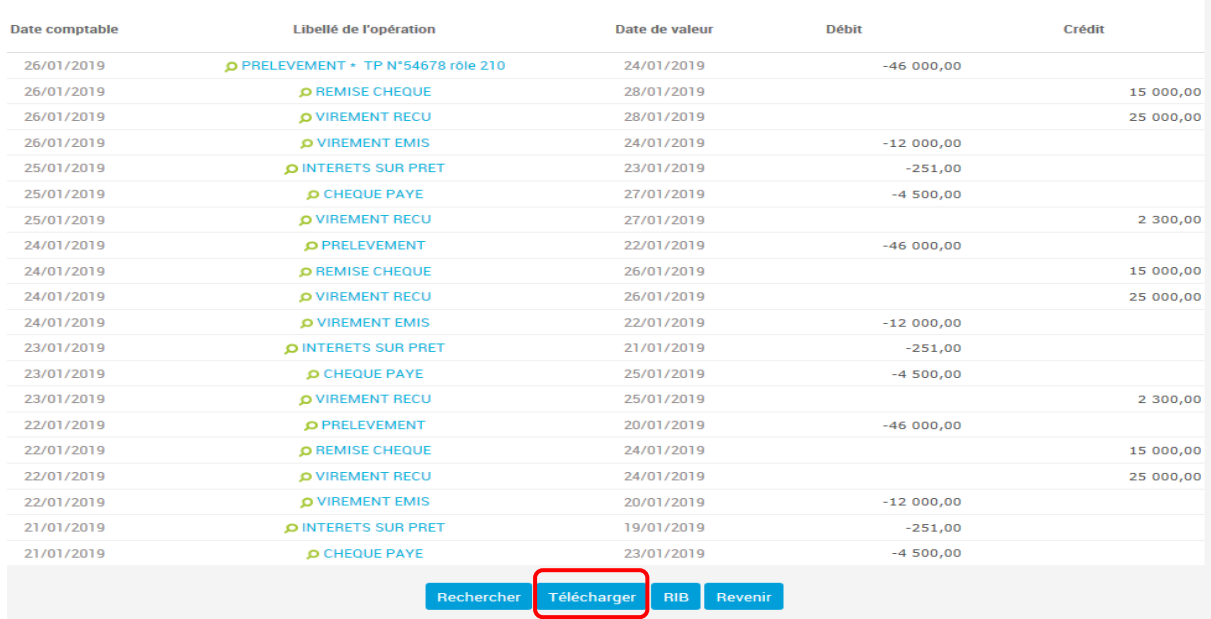

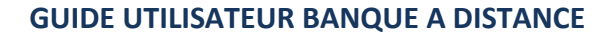

Complétez les dates pour la période souhaitée et choisissez le format (CSV\_FR pour EXCEL) + cliquez sur « Télécharger » :

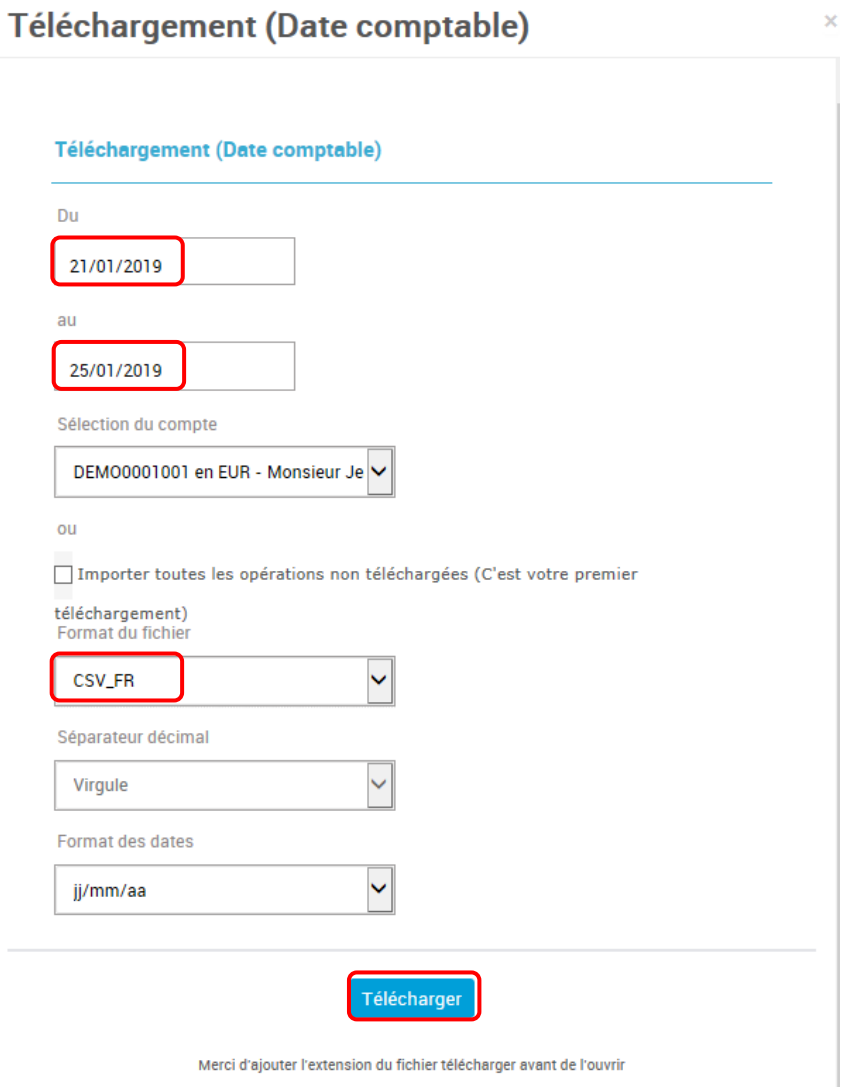

Une barre d'options apparaît en bas de page. Cliquez sur « Ouvrir » ou « Enregistrer ». Le fichier EXCEL reprendra les opérations sur la période souhaitée :

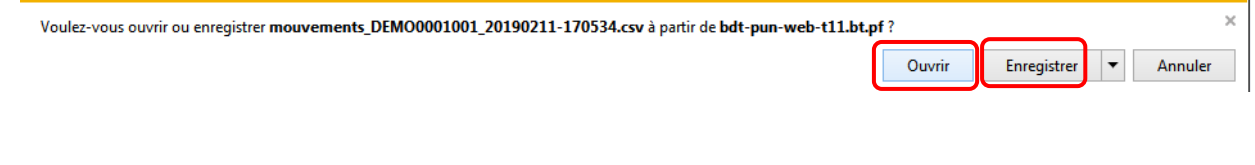

**L'historique de consultation des mouvements est de 6 mois maximum par rapport à la date du jour.**  Ex : Vous consultez vos comptes le 12/02/2019, vous pouvez remonter jusqu'au 16/08/2018. Le téléchargement des opérations ou la recherche de ces dernières respectera également cette profondeur d'historique.

## <span id="page-15-0"></span>**3.6 Intitulés**

Cette option permet de personnaliser les intitulés de vos comptes. Pour cela :

**1.** Rendez-vous dans l'onglet « Intitulés » et cliquez sur le numéro de compte auquel vous souhaitez changer l'intitulé :

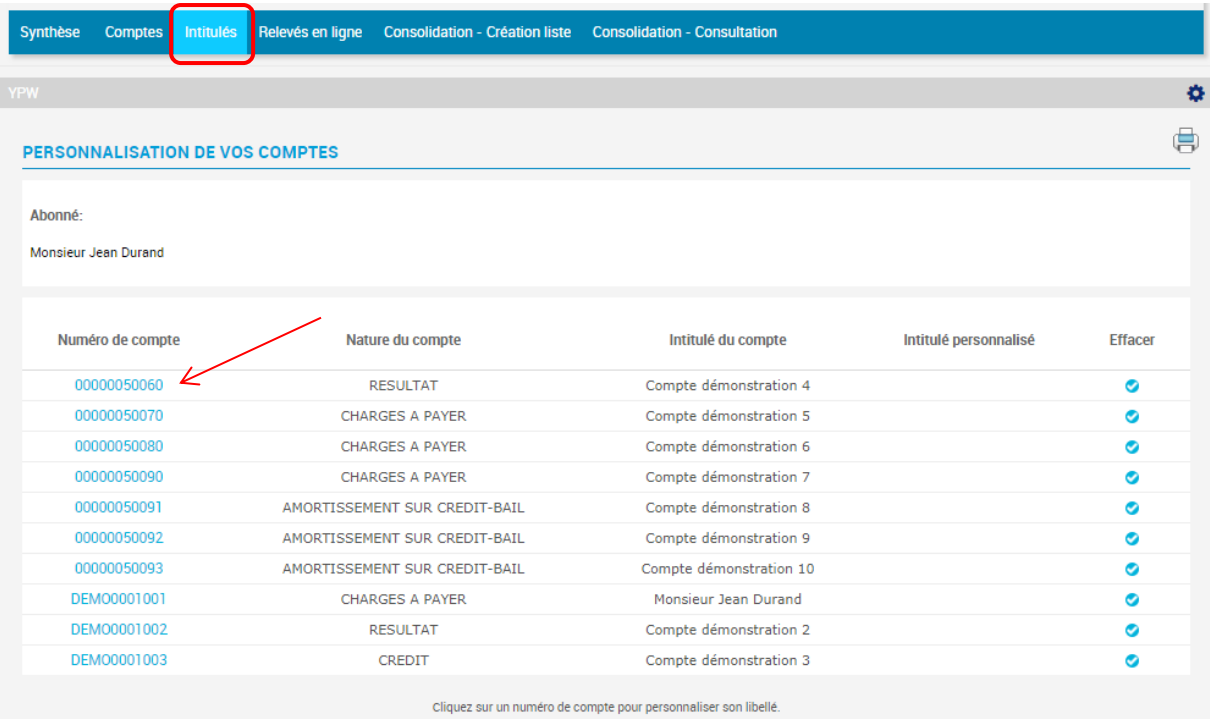

#### **2.** Saisissez le nouvel intitulé de votre compte et validez :

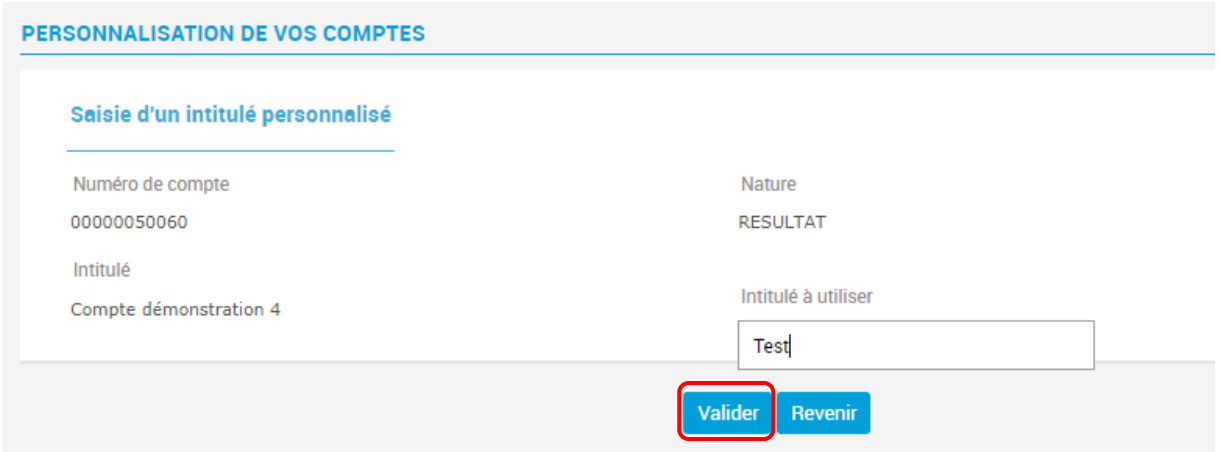

### <span id="page-16-0"></span>**3.7 Relevés en ligne**

Les E relevés sont sauvegardés pendant 10 ans.

Vous pouvez les télécharger au format PDF et les sauvegarder sur votre ordinateur et/ou les imprimer à votre convenance.

Les différents types de E-relevés disponibles sont :

- Les relevés de comptes ;
- Les relevés RFA (Relevé de Frais Annuels) uniquement pour les comptes courants des clients particuliers ;
- Les relevés TPE BT (Terminal de Paiement Electronique) pour les entreprises ayant souscrit au service à la BT ;
- Les factures TPE BT (Terminal de Paiement Electronique) pour les entreprises ayant souscrit au service à la BT.

#### <span id="page-16-1"></span>**3.7.1 Consulter un relevé en ligne**

**1.** Si vous souhaitez consulter le relevé en ligne d'un compte, cliquez sur « Mes comptes » dans le menu horizontal à gauche :

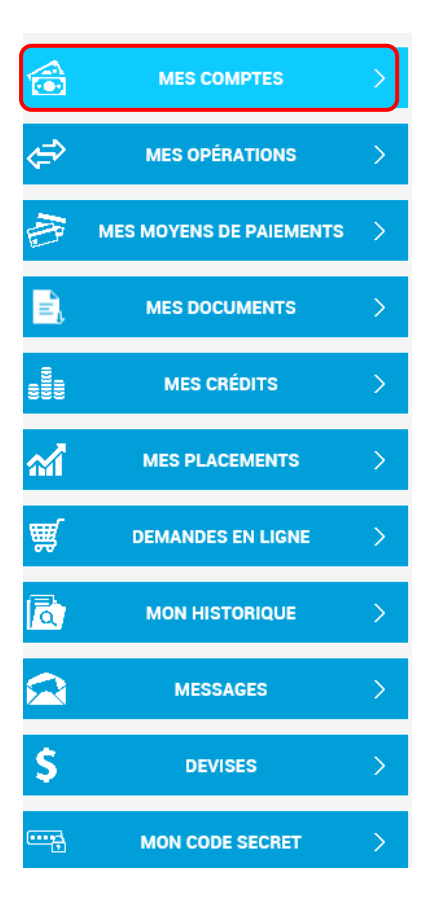

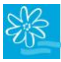

Puis sur l'onglet « Relevés en ligne » :

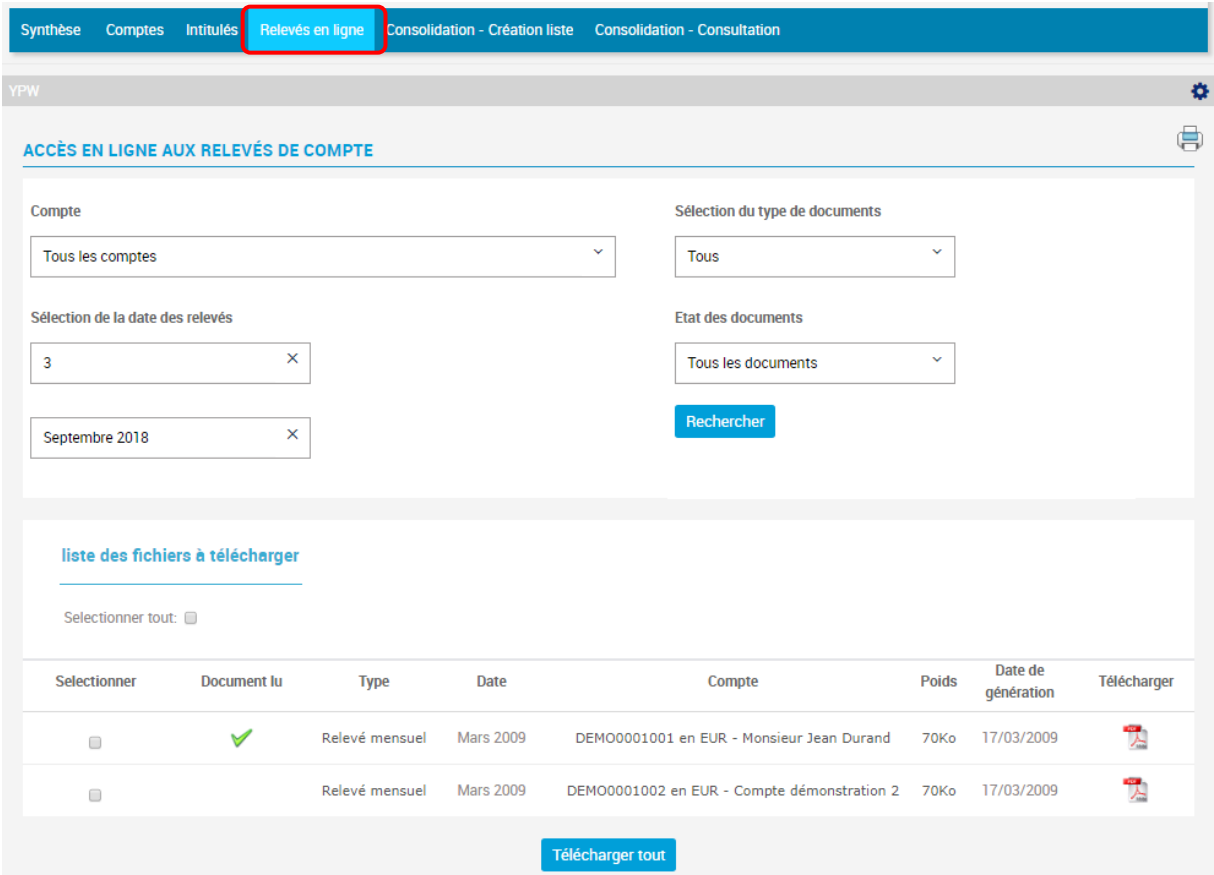

**2.** Choisir les critères de recherche dans le menu déroulant ou cliquer directement sur « Tous les comptes» si vous voulez avoir accès à **tous** vos E-relevés :

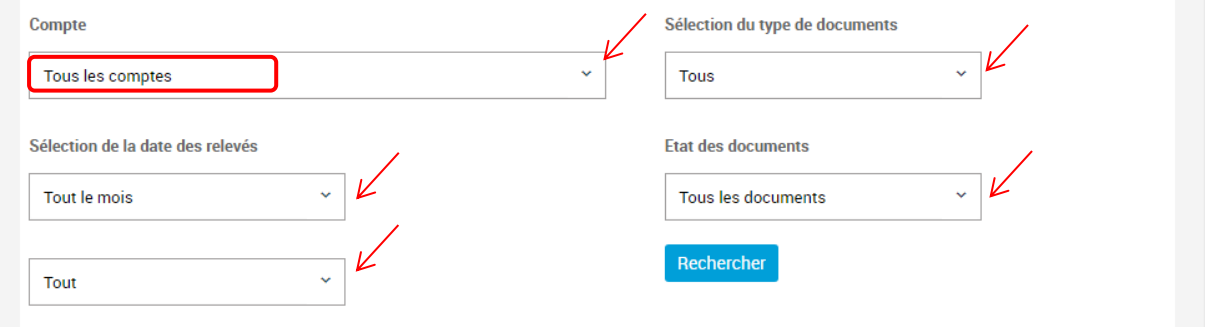

**Si aucun mouvement n'a été effectué au cours du mois écoulé, le E-relevé de compte du mois concerné n'est pas généré sur votre espace Tiare Net.**

#### <span id="page-18-0"></span>**3.7.2 Télécharger un relevé en ligne**

- **1.** Pour télécharger un seul relevé en ligne, cliquez sur l'icône PDF ;
- **2.** Pour télécharger plusieurs relevés en ligne en un seul document, sélectionnez les relevés concernés en cochant les cases dans la colonne de gauche, puis cliquez sur le bouton « Télécharger tout » :

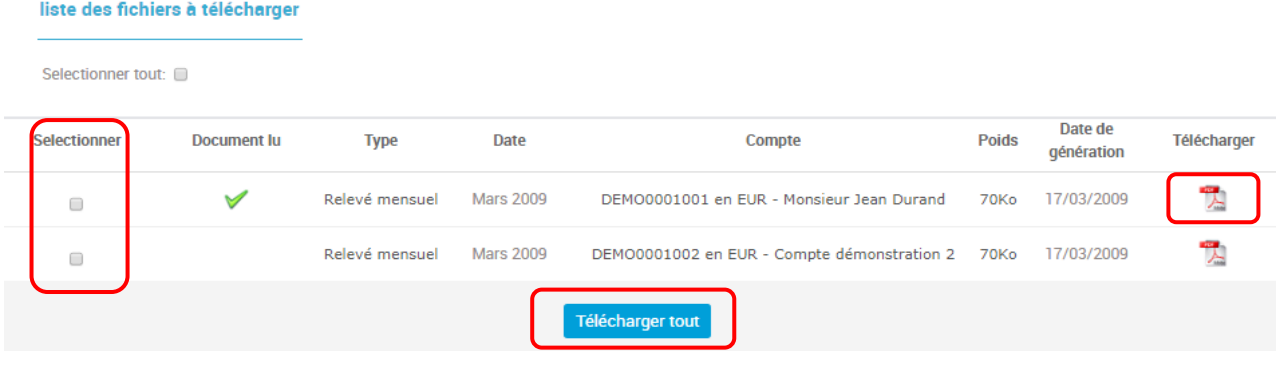

**Si vous ne recevez pas encore vos E-relevés mais vos relevés en format papier, vous avez la possibilité de faire le changement en contactant votre conseiller clientèle, votre agence ou par mail à notre service de Relations Clientèle : [contact@bt.pf.](mailto:contact@bt.pf)** 

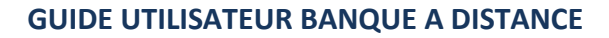

## <span id="page-19-0"></span>**3.8 Consolidation – Création liste**

Il vous est possible de regrouper des comptes afin d'en consolider le solde.

Cliquez sur « MES COMPTES » dans le menu principal, puis sur l'onglet « Consolidation-Création liste ». Vous arrivez sur la page ci-dessous. Cliquez sur « Créer » pour créer une liste :

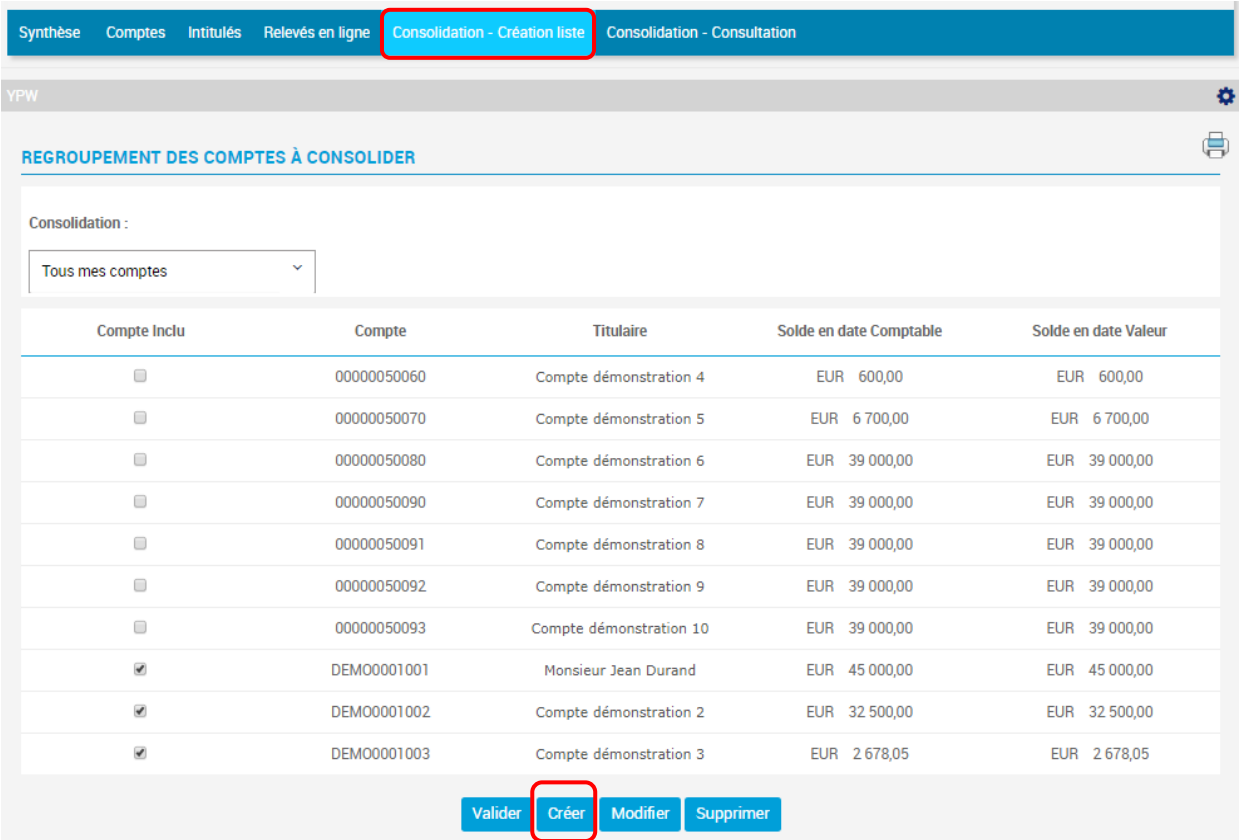

La page ci-dessous s'affiche. Donnez un nom au regroupement que vous souhaitez créer, puis validez :

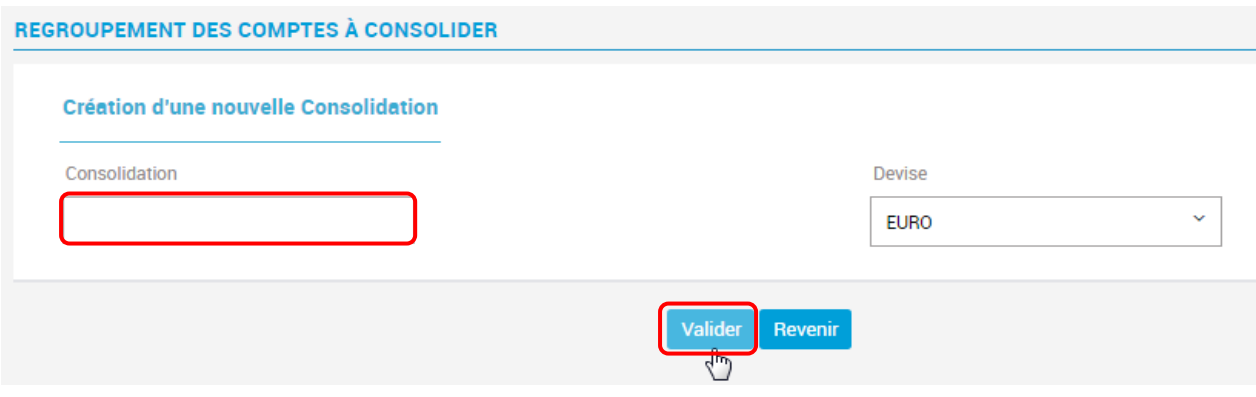

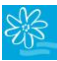

REGROUPEMENT DES COMPTES À CONSOLIDER Consolidation:  $\ddot{\phantom{0}}$ **TEST** Compte Inclu Compte **Titulaire** Solde en date Comptable Solde en date Valeur  $\Box$ 00000050060 Compte démonstration 4 EUR 600,00 EUR 600,00  $\qquad \qquad \Box$ 00000050070 EUR 6700.00 EUR 6 700.00 Compte démonstration 5  $\Box$ EUR 39 000,00 EUR 39 000,00 00000050080 Compte démonstration 6  $\overline{\mathcal{L}}$ 00000050090 Compte démonstration 7 EUR 39 000,00 EUR 39 000,00 EUR 39 000,00 EUR 39 000,00  $\blacktriangleleft$ 00000050091 Compte démonstration 8  $\blacktriangleright$ 00000050092 Compte démonstration 9 EUR 39 000,00 EUR 39 000,00  $\Box$ 00000050093 Compte démonstration 10 EUR 39 000,00 EUR 39 000,00  $\Box$ EUR 45 000.00 EUR 45 000.00 DEM00001001 Monsieur Jean Durand  $\Box$ DEM00001002 EUR 32 500,00 Compte démonstration 2 EUR 32 500,00  $\Box$ DEM00001003 Compte démonstration 3 EUR 2678,05 EUR 2678,05 Créer Modifier Supprimer  $\sqrt{\frac{1}{2}}$ 

Cochez les comptes que vous souhaitez consolider et validez :

Vous pouvez à tout moment créer, modifier ou supprimer une consolidation.

#### <span id="page-20-0"></span>**3.9 Consolidation – Consultation**

Pour consulter le solde consolidé des comptes regroupés, dirigez-vous vers l'onglet « Consolidation-Consultation ». Sélectionnez la consolidation souhaitée ; la page ci-dessous s'affiche :

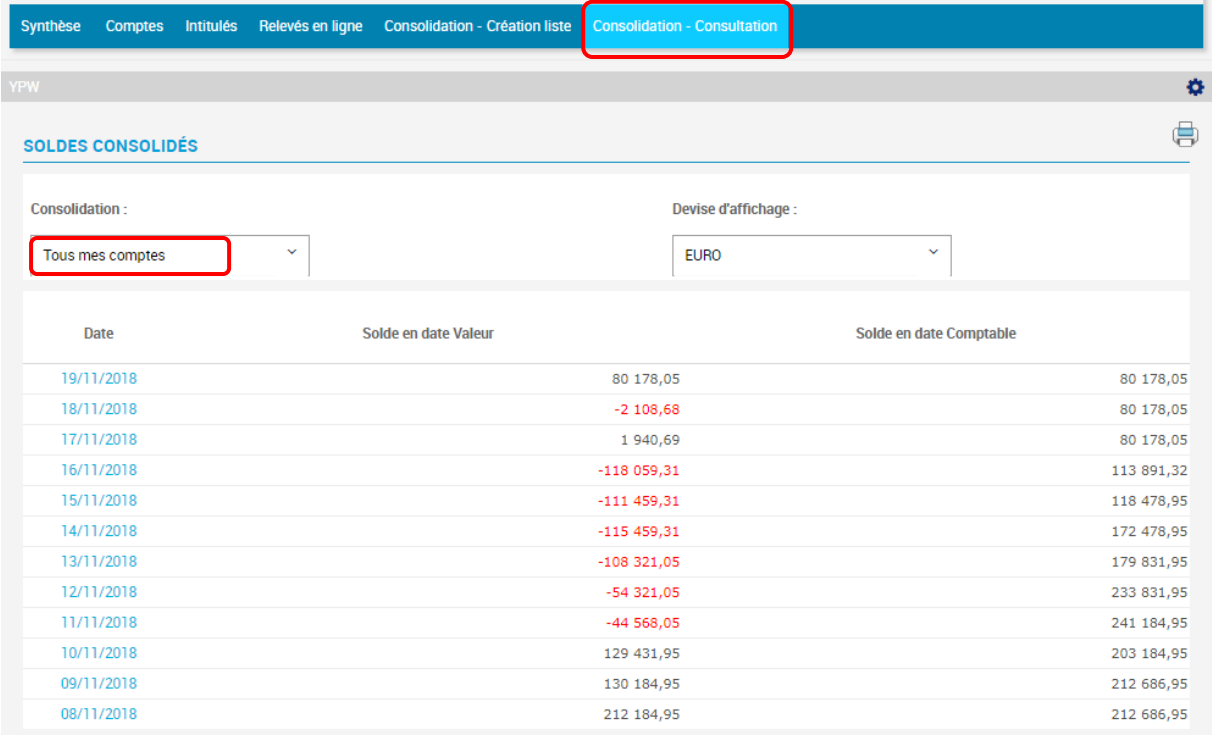

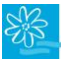

## <span id="page-21-0"></span>**4. MES OPERATIONS**

Vos possibilités de réaliser des opérations sont différentes selon votre type de forfait TIARE NET : - **Forfait 1 pour Particuliers ou Professionnels et Entreprises** ➔ opérations uniquement de compte à compte BT appartenant au même titulaire ;

**\_\_\_\_\_\_\_\_\_\_\_\_\_\_\_\_\_\_\_\_\_\_\_\_\_\_\_\_\_\_\_\_\_\_\_\_\_\_\_\_\_\_\_\_\_\_\_\_\_\_\_\_\_\_\_\_\_\_\_\_\_\_\_\_\_\_\_\_\_\_\_\_\_\_\_**

- **Forfait 2 pour Particuliers ou Professionnels et Entreprises** ➔ opérations de compte à compte BT, vers les confrères locaux, la Métropole et l'International.

- **Forfait 1 + pour Particuliers ou Professionnels et Entreprises** ➔ opérations en XPF ponctuelles et permanentes de compte à compte BT et uniquement ponctuelles vers les confrères locaux.

Si vous ouvrez un nouveau compte ou souhaitez ajouter un compte déjà existant qui n'est pas encore disponible en consultation dans votre espace sécurisé, **vous pouvez demander l'ajout du compte en question**, gratuitement, auprès de votre chargé de compte, de votre agence ou par mail à l'adresse [contact@bt.pf.](mailto:contact@bt.pf) 

**ATTENTION ! Un même abonnement TIARE NET ne peut pas contenir des comptes de particuliers et des comptes de sociétés, sauf s'il s'agit d'entreprises individuelles. Dans le cas contraire, chaque entité juridique devra avoir son propre abonnement TIARE NET.** 

## <span id="page-21-1"></span>**4.1 Virement compte à compte**

Cette option vous permet de faire des virements entre vos comptes BT disponibles en consultation.

Cliquez sur « MES OPERATIONS », dans le menu horizontal à gauche :

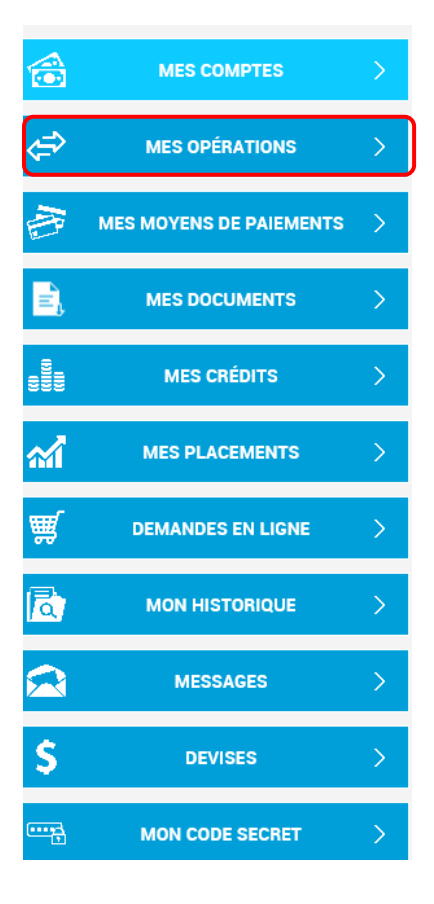

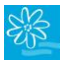

Puis cliquez sur l'onglet « Virement compte à compte ».

- **1.** Choisissez le compte à débiter à l'aide du menu déroulant ;
- **2.** Choisissez le compte à créditer à l'aide du menu déroulant ;
- **3.** Indiquez le montant du virement en chiffres ;
- **4.** Précisez la date d'exécution effective de l'opération (vous pouvez saisir un virement jusqu'à 30 jours avant sa date d'exécution) ;
- **5.** Inscrivez le libellé de l'opération en toutes lettres (sans accent et sans ponctuation) ;
- **6.** Cochez si vous souhaitez que ce virement soit permanent (répétition du virement de façon périodique) ;
- **7.** Dans ce cas, indiquez la fréquence (mensuelle, trimestrielle, semestrielle, annuelle) ;
- **8.** Si le virement est permanent, précisez le jour d'échéance ➔ Attention le jour de l'échéance correspond obligatoirement au jour de la date d'exécution (Ex. : si la date d'exécution est le 22/11/2018, votre virement permanent aura lieu le 22 de chaque mois) ;
- **9.** Précisez la date de dernière échéance (si pas de date de fin, ne rien indiquer) ;
- **10.**Contrôlez et Validez. Vous arrivez ensuite sur la page de confirmation de votre saisie :

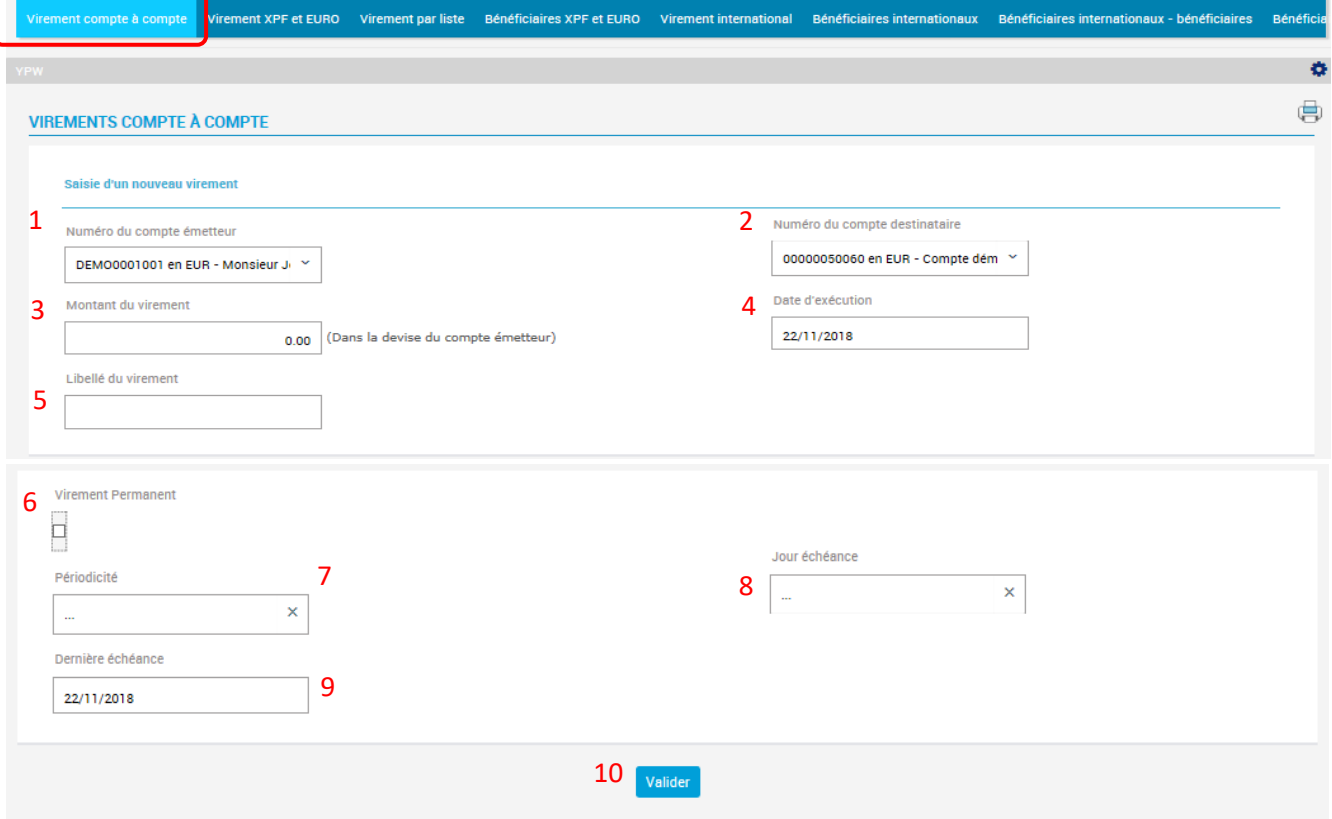

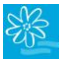

**11.**Contrôlez et validez à nouveau ou cliquez sur « Revenir » si vous souhaitez apporter des modifications :

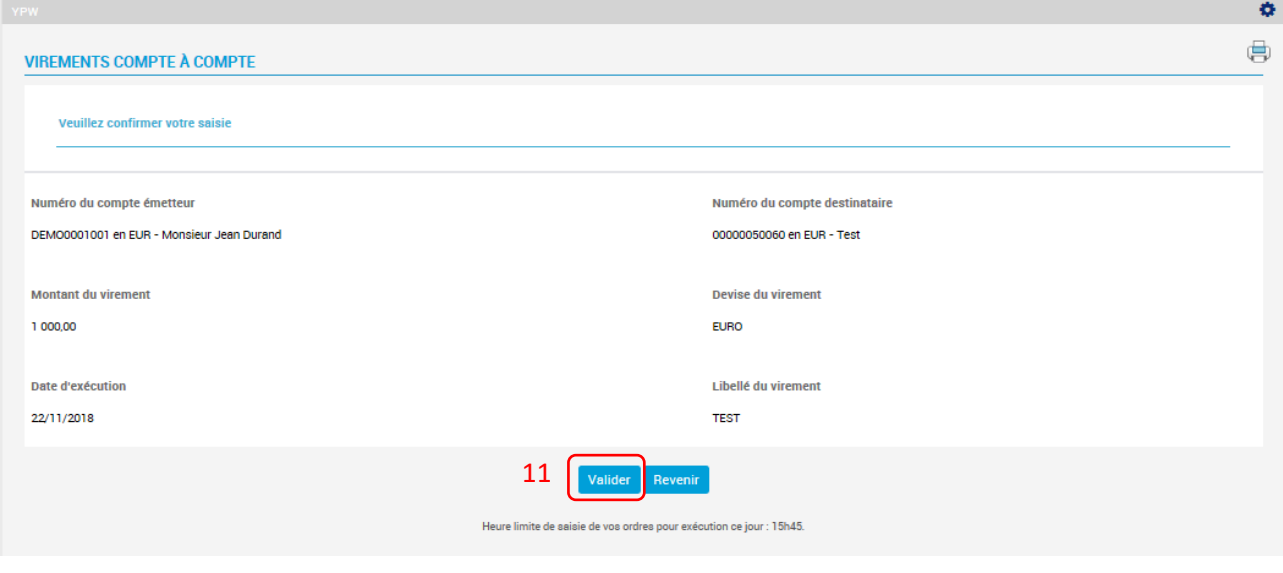

Vous pouvez suivre, modifier ou supprimer l'état de votre virement en allant dans le menu **« MON HISTORIQUE »** puis **« Vir. Compte à compte ».**

#### <span id="page-23-0"></span>**4.2 Virement compte à compte en devises**

Pour réaliser un virement de compte à compte BT en devises, rendez-vous a[u paragraphe 4.7](#page-37-0) du présent guide pour prendre connaissance des démarches à suivre.

#### <span id="page-23-1"></span>**4.3 Virement XPF et EUR**

**Pour les titulaires du Forfait 1+**, seuls les virements XPF locaux ponctuels sont possibles via l'onglet « Virement local XPF».

**Pour les titulaires du forfait 2**, cet abonnement vous permet de faire des virements à destination de tiers en Polynésie, quel que soit leur établissement bancaire, mais aussi vers la métropole et les DOM-TOM, en Francs CFP et en Euros. Les bénéficiaires devront être préalablement créés dans l'option « Bénéficiaires XPF et EURO » (cf. instructions plus bas).

Toujours dans le menu de gauche « MES OPERATIONS », cliquez cette fois ci sur l'onglet « Virements XPF et EURO ».

- **1.** Choisissez le compte que vous souhaitez débiter à l'aide du menu déroulant ;
- **2.** Choisissez le compte destinataire de votre virement que vous avez préalablement créé avec l'option Ajout de destinataires, à l'aide du menu déroulant ;
- **3.** Indiquez la somme en chiffres ;
- **4.** Précisez la devise dans laquelle vous effectuez votre virement. Les virements en faveur de la Métropole peuvent être libellés en FCFP ;
- **5.** Déterminez la date d'exécution de l'opération (vous pouvez saisir un virement jusqu'à 30 jours avant sa date d'exécution) ;
- **6.** Inscrivez le motif de l'opération (sans accent et sans ponctuation) ;

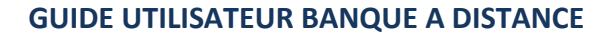

- **7.** Cochez si vous souhaitez que ce virement soit permanent (répétition du virement de façon périodique) ;
- **8.** Indiquez la fréquence (mensuelle, trimestrielle, semestrielle, annuelle) ;
- 9. Si le virement est permanent, précisez le jour d'échéance → Attention le jour de l'échéance correspond obligatoirement au jour de la date d'exécution (Ex. : si la date d'exécution est le 22/04/2020, votre virement permanent aura lieu le 22 de chaque mois) ;
- **10.**Précisez la dernière échéance (si pas de date de fin, ne rien indiquer) ;
- **11.**Contrôlez et validez. Vous arriverez sur la page de confirmation de votre saisie ;

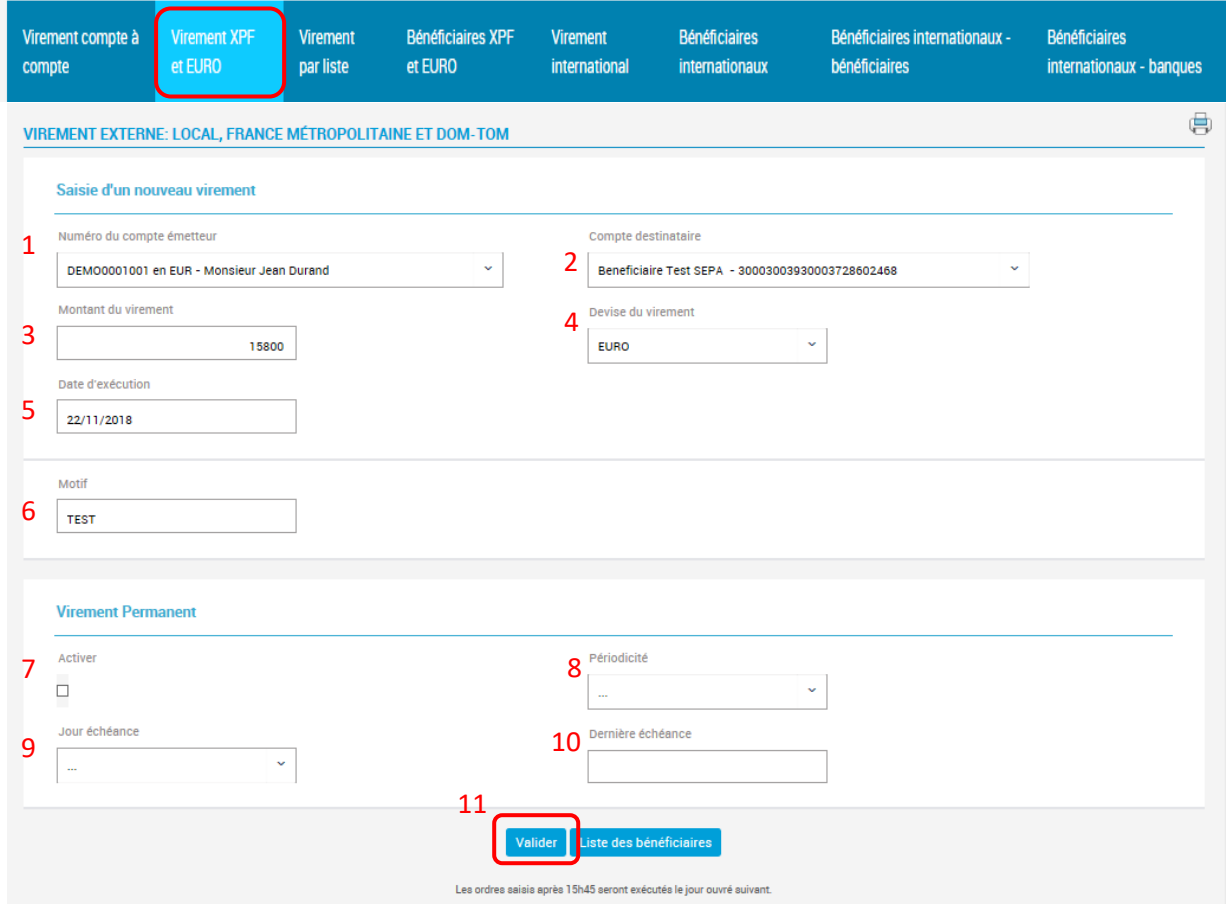

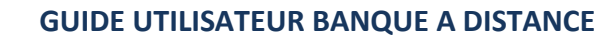

**12.**Contrôlez et validez une deuxième fois :

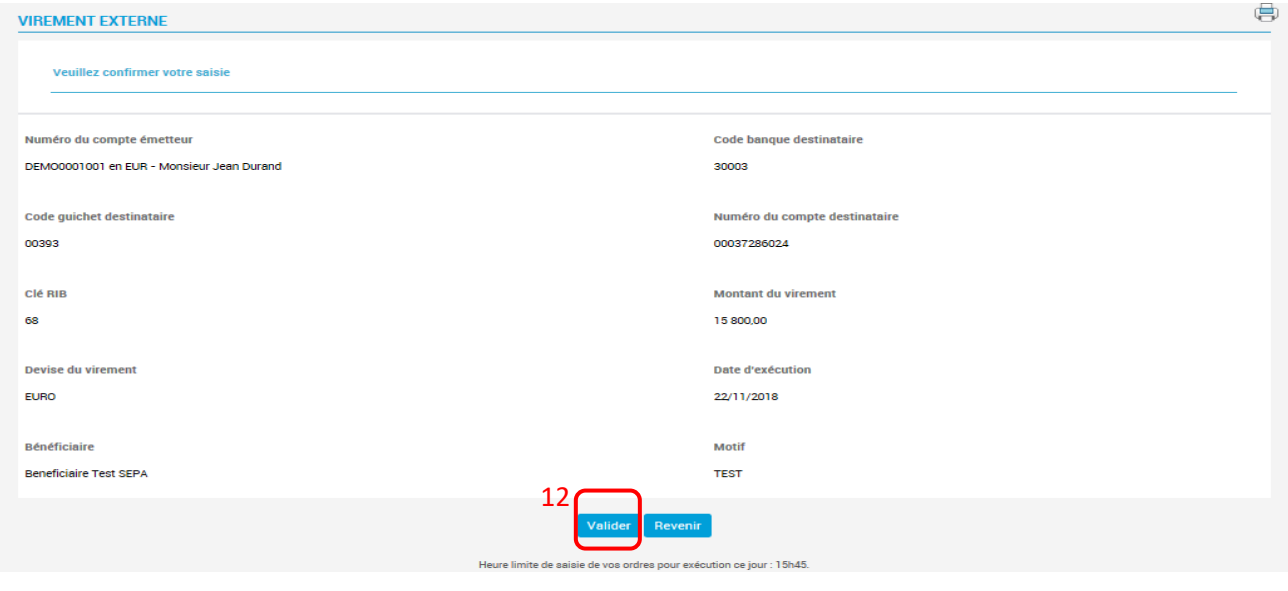

Vous pouvez suivre, modifier ou supprimer l'état de votre virement en allant dans le menu **« MON HISTORIQUE »** puis **« Vir. XPF et EURO ».**

#### <span id="page-25-0"></span>**4.4 Virement par liste**

Dans le menu « MES OPERATIONS », cliquez sur l'onglet « Virement par liste ». Cette option permet de valider plusieurs virements en une seule fois.

Cliquez sur « Ajouter une liste » **:**

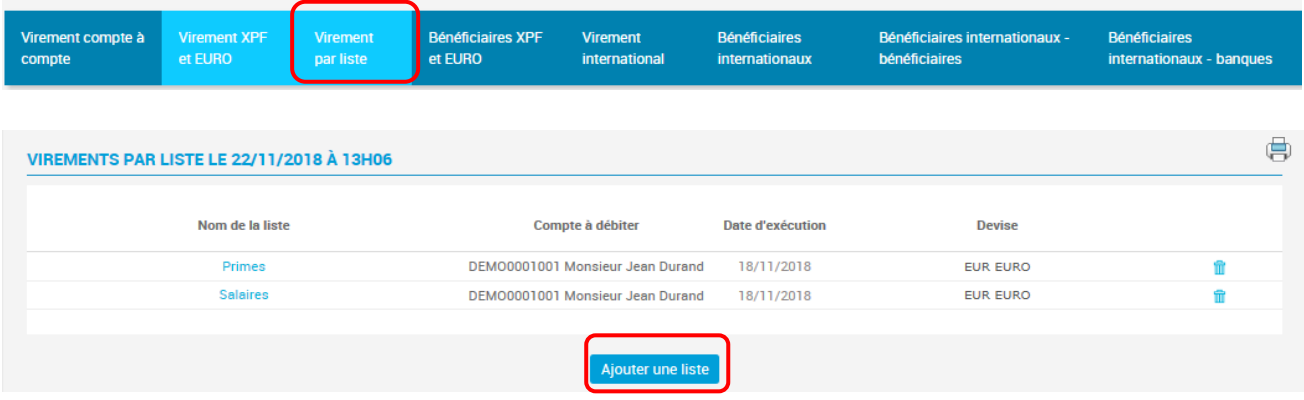

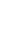

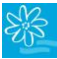

#### **GUIDE UTILISATEUR BANQUE A DISTANCE**

Nommez la liste, choisissez le compte à débiter dans le menu déroulant et cliquez sur « Enregistrer » :

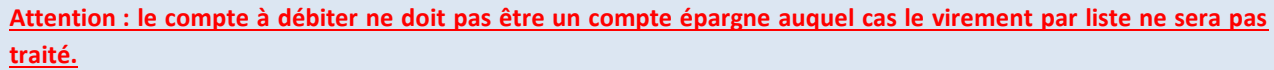

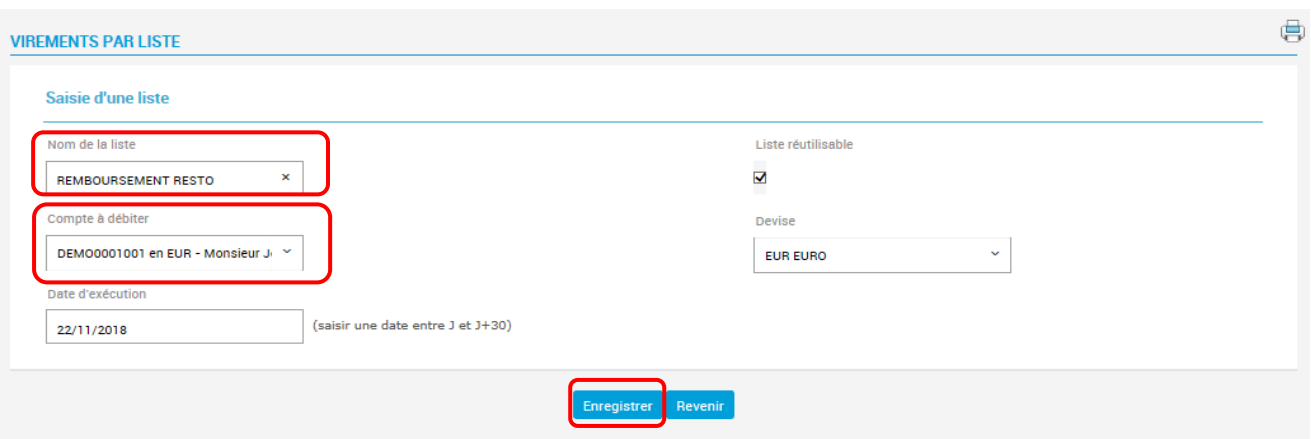

#### Cliquez sur « Ajouter » :

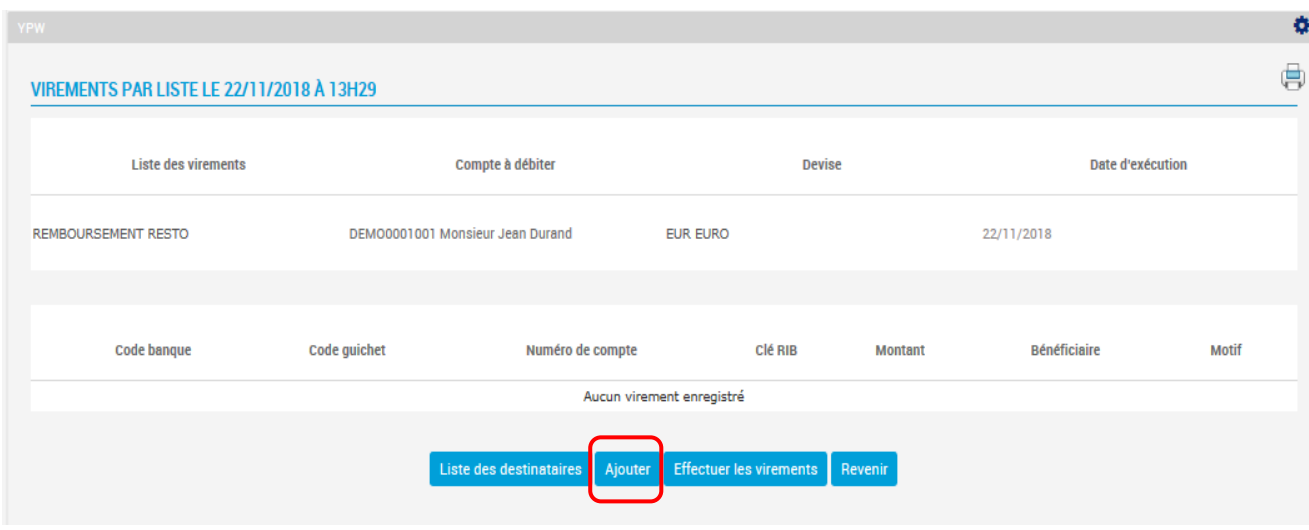

Choisissez le compte destinataire dans le menu déroulant, renseignez le montant et le motif puis cliquez sur « Enregistrer ». Répétez cette action avec un bénéficiaire différent pour chaque virement à effectuer dans la liste :

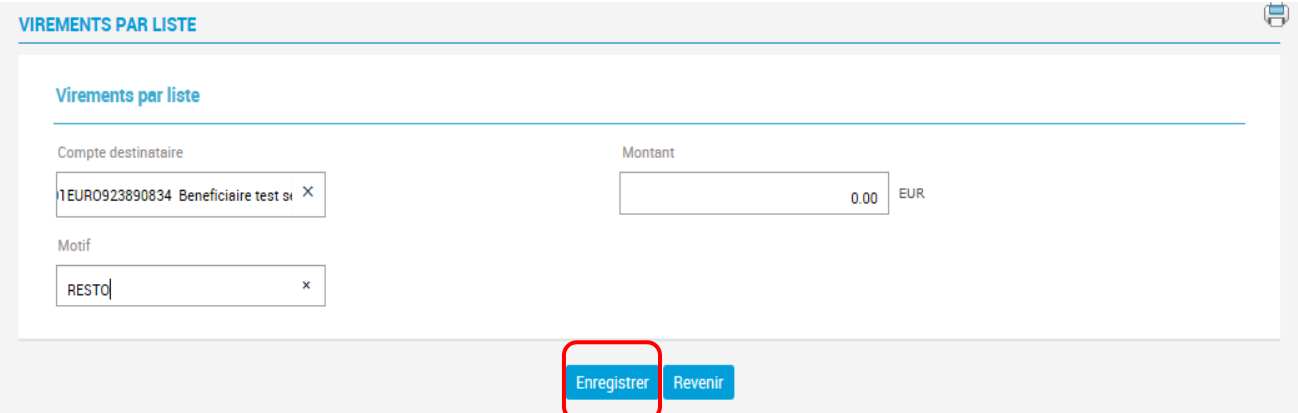

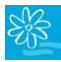

Cliquez ensuite sur « Effectuer les virements » :

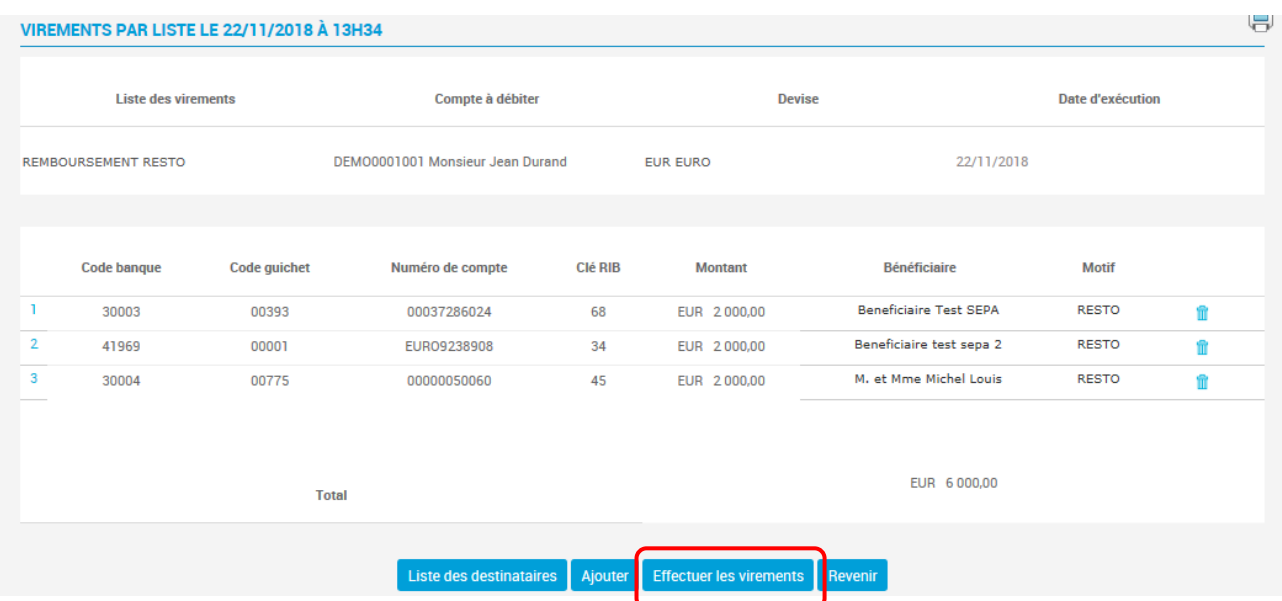

Vous arrivez sur la page ci-dessous. Cliquez sur « Valider » :

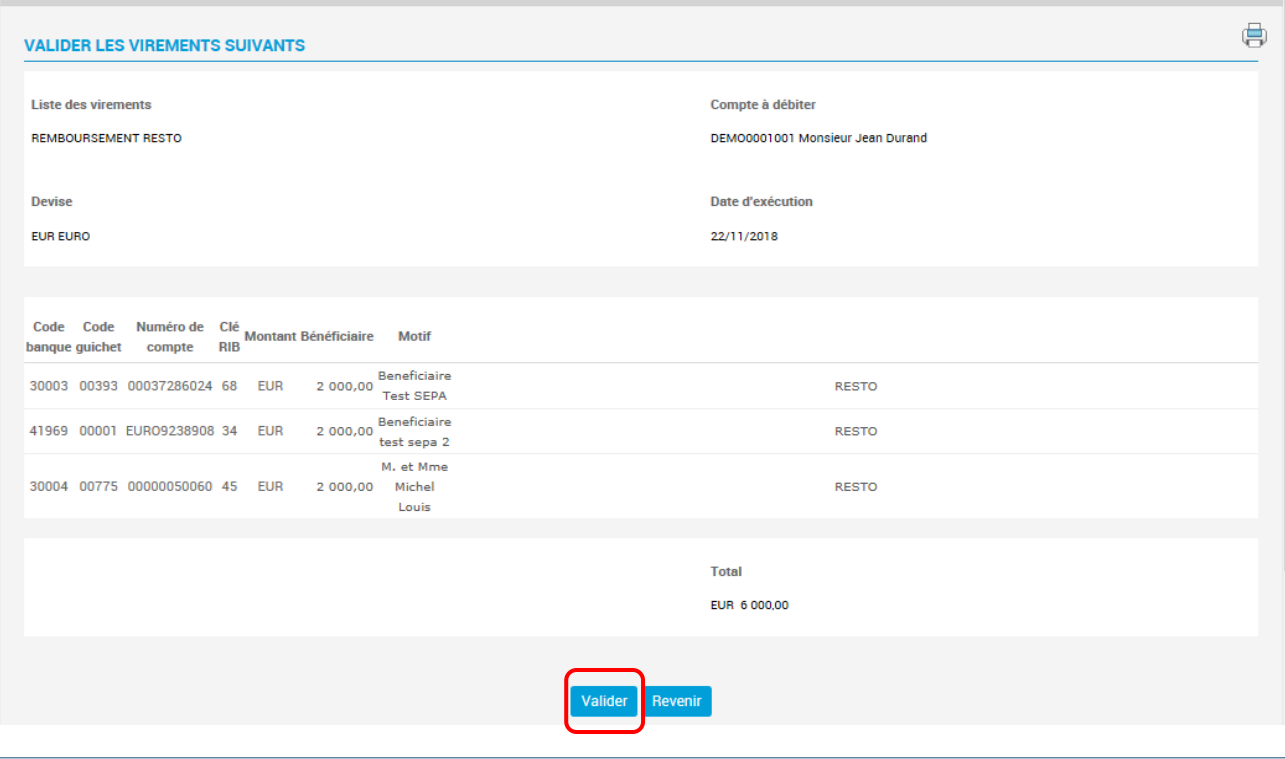

Vous pouvez suivre et modifier l'état de votre virement à l'aide de l'option **« MON HISTORIQUE »**, onglet **« Vir. par liste ».**

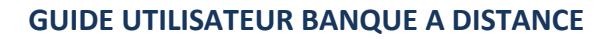

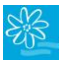

#### <span id="page-28-0"></span>**4.5 Bénéficiaires XPF et EUR (ajout d'un RIB bénéficiaire)**

Pour renforcer la sécurité de ce service, la Banque de TAHITI a mis en place un système d'authentification simple et gratuit par SMS.

Vous recevrez sur votre téléphone portable un code de sécurité par SMS qu'il faudra renseigner sur la plateforme afin de valider l'ajout d'un relevé d'identité bancaire (RIB) bénéficiaire.

Dans le menu « MES OPERATIONS », cliquez sur l'onglet « Bénéficiaires XPF et EURO » puis sur « Ajouter un bénéficiaire » en bas de page :

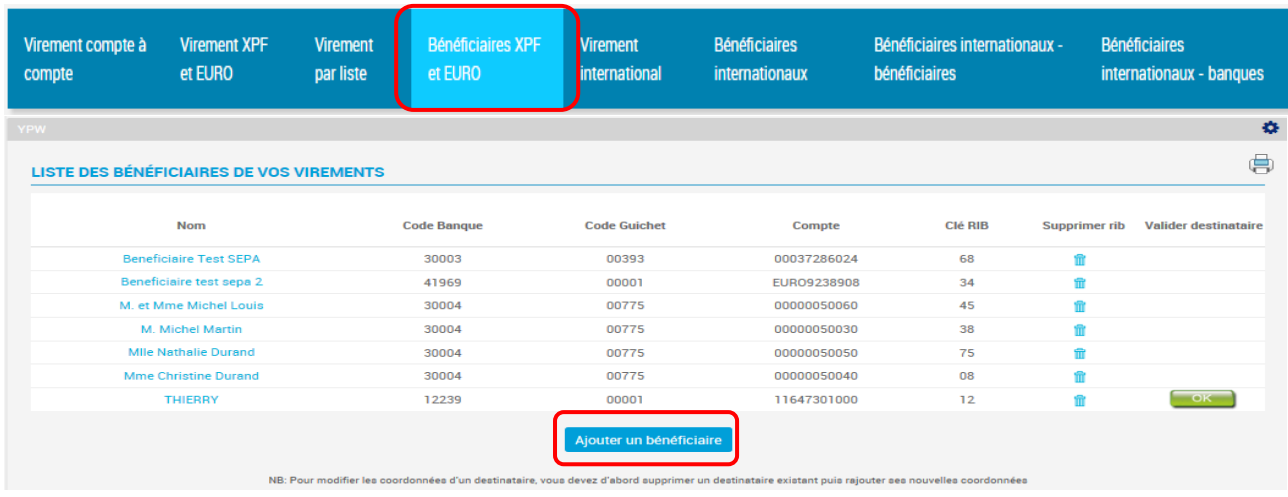

**Pour modifier les coordonnées d'un bénéficiaire vous devez cliquer sur le nom du bénéficiaire, effectuer votre modification puis renseigner le code de sécurité réceptionné par sms sur votre téléphone portable pour valider le RIB modifié.**

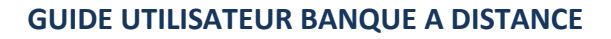

Saisissez :

- Le nom du bénéficiaire : ATTENTION, les caractères spéciaux suivants ne doivent pas être saisis dans le champ Nom [ < > " \ : ; = + & ! # ? \* % ] de plus un tiret (-) ne peut pas être saisi en début de zone
- Le code banque (5 chiffres)
- Le code guichet (5 chiffres)
- Le numéro de compte (11 chiffres)
- La clé RIB (2 chiffres)

Puis cliquez sur « Ajouter à la liste » :

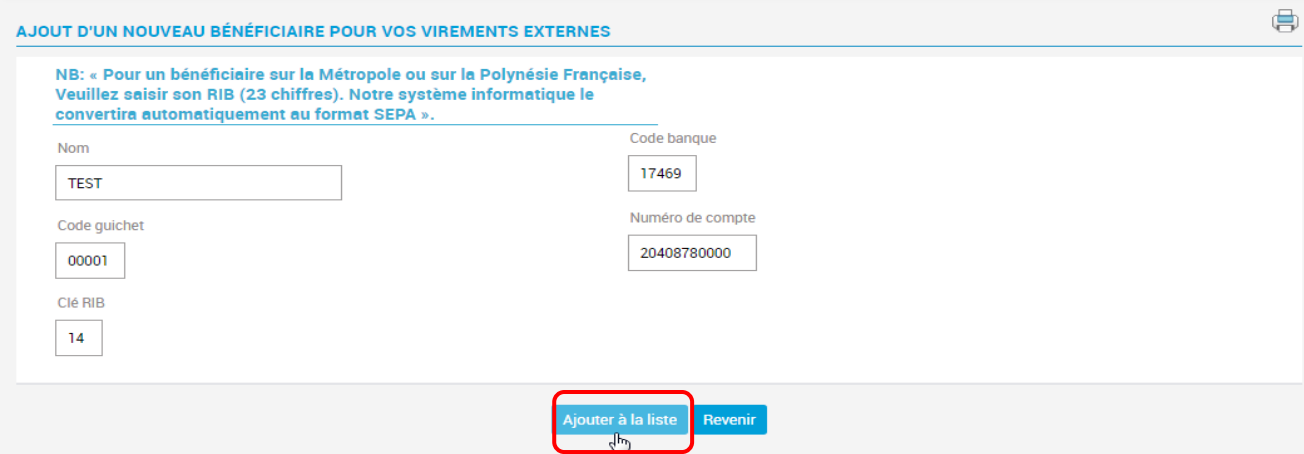

Cliquez sur « OK » :

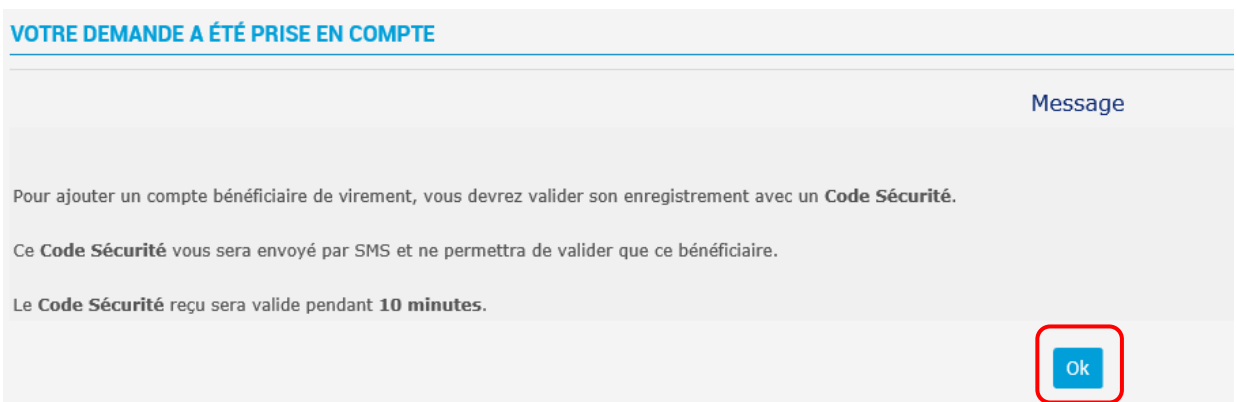

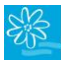

Renseignez le code de sécurité reçu par SMS et cliquez sur « Valider » :

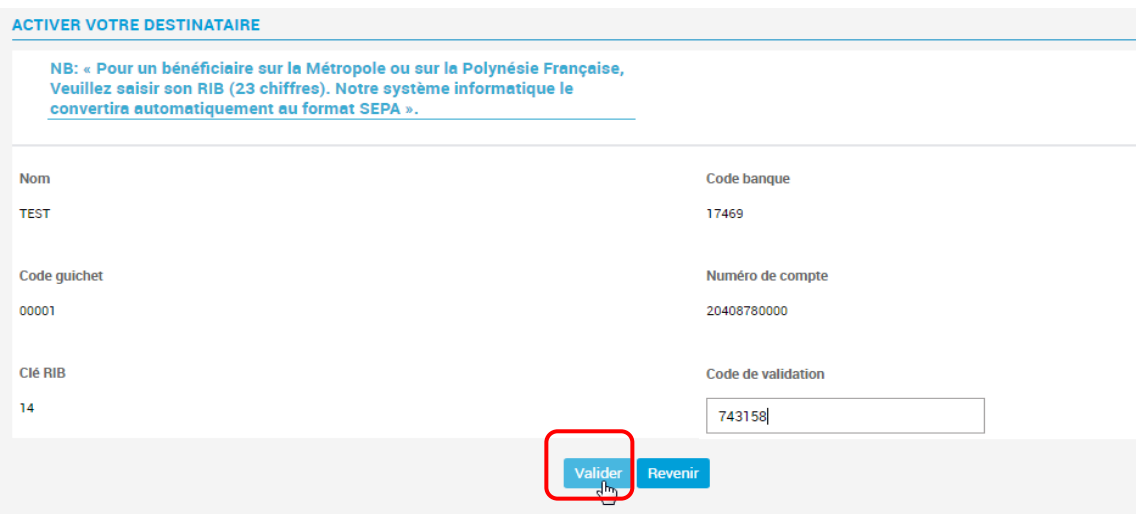

Si vous ne recevez pas de code par SMS, recommencez l'opération une nouvelle fois. Vous pouvez aussi décider de valider votre bénéficiaire plus tard. Pour cela, revenez sur votre liste de

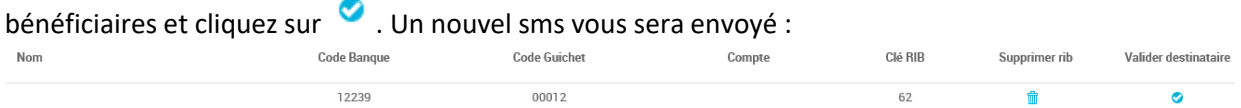

En cas d'un 2ème échec :

- Contactez votre chargé de compte afin qu'il vérifie que votre numéro de téléphone est correctement renseigné dans notre base de données ;
- Vérifiez que la capacité de stockage de votre téléphone mobile vous permette de réceptionner un SMS.

### <span id="page-31-0"></span>**4.6 Virement international**

Cette option vous permet de réaliser des virements en devises ou en XPF, à l'international (hors zone Euro). Un virement international demande préalablement l'ajout de bénéficiaires internationaux. Les étapes du virement international sont décrites plus bas, après l'ajout des bénéficiaires internationaux.

#### <span id="page-31-1"></span>**4.6.1 Ajouter un bénéficiaire international**

**1.** Allez dans l'onglet « Bénéficiaires internationaux » et cliquez sur « Ajouter un compte bénéficiaire » :

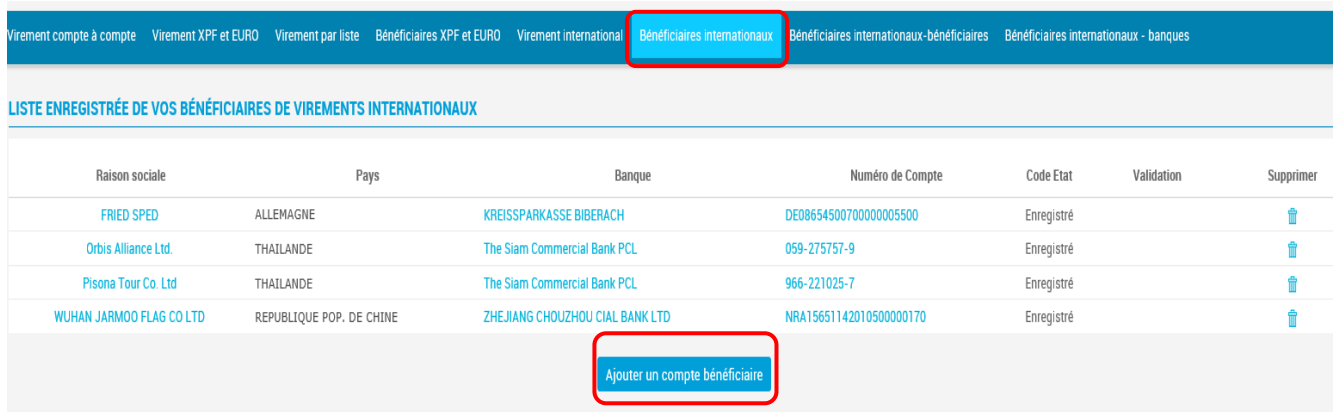

**2.** Saisissez le nom du bénéficiaire dans le champ « Raison sociale » ;

**Si vous ne parvenez pas à renseigner la totalité du nom du bénéficiaire dans le champ « Raison sociale », vous pouvez le renseigner en complément dans le champ « instructions particulières » dans l'onglet « Virement international ».** 

- **3.** Saisissez l'adresse complète du bénéficiaire dans les champs « Adresse complète » ;
- **4.** Sélectionnez le « Code pays » (attention la liste déroulante n'est pas dans l'ordre alphabétique) :

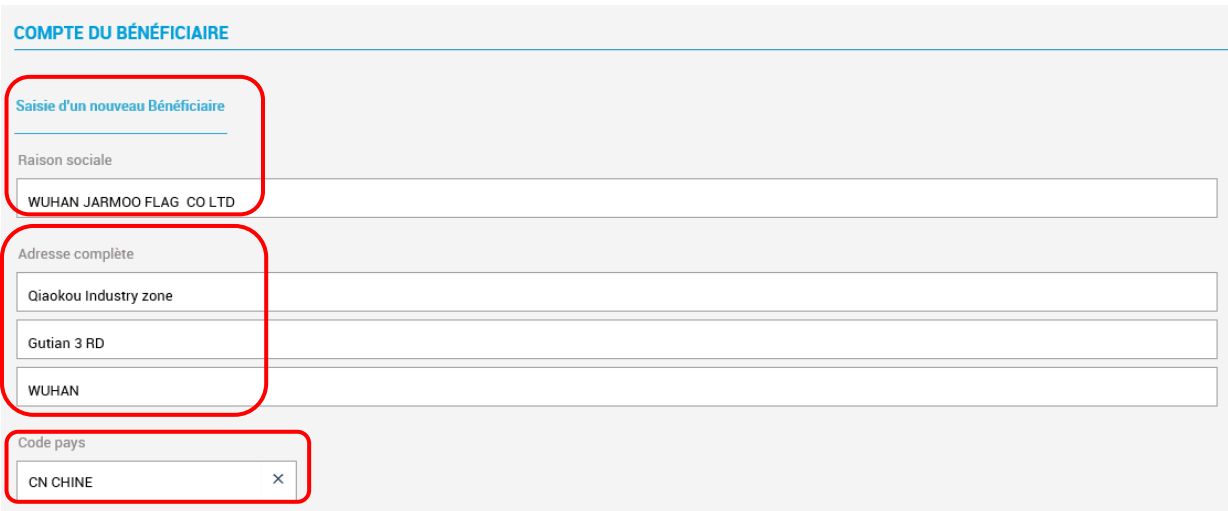

- **5.** Puis toujours sur la même page, saisissez le nom de la banque dans « Raison sociale », ainsi que l'adresse complète ;
- **6.** Saisissez le code BIC complet ;
- **7.** Sélectionnez le code pays :

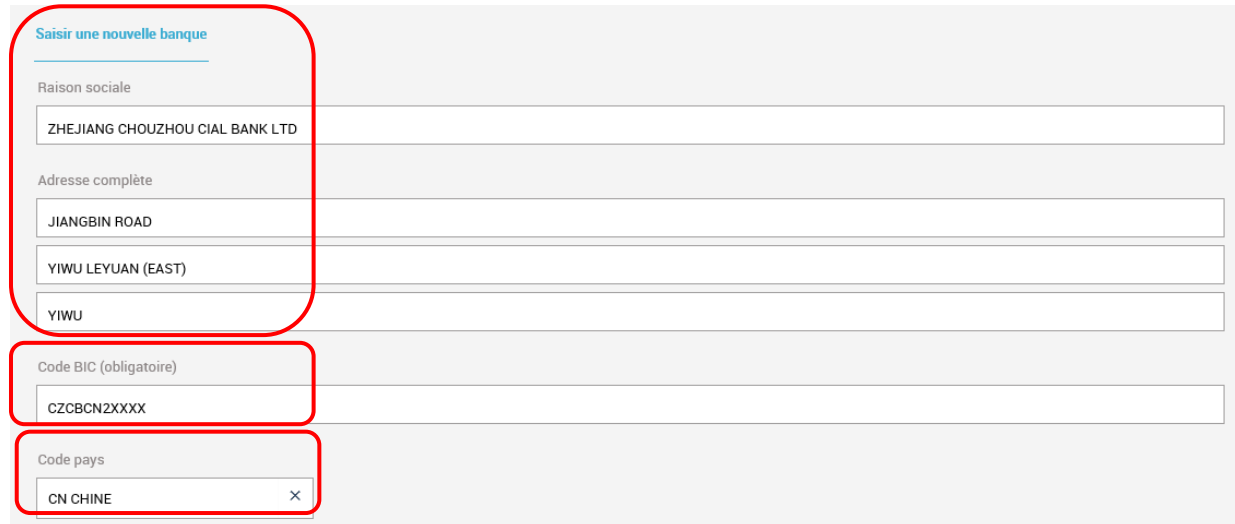

**8.** Sélectionnez le format du compte (IBAN pour la zone EURO, BBAN pour les pays HORS zone EURO) et saisissez l'intégralité du numéro de compte dans la 3<sup>e</sup> zone (si BBAN). Cliquez ensuite sur « Valider » :

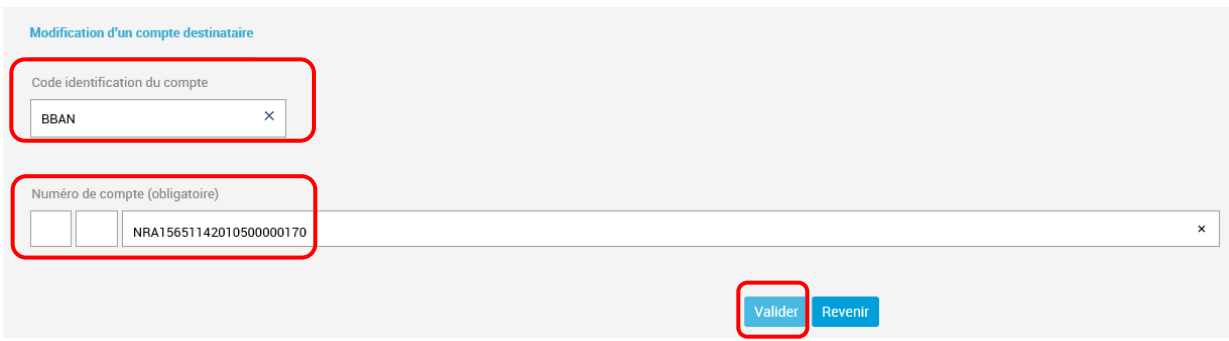

Lorsque vous sélectionnez BBAN, il se peut qu'une seule zone apparaisse et dans ce cas saisissez le compte complet comme suit puis cliquez sur « Valider » :

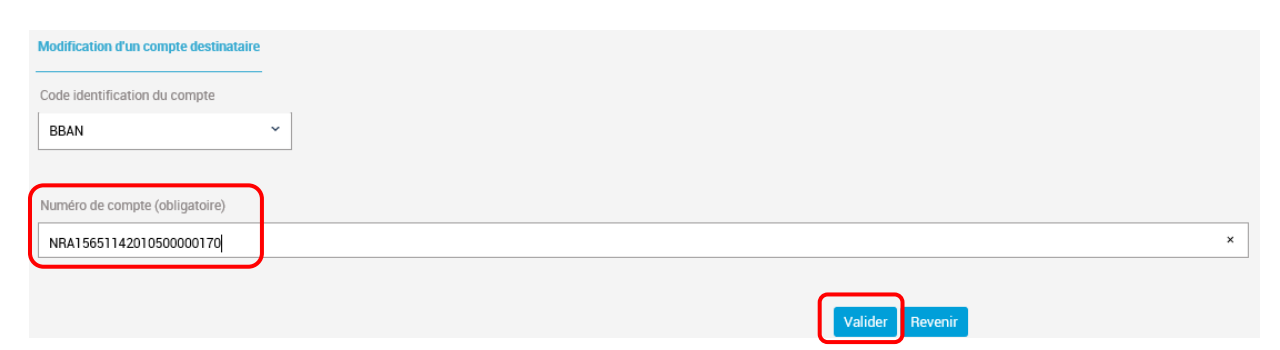

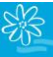

Si vous sélectionnez IBAN pour un compte en zone EURO, complétez les 3 champs comme suit. **ATTENTION !** Le 2e champ contient 2 chiffres représentant une clé dont le calcul est automatique en fonction du reste du numéro de compte. Des chiffres vont défiler dans la 2<sup>e</sup> zone tant que la saisie n'est pas finalisée. Veillez à saisir scrupuleusement les chiffres pour que la bonne clé s'affiche une fois la saisie terminée. Enfin cliquez sur « Valider » :

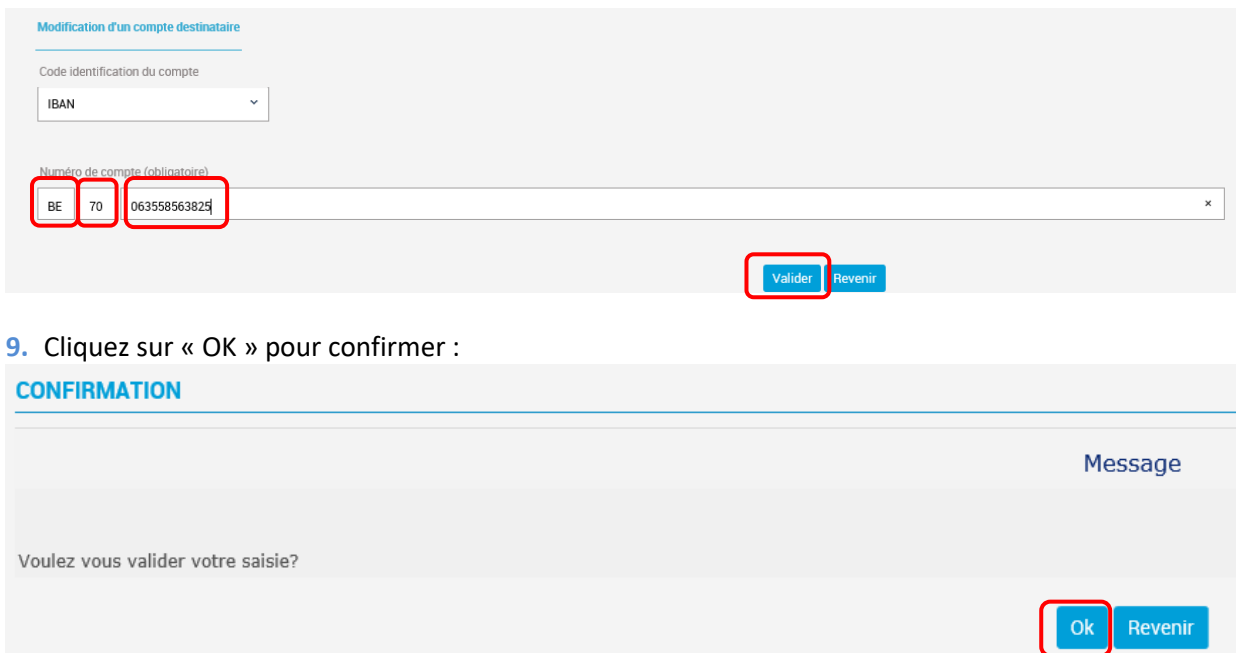

**10.**Le récapitulatif complet des coordonnées du bénéficiaire apparaît :

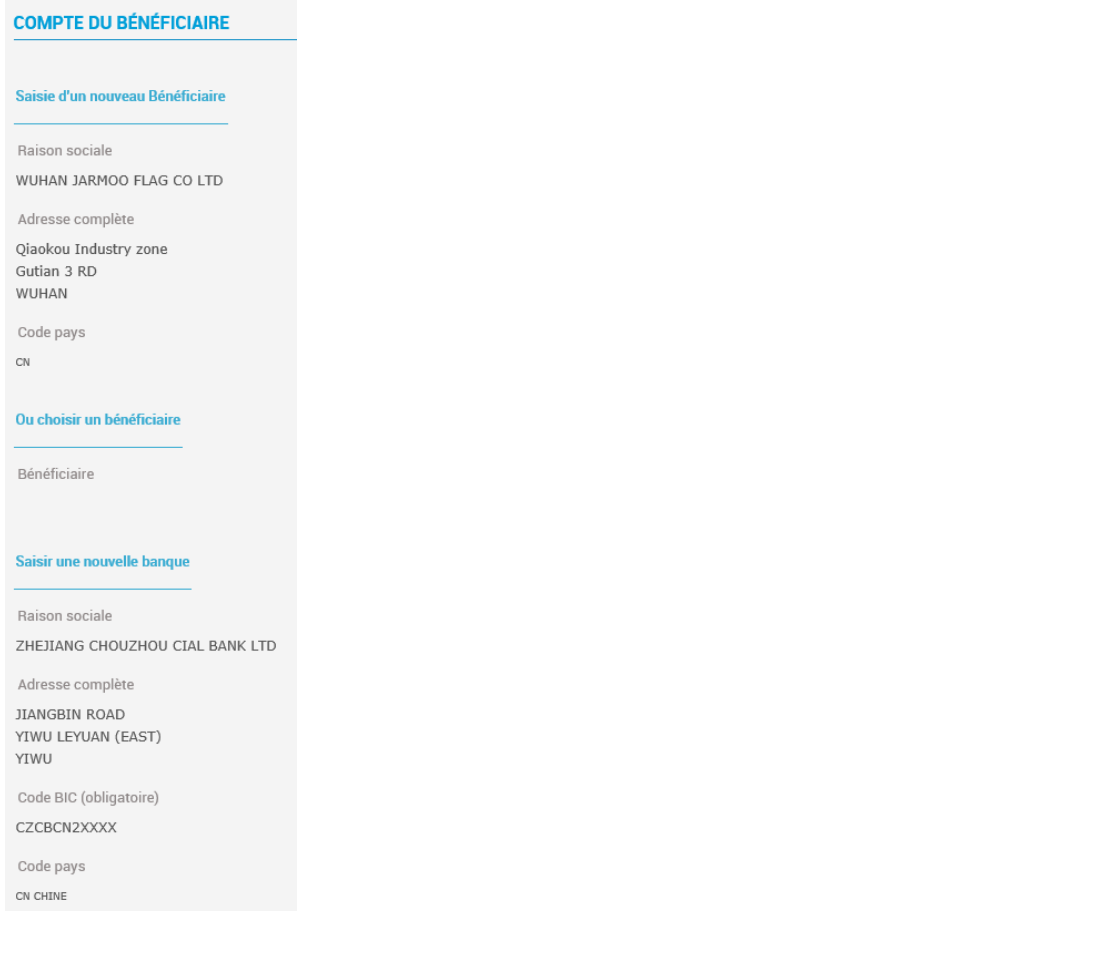

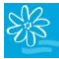

#### **GUIDE UTILISATEUR BANQUE A DISTANCE**

**11.**Saisissez-en bas de page le code de sécurité à 6 chiffres reçu par sms puis cliquez sur « Valider » :

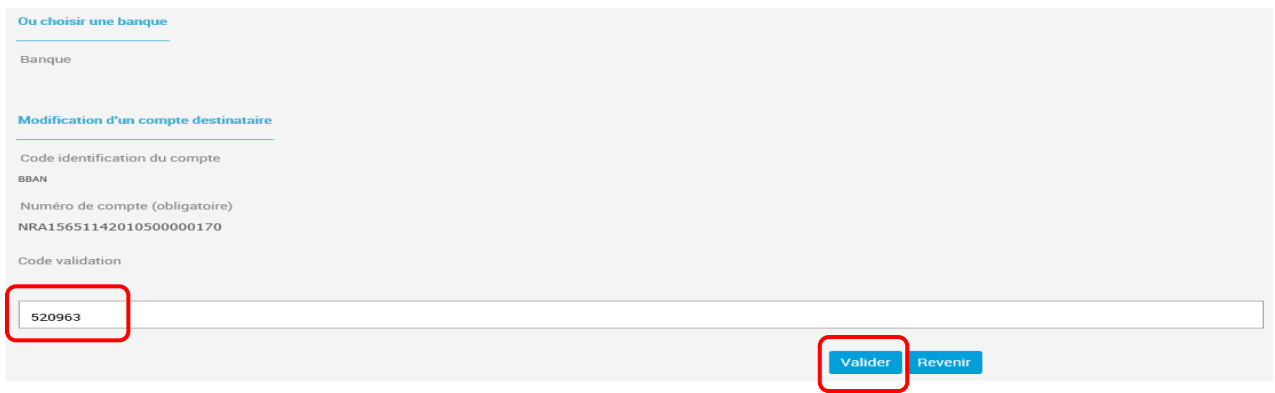

Un message vous indique que votre bénéficiaire a été pris en compte :

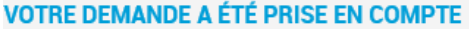

Pour garantir le traitement de vos virements internationaux en faveur des destinations hors zone euro et lors de l'enregistrement du compte bénéficiaire, nous vous remercions de :

- Sélectionner le « Code identification du compte » ➔ BBAN ;
- Prendre en compte les spécificités bancaires de chaque destination.

Pour toute information complémentaire, nous vous invitons à consulter votre conseiller.

Pour un bénéficiaire domicilié dans une **banque Australienne ou Néo-Zélandaise**. Ses coordonnées bancaires se composent :

- D'un « BSB » (Bank-State-Branch) sur 6 chiffres ;
- Du compte dans l'ordre présenté ci-après.

Chaque groupe de chiffres étant séparé par un tiret :

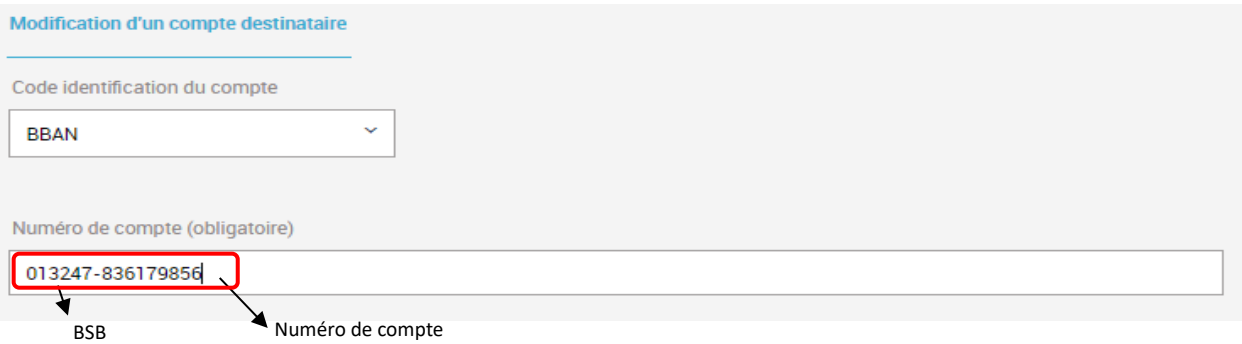

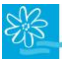

#### **GUIDE UTILISATEUR BANQUE A DISTANCE**

Pour un bénéficiaire domicilié dans une **banque Canadienne**. Ses coordonnées bancaires se composent :

- D'un « code institution » sur 4 chiffres ;
- D'un « code transit » sur 5 chiffres ;
- Du compte dans l'ordre présenté ci-après.

Chaque groupe de chiffres étant séparé par un tiret :

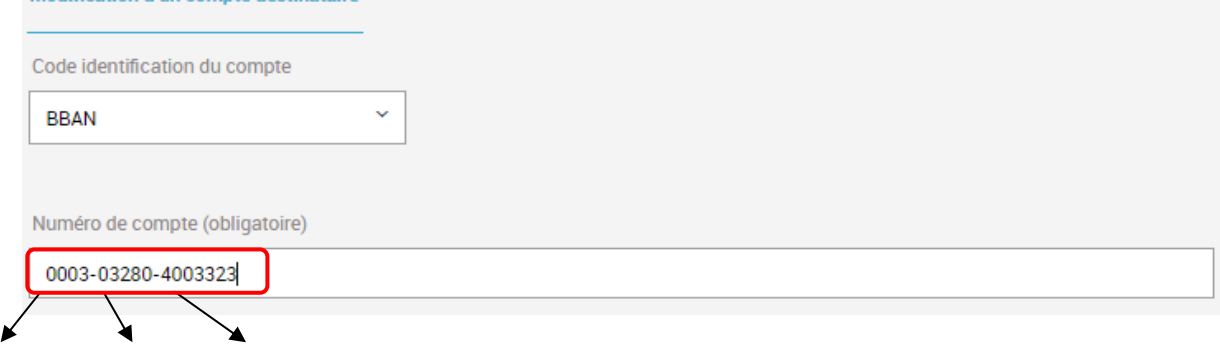

Institution Transit Numéro de compte

Pour un bénéficiaire domicilié dans une **banque Américaine**. Ses coordonnées bancaires se composent :

- D'un « ABA » (American Bankers Association number) ;
- Du compte dans l'ordre présenté ci-après.

Chaque groupe de chiffres étant séparé par un tiret :

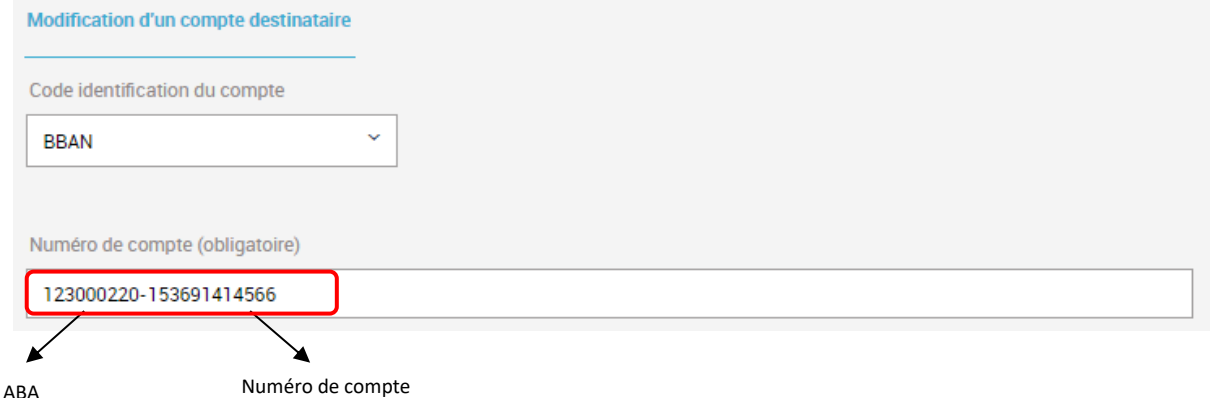

#### <span id="page-35-0"></span>**4.6.2 Réaliser un virement international**

Pour réaliser un virement international, cliquez sur l'onglet « Virement international » puis procédez comme suit :

- **1.** Choisissez dans la liste déroulante le compte à débiter ;
- **2.** Précisez la date d'exécution ;
- **3.** Indiquez le montant de l'ordre en chiffres par rapport à la devise choisie (devise du compte à débiter ou du compte bénéficiaire) ;
- **4.** Précisez la devise du montant de l'ordre indiqué dans la case 3 ;
- **5.** Indiquez la devise dans laquelle vous souhaitez que soit effectué le transfert (la devise du compte du bénéficiaire si vous souhaitez que le change soit effectué par la Banque de Tahiti) ; **Attention les devises non courantes (DKK, NOK…) ne sont pas proposées, dans ce cas contactez votre conseiller clientèle pour effectuer un transfert manuel ;**
- **6.** Sélectionnez votre bénéficiaire dans le menu déroulant, patientez 3 secondes ;
- **7.** Le champ « Compte et banque du Bénéficiaire » se remplit automatiquement après que vous ayez sélectionné votre bénéficiaire dans le champ « Bénéficiaire » ;
- **8.** Choisissez le code économique se référant le mieux à l'objet de votre transfert ;
#### **GUIDE UTILISATEUR BANQUE A DISTANCE**

- 
- **9.** Indiquez comment seront répartis les coûts liés à l'exécution du transfert :
	- Bénéficiaire : le montant crédité sur le compte du bénéficiaire sera déduit des frais d'exécution du transfert de la Banque de Tahiti, des frais de la banque bénéficiaire s'il y en a et d'éventuels frais de correspondance ;
	- Frais partagés : le donneur d'ordre paie les frais de la Banque de Tahiti, le bénéficiaire paie les frais de sa propre banque, les frais d'éventuels correspondants sont partagés ;
	- Donneur d'ordre : tous les frais sont à la charge du donneur d'ordre, le montant viré sera crédité en totalité sur le compte du bénéficiaire – cette solution est à choisir si vous réglez une facture ou une réservation d'hôtel par exemple ;

**10.**Champs obligatoires : inscrivez le motif de la transaction ;

**11.**Champs facultatifs :

- **Si vous ne parvenez pas à renseigner la totalité du nom du bénéficiaire dans le champ « Raison sociale », vous pouvez le renseigner en complément dans le champ « instructions particulières » ;**
- **Ou notez s'il y a des instructions particulières.**

#### **12.**Cliquez sur « Valider » :

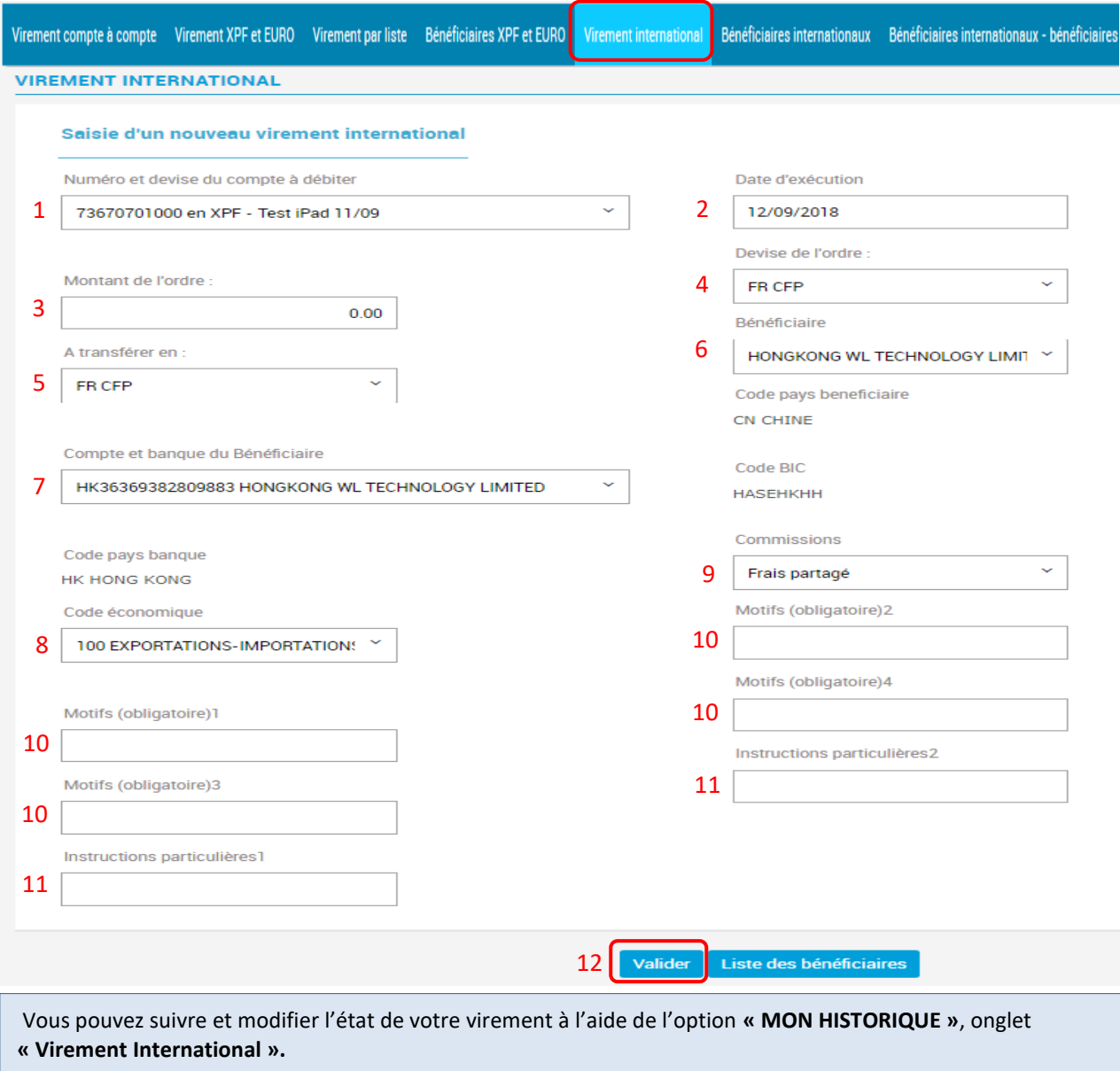

# **4.7 Virement de compte à compte en devises (BT/BT)**

Si vous êtes titulaires d'un ou plusieurs comptes en devises à la BANQUE DE TAHITI et que vous souhaitez réaliser des virements de ou vers ces comptes (devise ➔ XPF ou devise ➔ devise ou XPF ➔ devise), il faut au préalable ajouter les comptes BT concernés en restant dans le menu « Bénéficiaires internationaux ». Suivez le guide !

#### <span id="page-37-0"></span>**4.7.1 Ajouter un compte bénéficiaire BT XPF ou en devises**

**1.** Dans le menu vertical, cliquez sur MES OPERATIONS, puis cliquez sur l'onglet « Bénéficiaires internationaux » et enfin sur « Ajouter un compte bénéficiaire » :

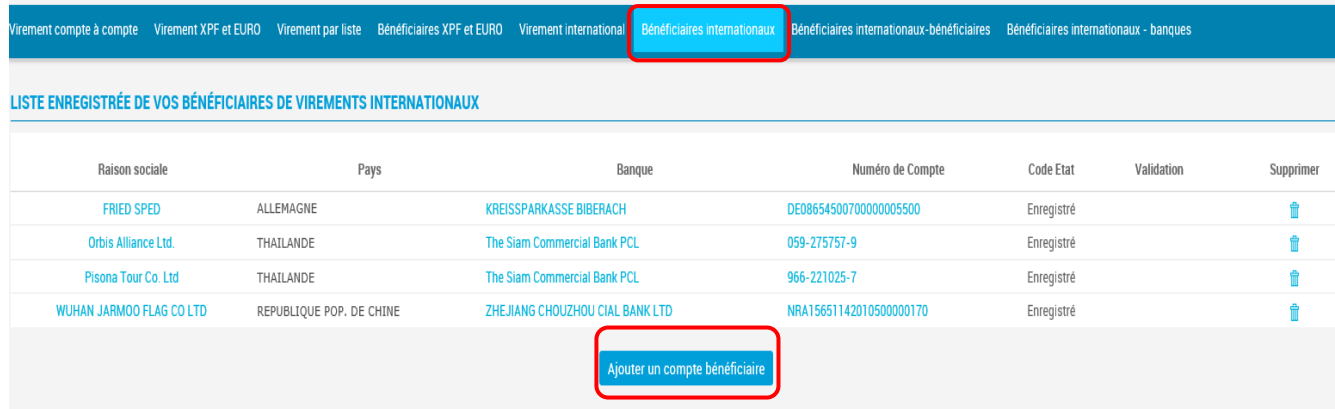

**2.** Saisissez le nom du bénéficiaire dans le champ « Raison sociale » ;

**Si vous ne parvenez pas à renseigner la totalité du nom du bénéficiaire dans le champ « Raison sociale », vous pouvez le renseigner en complément dans le champ « instructions particulières » dans l'onglet « Virement international ».** 

- **3.** Saisissez l'adresse complète du bénéficiaire dans les champs « Adresse complète » ;
- **4.** Sélectionnez le « Code pays » (attention la liste déroulante n'est pas dans l'ordre alphabétique) :

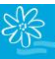

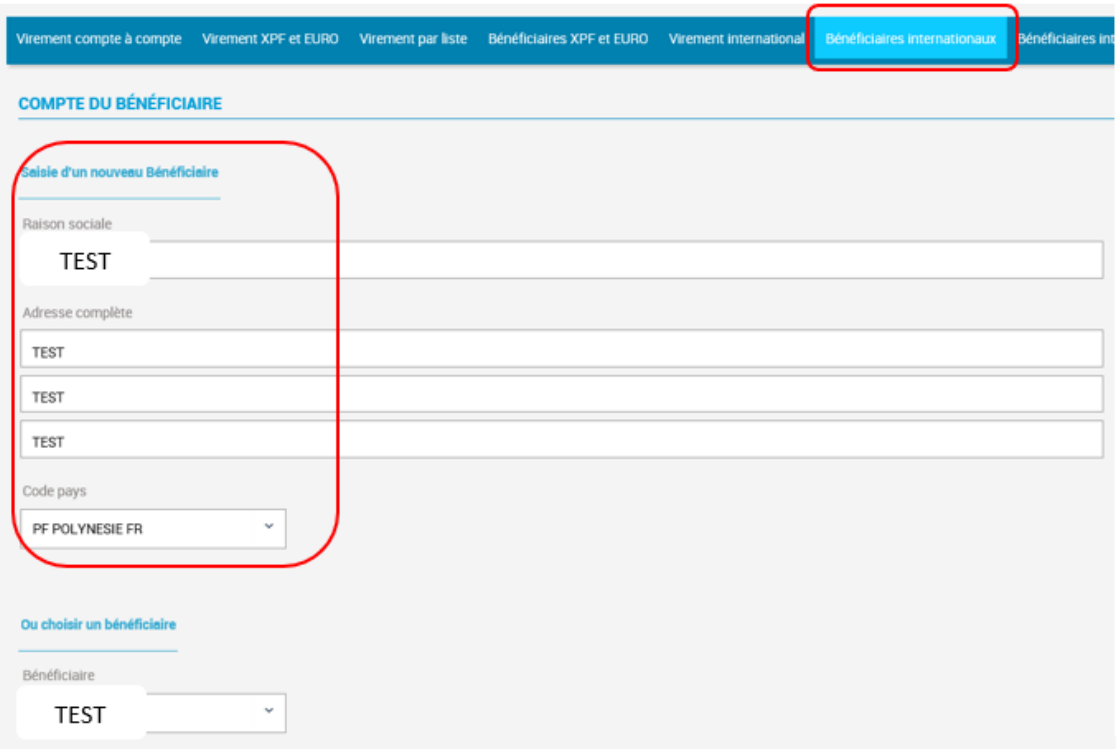

- **5.** Puis toujours sur la même page, saisissez « BANQUE DE TAHITI » dans « Raison sociale », ainsi que l'adresse complète de votre agence ;
- **6.** Saisissez le code BIC complet de la BANQUE DE TAHITI = CEPAFTPXXX ;
- **7.** Sélectionnez le code pays PF :

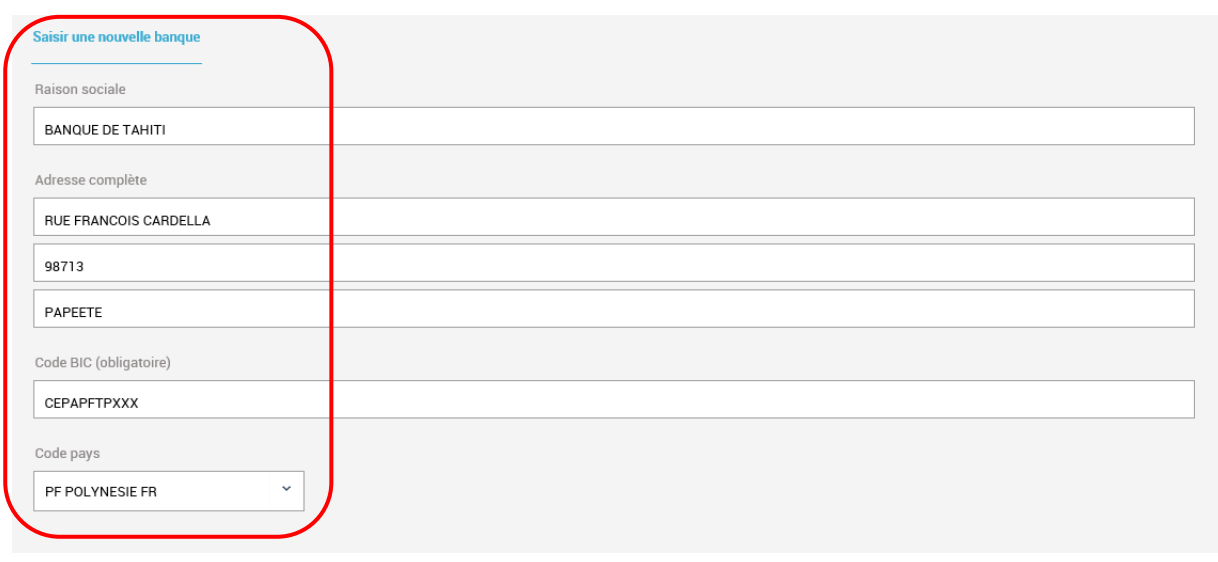

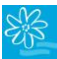

**8.** Sélectionnez le format du compte BBAN et saisissez l'intégralité des chiffres précédés des lettres FR qui figurent sur votre RIB : FR76XXXXXXXXXXXXXXXXXXXXXXX, puis cliquer sur « Valider » :

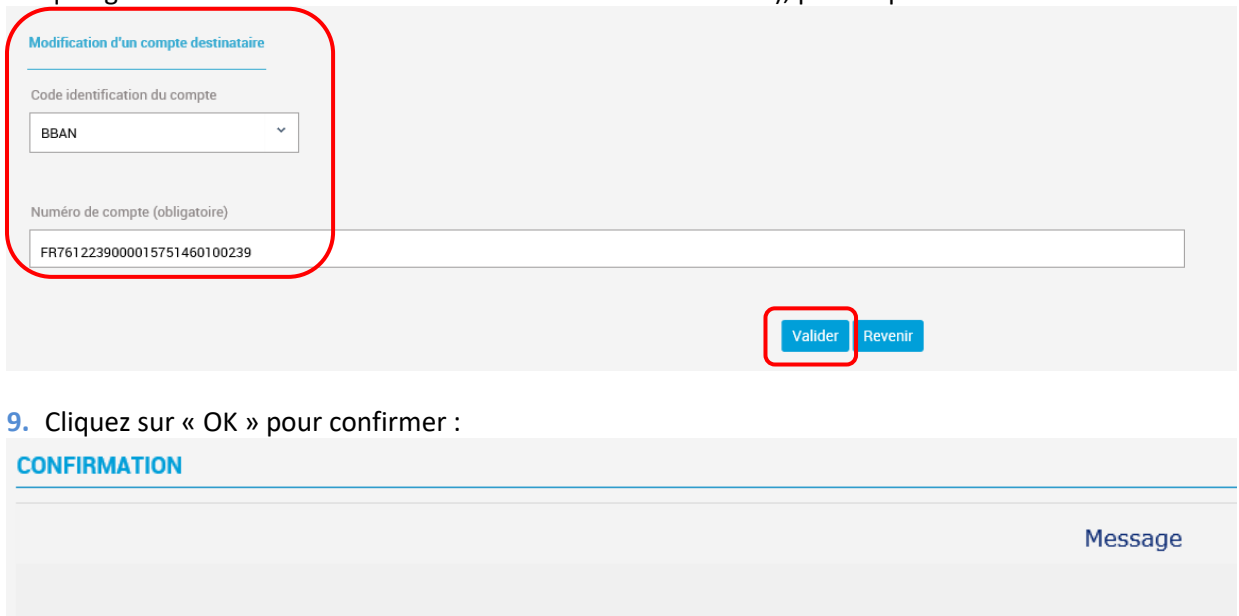

**10.**Le récapitulatif complet des coordonnées du bénéficiaire apparaît :

Voulez vous valider votre saisie?

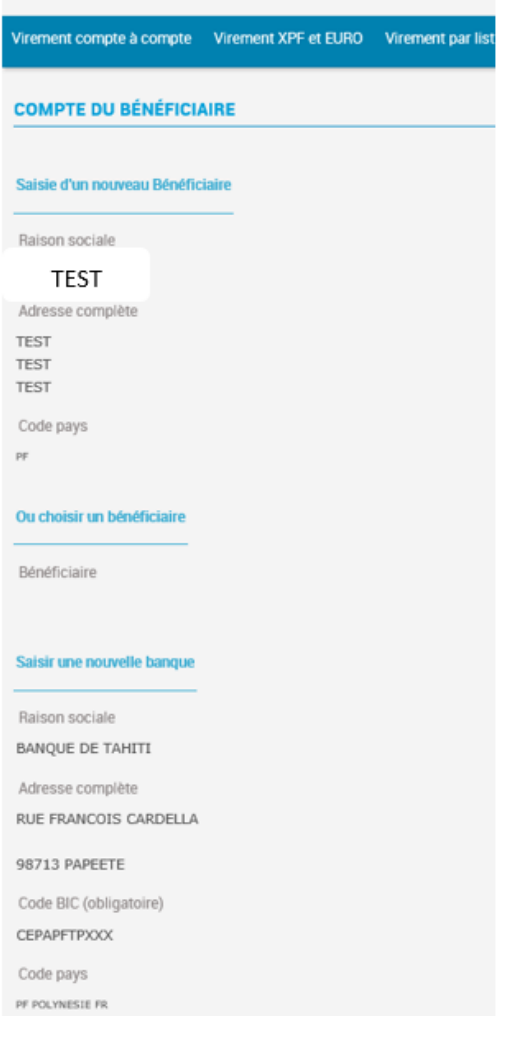

 $\bar{\mathsf{ok}}$ 

Revenir

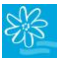

**11.**Saisissez-en bas de page le code de sécurité à 6 chiffres reçu par sms puis cliquez sur « Valider » :

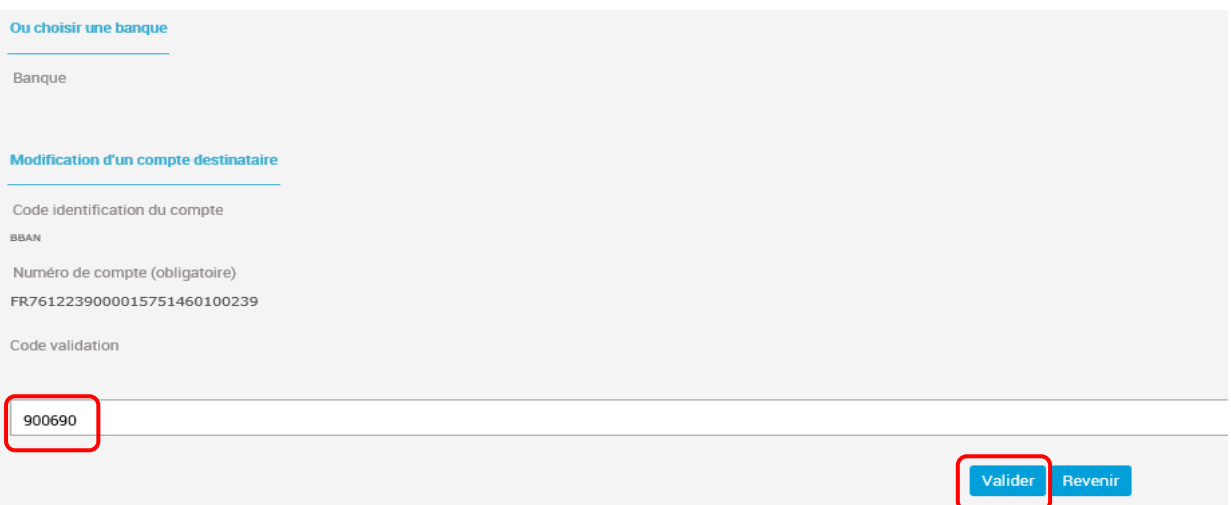

**12.**Un message vous indique que votre bénéficiaire a été pris en compte :

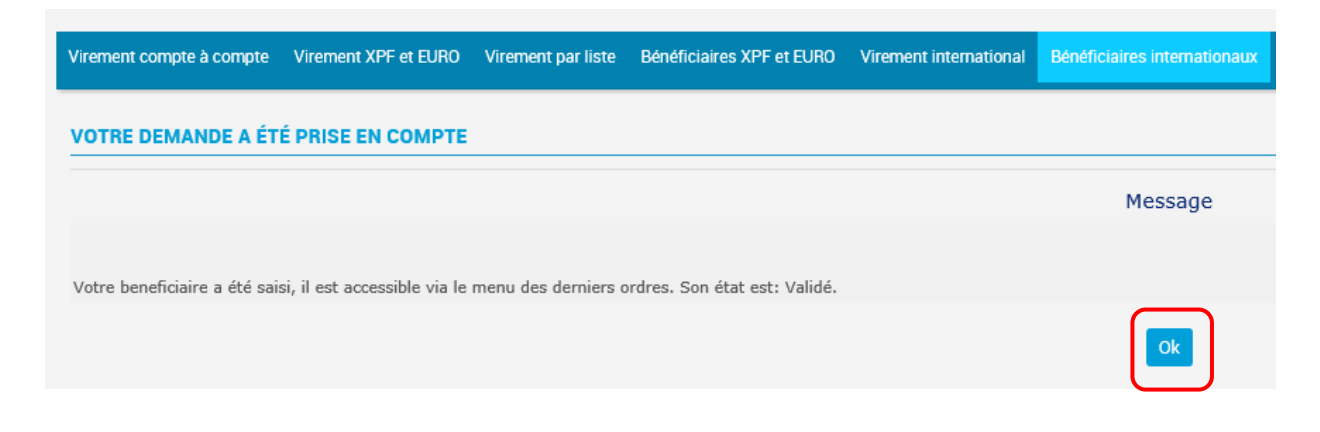

#### **4.7.2 Réaliser un virement de compte à compte XPF/devises**

Pour réaliser **un virement de compte à compte BT** en devise/XPF ou devise/devise ou XPF/devise, assurez-vous bien d'avoir réalisé l'étape préalable en ajoutant vos comptes BT à votre liste de bénéficiaires internationaux (cf. [§ 4.7.1](#page-37-0) ci-dessus).

Cliquez sur l'onglet « Virement international » puis procédez comme suit :

- **1.** Choisissez dans la liste déroulante le **compte BT** à débiter en XPF ou en devise ;
- **2.** Précisez la date d'exécution ;
- **3.** Indiquez le montant de l'ordre en chiffres en tenant compte de la devise précisée à l'étape 5 (si vous choisissez la devise EUR, il faut indiquer à l'étape 3 le montant en Euros) ;
- **4.** Précisez la devise dans laquelle vous souhaitez que soit effectué le transfert (celle du compte de départ ou du compte d'arrivée) ;
- **5.** Indiquez la devise du transfert (celle du compte de départ ou du compte d'arrivée) ;
- **6.** Sélectionnez votre **bénéficiaire BT** dans le menu déroulant, patientez 3 secondes ;
- **7.** Le champ « Compte et banque du Bénéficiaire » se remplit automatiquement après que vous ayez sélectionné votre bénéficiaire dans le champ « Bénéficiaire » ;
- **8.** Choisissez le code économique se référant le mieux à l'objet de votre virement ;
- **9.** Le champ « Commissions » doit obligatoirement être complété, cependant, le choix effectué n'a pas d'incidence pour les virements de compte à compte BT en devises car à date, ce type d'opération est gratuit *;* néanmoins, tenez-vous informés de notre tarification en vigueur sur notre site [https://www.banque-tahiti.pf/fr/la-tarification-banque-de-tahiti\)](https://www.banque-tahiti.pf/fr/la-tarification-banque-de-tahiti) ;
- **10.**Champs obligatoires : inscrivez le motif de la transaction ;
- **11.**Champs facultatifs :
	- **Si vous ne parvenez pas à renseigner la totalité du nom du bénéficiaire dans le champ « Raison sociale », vous pouvez le renseigner en complément dans le champ « instructions particulières » ;**
	- **Ou notez s'il y a des instructions particulières.**

**12.**Cliquez sur « Valider » :

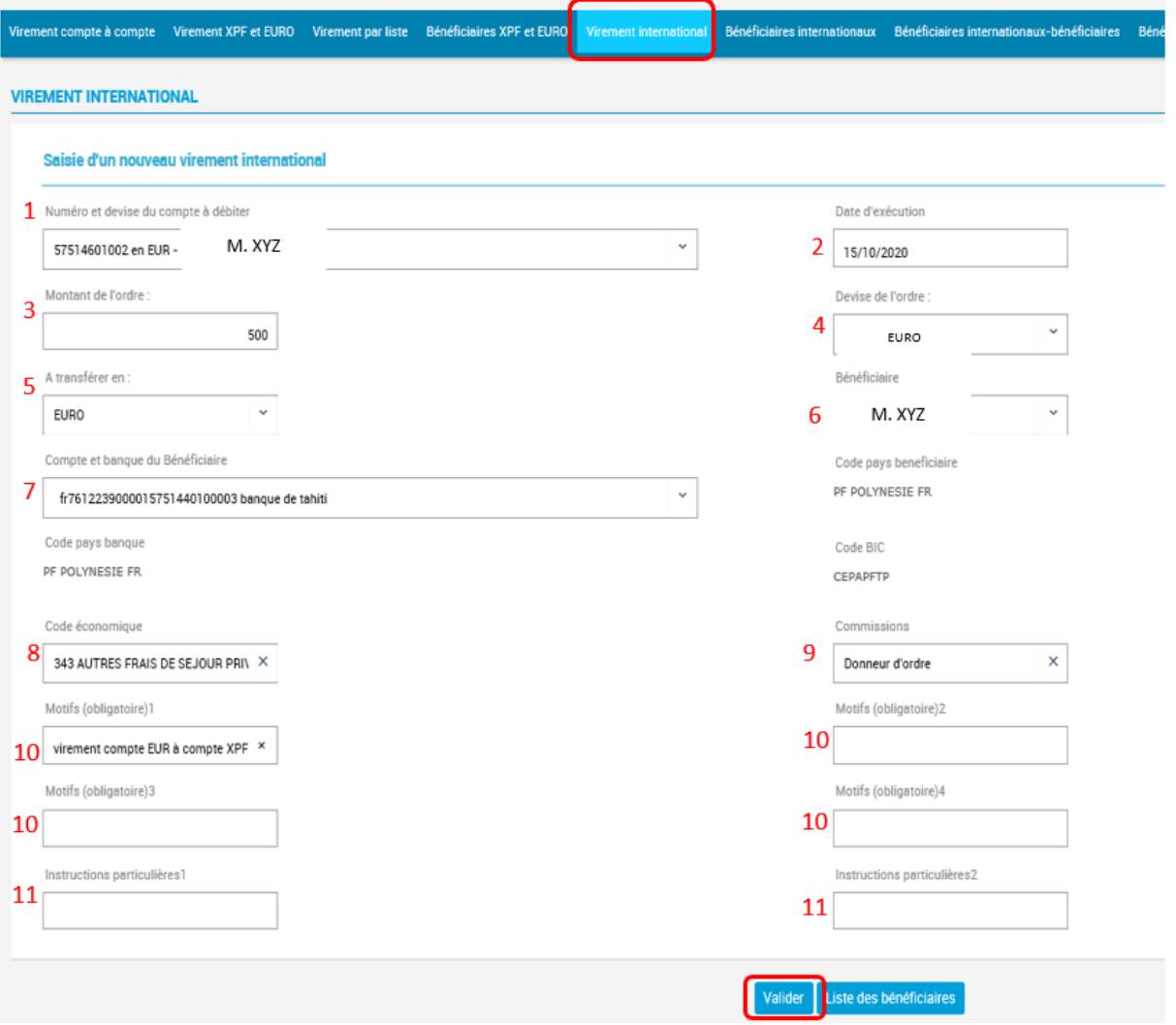

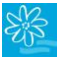

# **GUIDE UTILISATEUR BANQUE A DISTANCE**

Vérifiez le récapitulatif de votre opération, puis cliquez sur « Valider » :

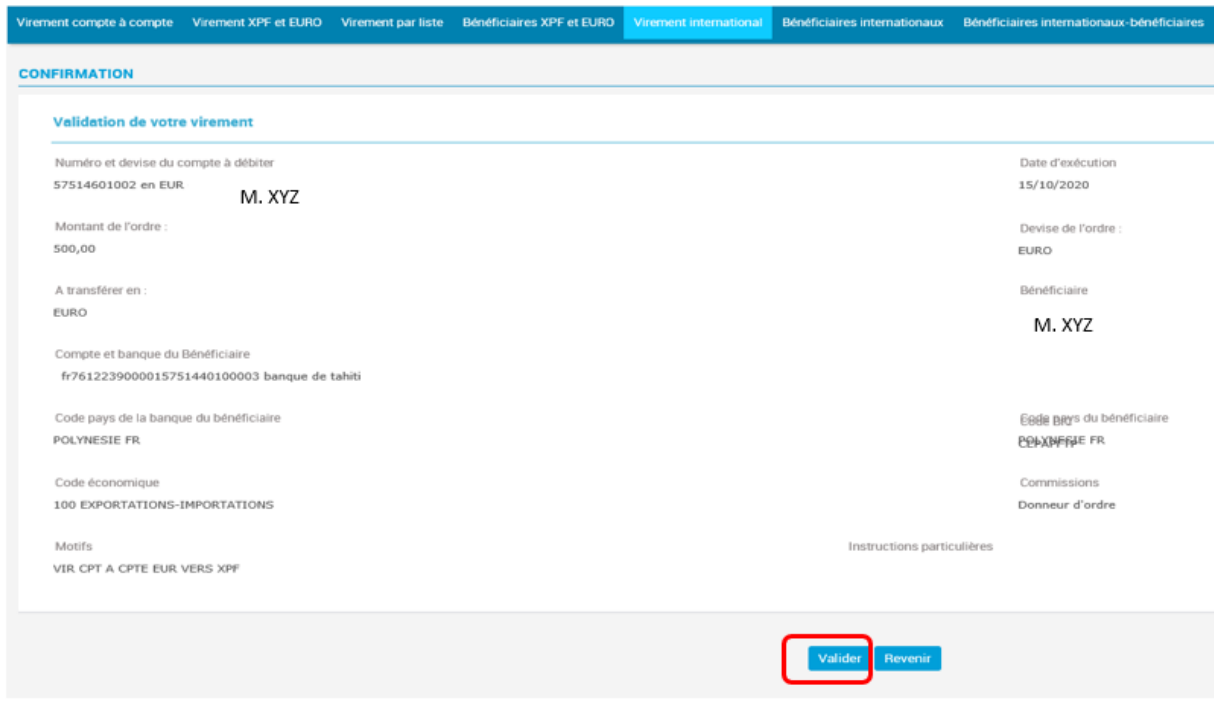

### Cliquez sur « Oui » :

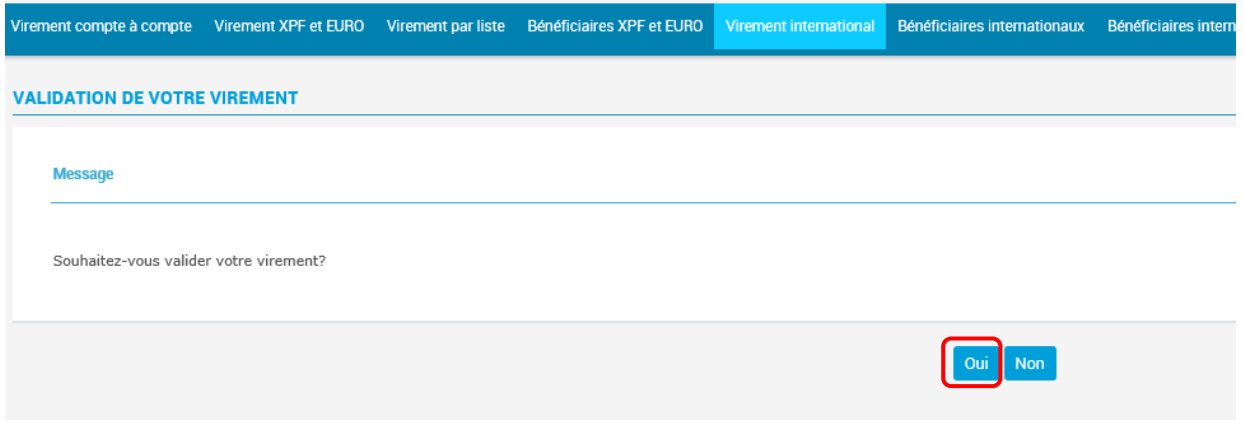

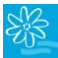

# **GUIDE UTILISATEUR BANQUE A DISTANCE**

La page de confirmation apparaît, saisissez le code reçu par sms puis cliquez sur « Valider » :

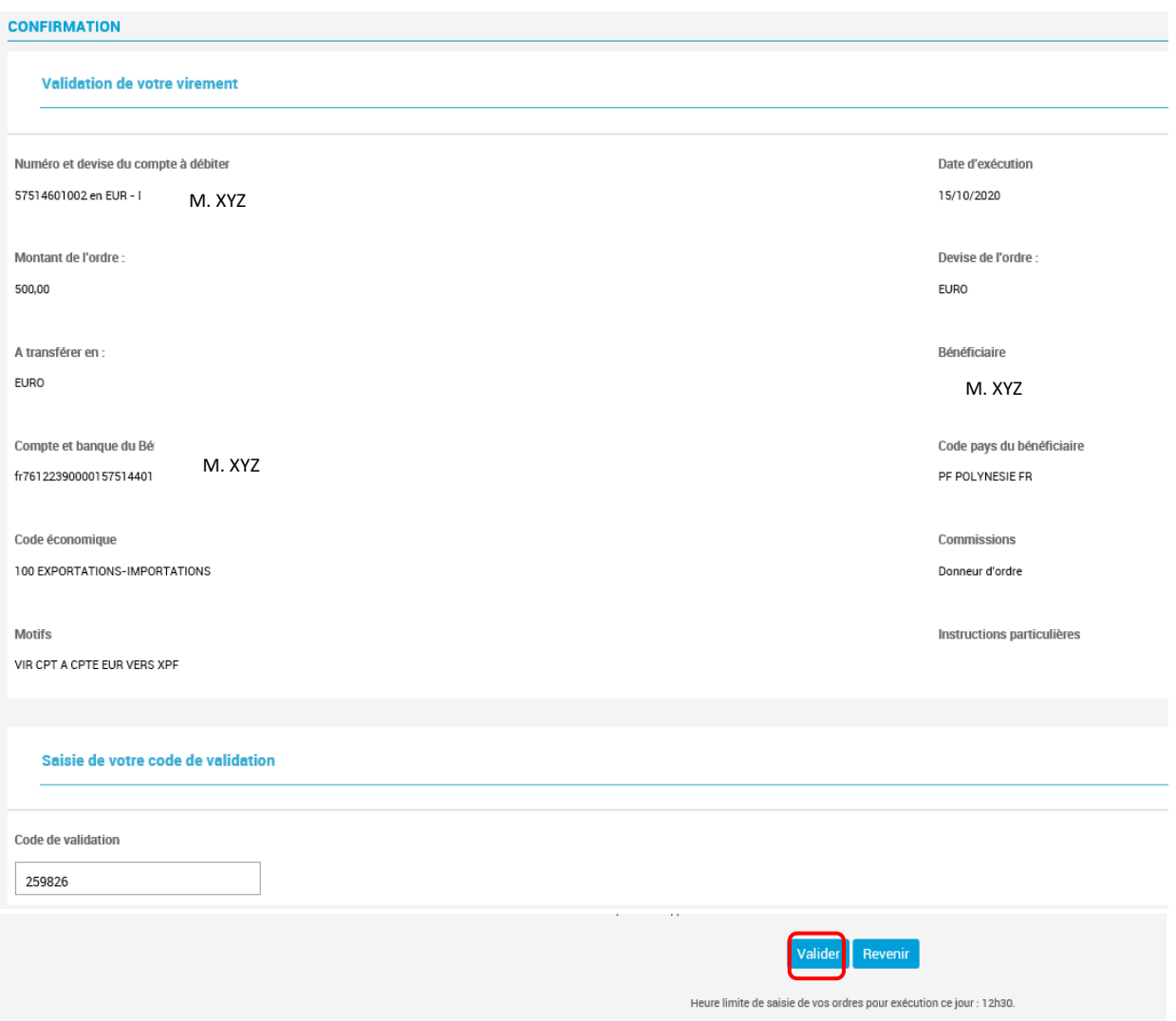

#### Votre saisie est terminée :

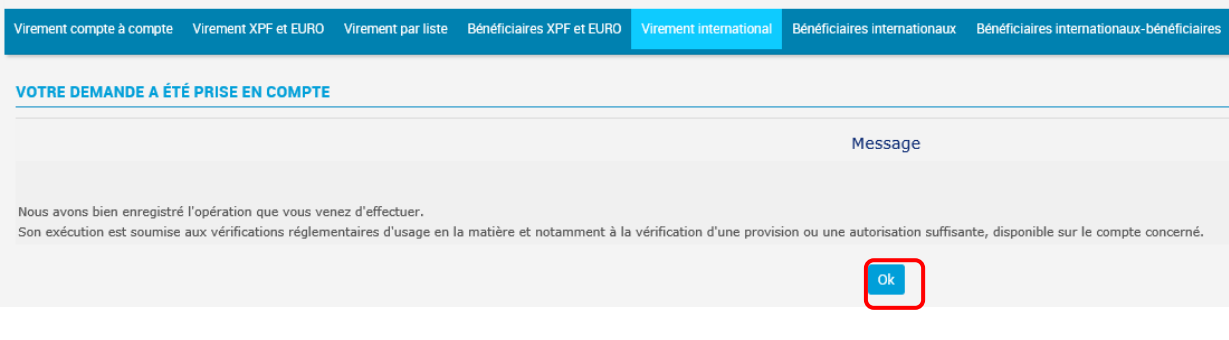

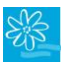

## **5. MES MOYENS DE PAIEMENTS**

#### **5.1 Encours cartes**

Vous pouvez consulter les encours de vos cartes de crédit en fonctionnement sur les comptes de dépôts dont vous avez la consultation.

**\_\_\_\_\_\_\_\_\_\_\_\_\_\_\_\_\_\_\_\_\_\_\_\_\_\_\_\_\_\_\_\_\_\_\_\_\_\_\_\_\_\_\_\_\_\_\_\_\_\_\_\_\_\_\_\_\_\_\_\_\_\_\_\_\_\_\_\_\_\_\_\_\_\_\_**

Cliquez sur « Mes moyens de paiements » dans le menu principal :

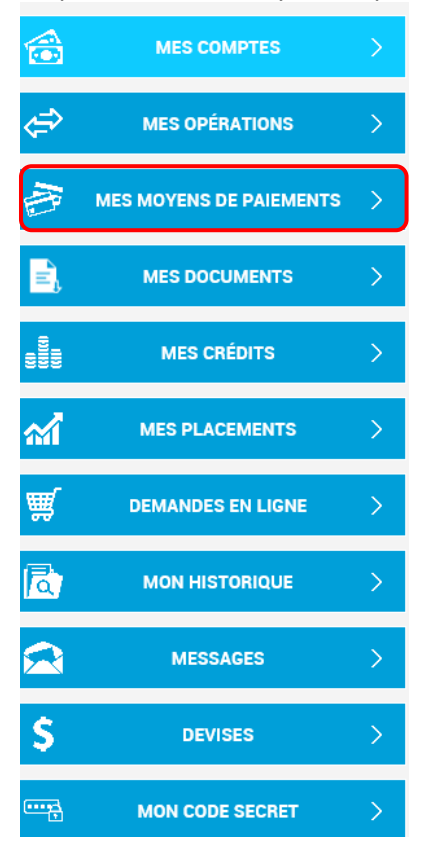

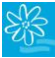

Puis dirigez-vous dans l'onglet « Encours cartes ». Sélectionnez une carte dans le champ « Carte » pour voir apparaître les opérations en cours :

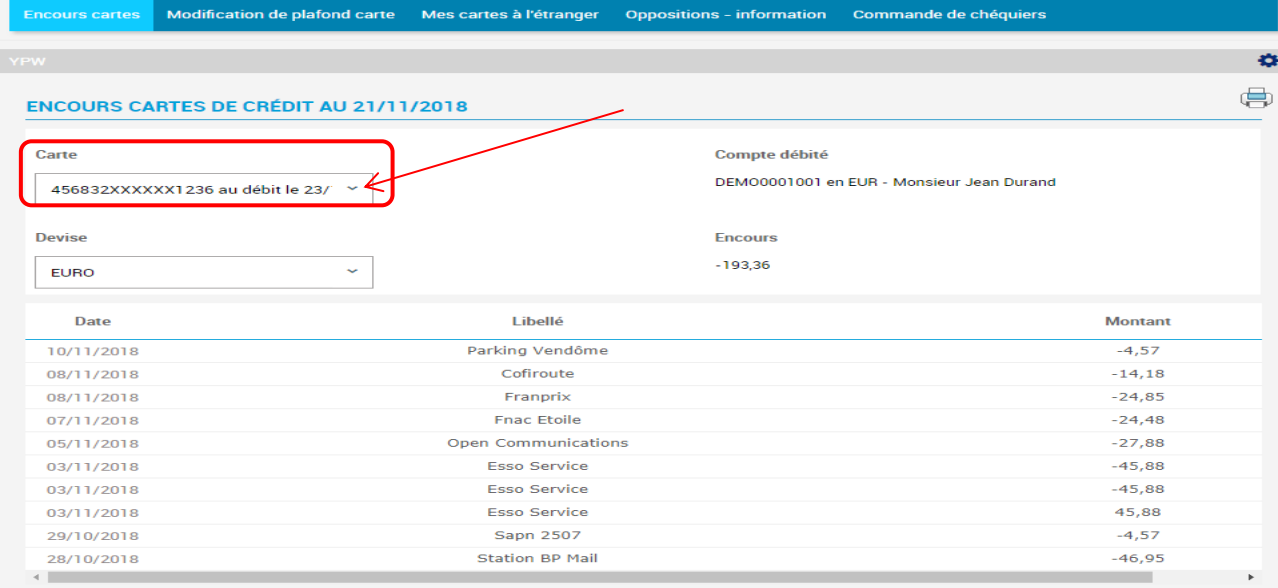

# **5.2 Modification de plafond carte**

Toujours dans le menu « MES MOYENS DE PAIEMENTS » :

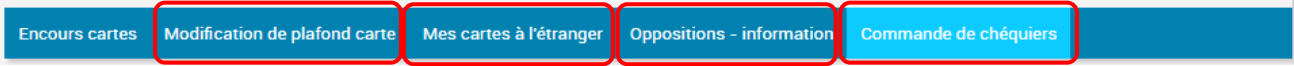

Cette option est en cours de construction. En attendant, merci de sélectionner l'option « Demande d'informations », rédigez votre message demandant la modification du plafond de votre carte. Cliquez sur « Page suivante » :

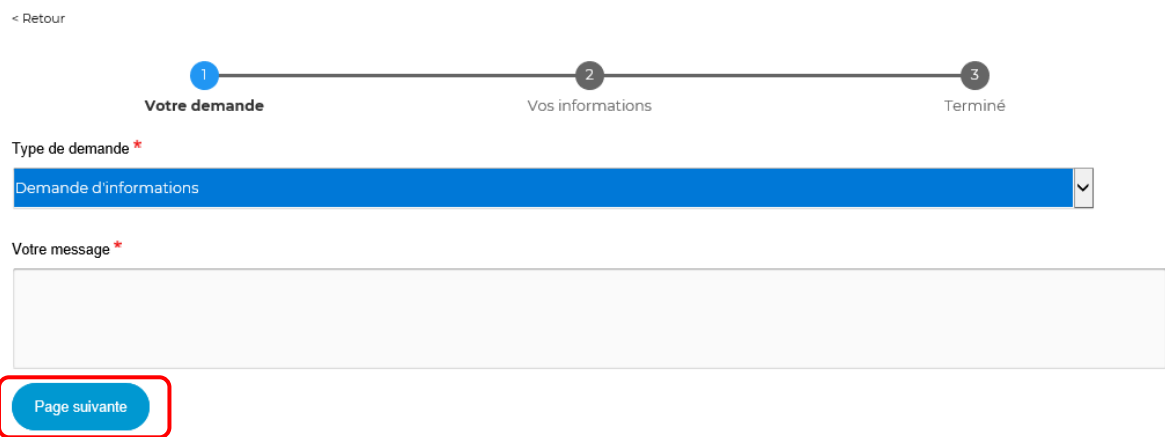

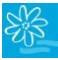

Complétez vos données puis cliquez sur « Envoyer ». Votre demande sera traitée par notre Service Relation Clientèle qui vous contactera :

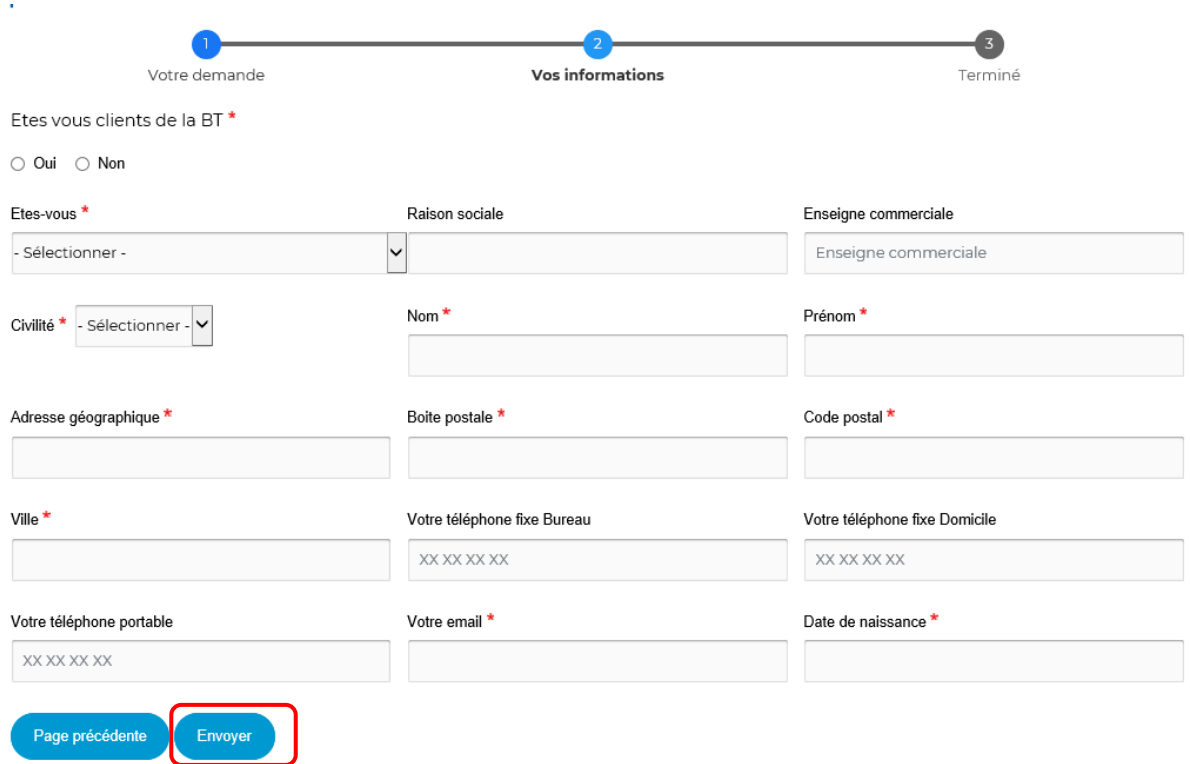

# **5.3 Mes cartes à l'étranger**

Cette option vous renvoie vers un document contenant toutes les informations nécessaires pour gérer vos cartes à l'étranger et réagir rapidement en cas de perte ou de vol.

### **5.4 Oppositions-information**

Cette option vous renvoie vers un formulaire à compléter afin d'effectuer l'opposition de votre carte en ligne.

#### **5.5 Commande de chéquiers**

En restant dans le menu « MES MOYENS DE PAIEMENTS », dirigez-vous dans l'onglet « Commande de chéquiers ». La page ci-dessous s'affiche :

- **1.** Sélectionnez le compte sur lequel vous souhaitez commander un chéquier ;
- **2.** Sélectionnez le type de chéquier souhaité ;
- **3.** Sélectionnez le nombre de chéquiers ;
- **4.** Sélectionnez le mode de livraison .

#### **5.** Cliquez sur « Valider » :

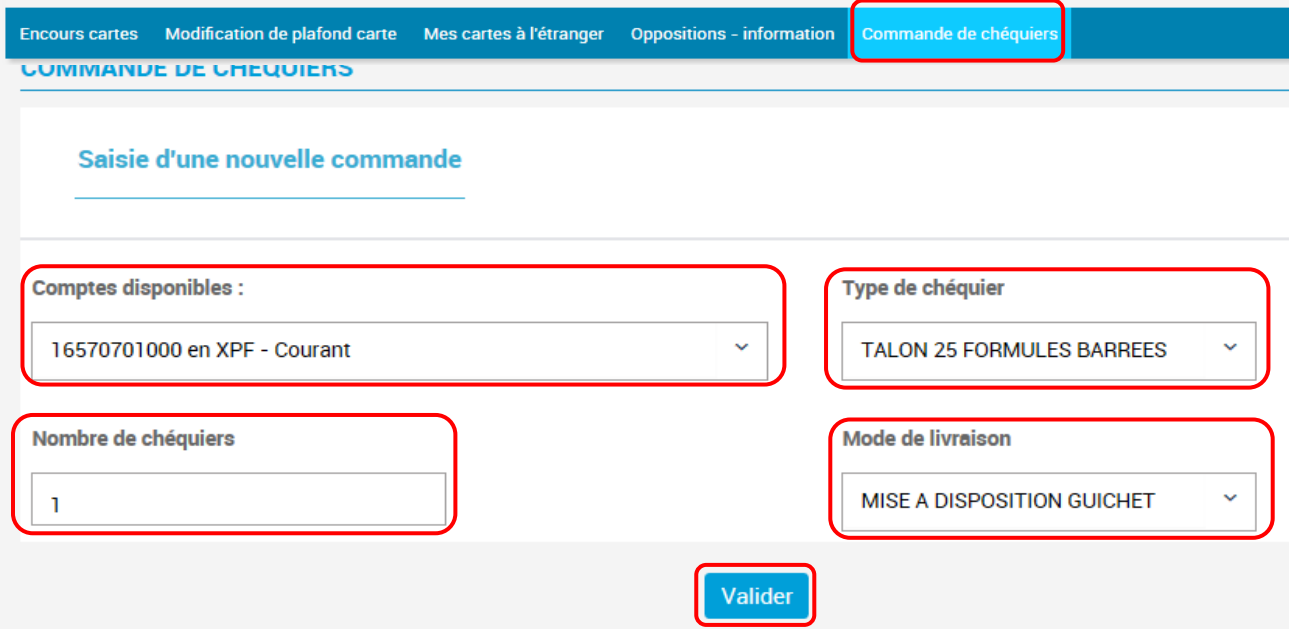

#### Cliquez de nouveau sur « Valider » ou sur « Revenir » pour modifier votre saisie initiale :

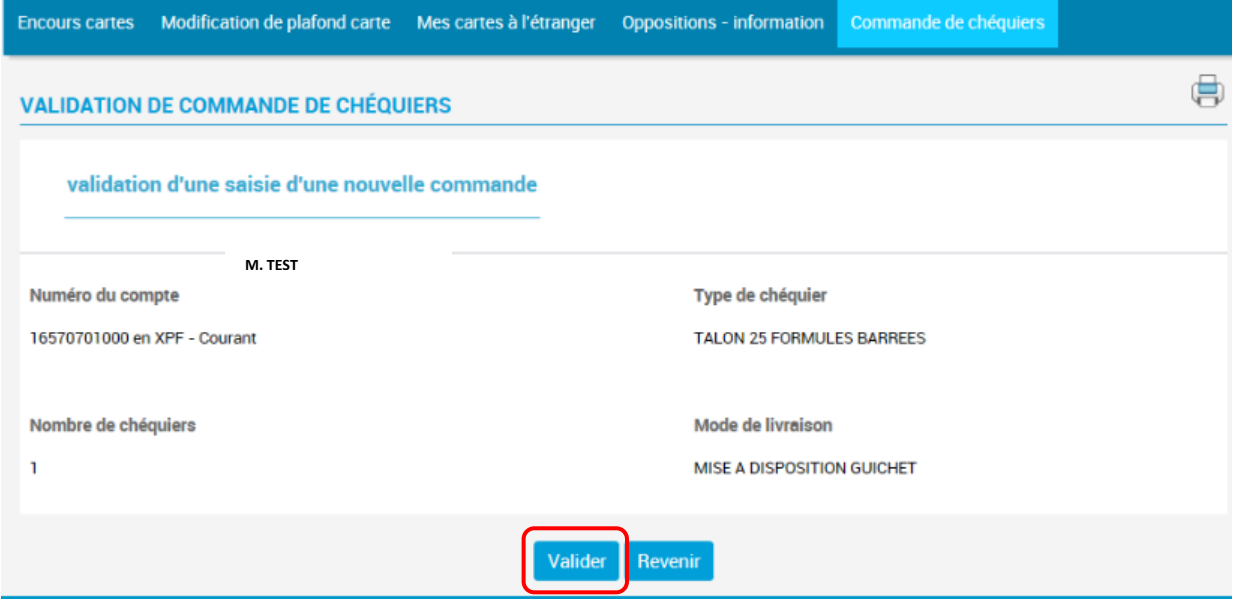

Un message vous indique que votre commande a bien été prise en compte. Cliquez sur « OK » pour sortir du menu :

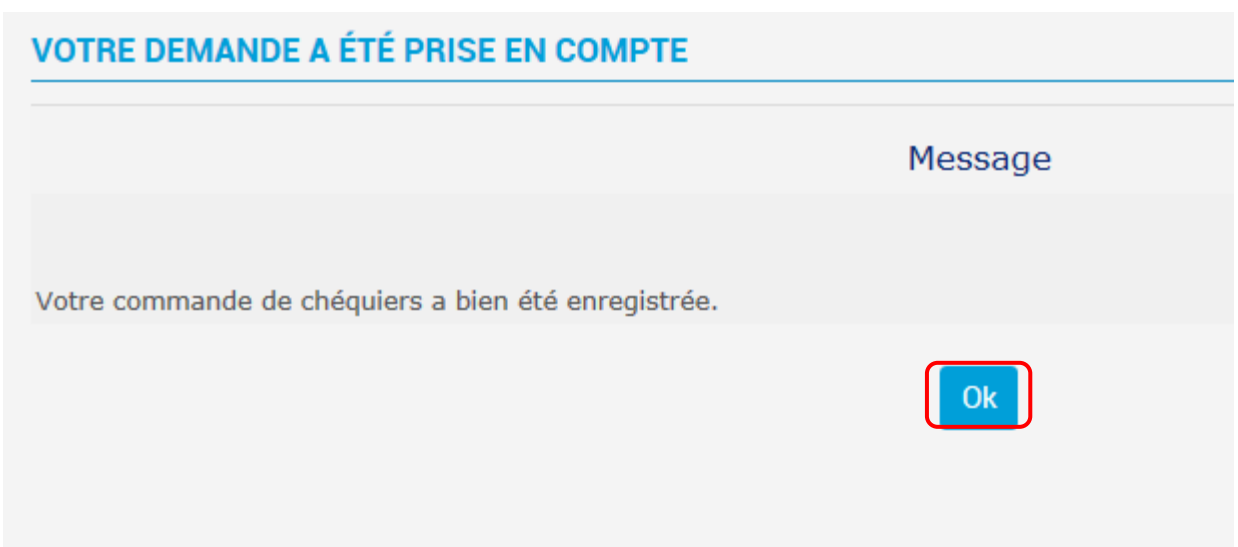

Vous pouvez retrouver votre commande de chéquiers ou l'annuler dans le menu **« MON HISTORIQUE »**, onglet « **Commande de chéquiers ».**

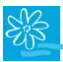

# **6. MES DOCUMENTS**

Le menu « MES DOCUMENTS » vous permet d'accéder à vos relevés de comptes en ligne. Le procédé est identique à celui décrit au chapitre 3 – « MES COMPTES », option « Relevés en ligne », décrit dans le présent guide :

**\_\_\_\_\_\_\_\_\_\_\_\_\_\_\_\_\_\_\_\_\_\_\_\_\_\_\_\_\_\_\_\_\_\_\_\_\_\_\_\_\_\_\_\_\_\_\_\_\_\_\_\_\_\_\_\_\_\_\_\_\_\_\_\_\_\_\_\_\_\_\_\_\_\_\_**

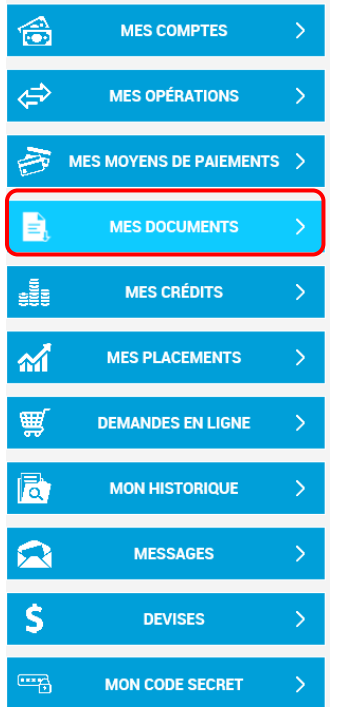

Cliquez sur l'onglet :

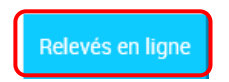

**\_\_\_\_\_\_\_\_\_\_\_\_\_\_\_\_\_\_\_\_\_\_\_\_\_\_\_\_\_\_\_\_\_\_\_\_\_\_\_\_\_\_\_\_\_\_\_\_\_\_\_\_\_\_\_\_\_\_\_\_\_\_\_\_\_\_\_\_\_\_\_\_\_\_\_**

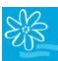

# **7. MES CREDITS**

### **7.1 Consultation des crédits**

Pour consulter vos crédits, rendez-vous dans le menu « MES CREDITS » :

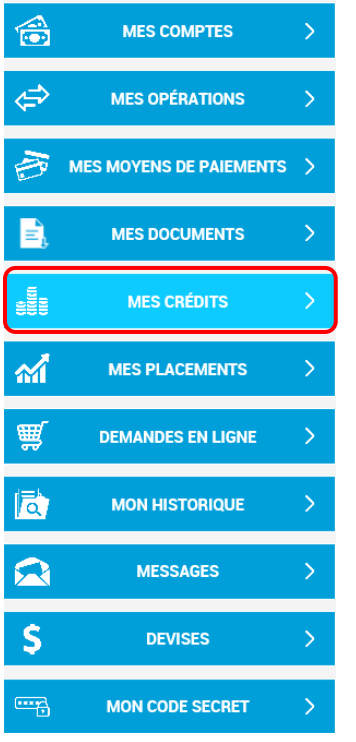

Cliquez sur l'onglet « Consultation des crédits ». Vos crédits en cours apparaissent. Pour visualiser les détails d'un crédit, cliquez sur le n° de référence de ce dernier :

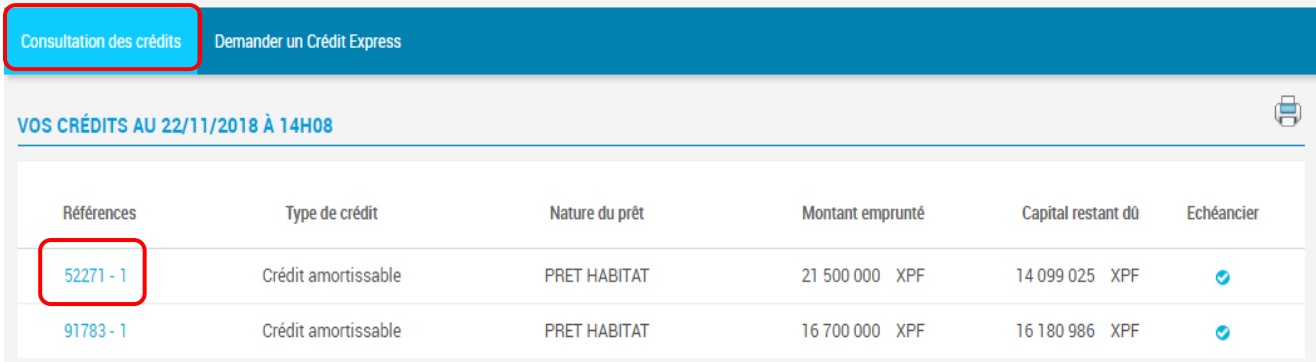

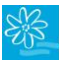

Les caractéristiques du crédit apparaissent. Cliquer sur « Revenir » :

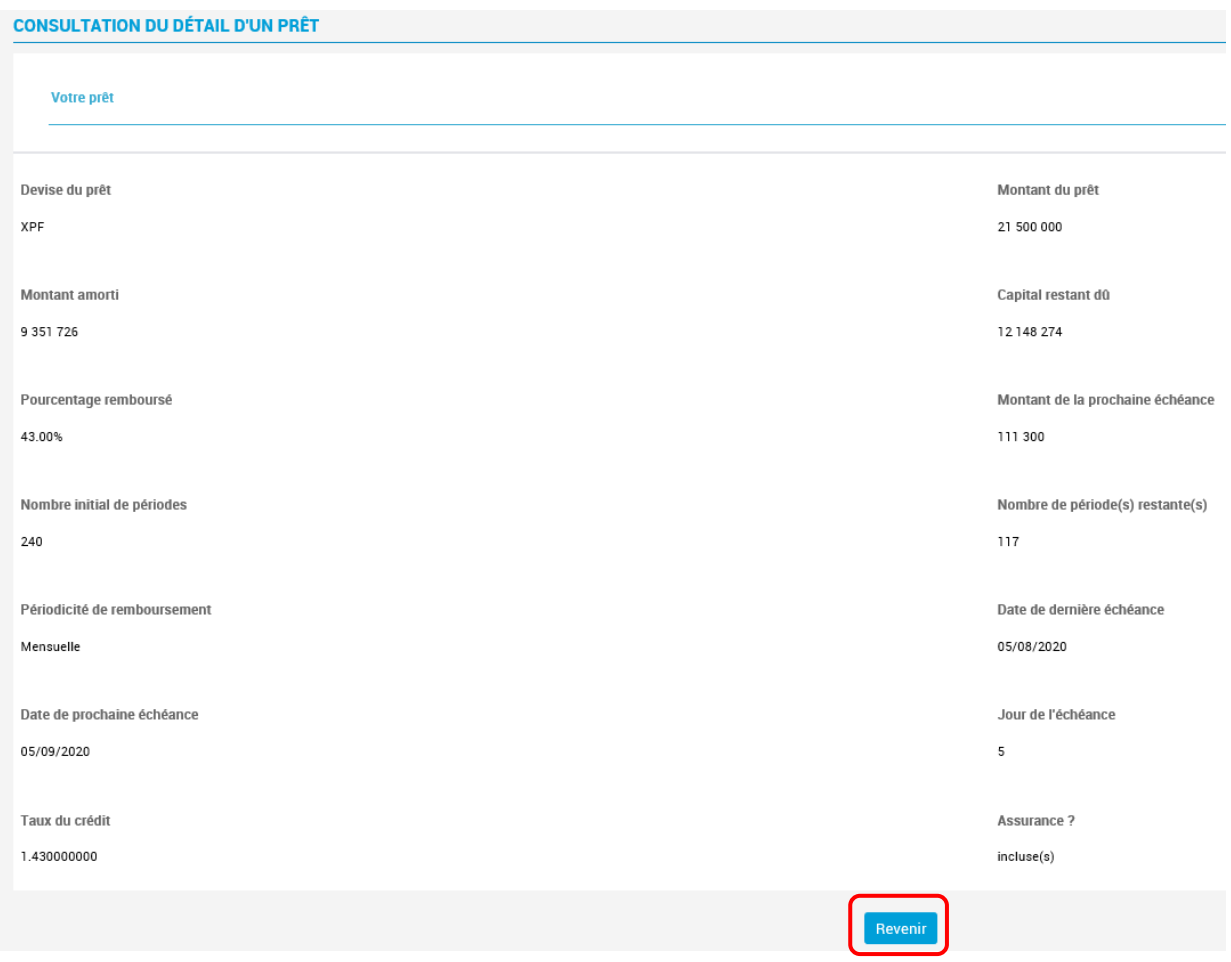

Pour accéder au tableau d'amortissement et éventuellement l'imprimer, cliquez sur la coche bleue à droite de la ligne du crédit souhaité :

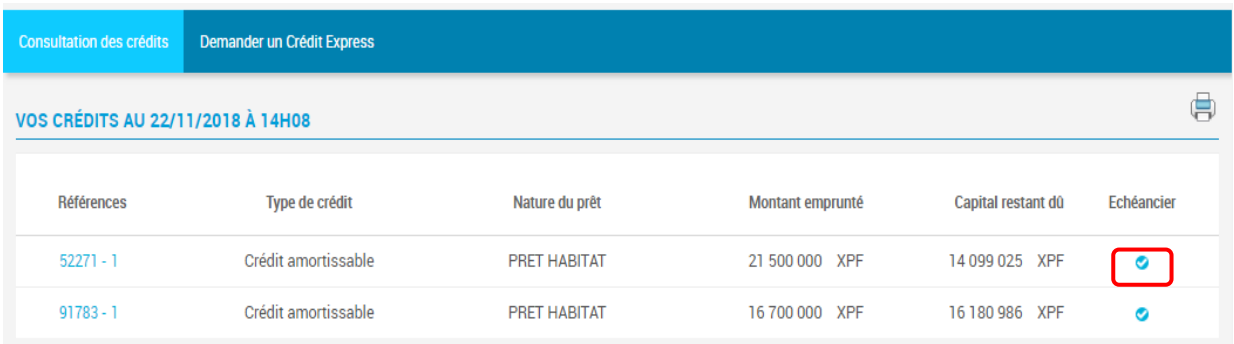

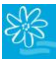

### L'échéancier apparaît :

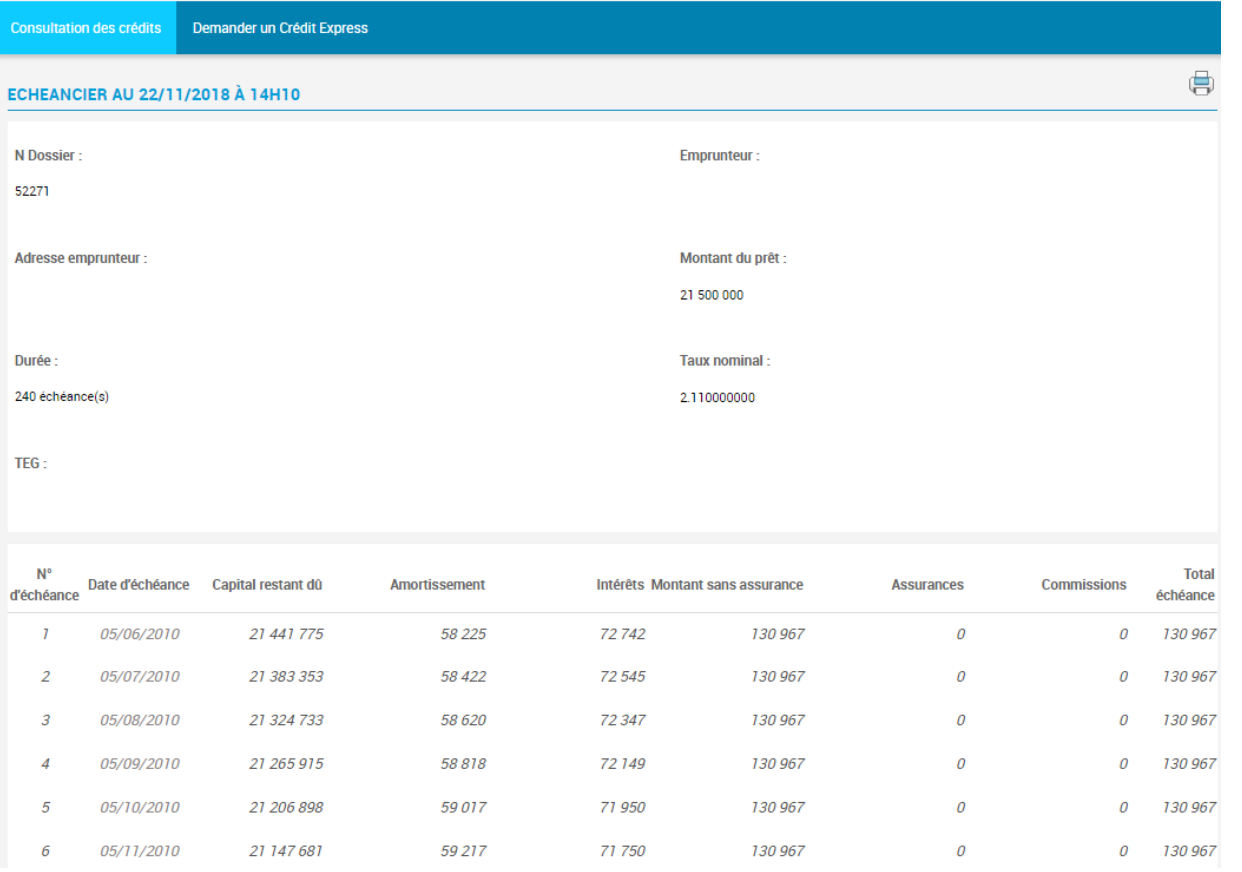

#### Pour changer de page, rendez-vous en bas de l'écran et cliquez sur le n° de page souhaité ou cliquez sur « suivante » :

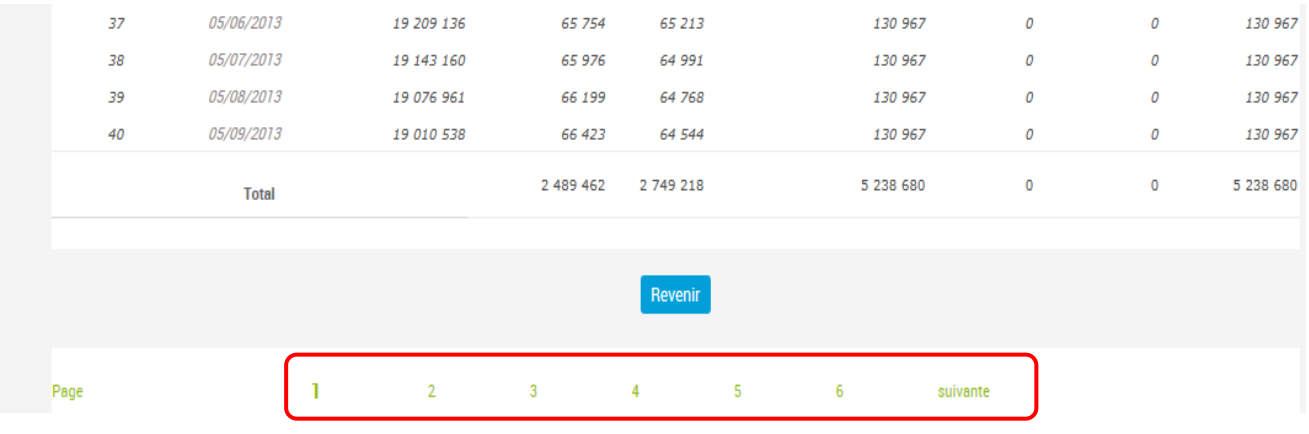

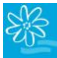

#### **7.2 Demander un crédit express**

Pour demander un crédit express, cliquez sur l'onglet dédié. Vous serez dirigé vers un formulaire à compléter afin que votre chargé de compte vous contacte :

**\_\_\_\_\_\_\_\_\_\_\_\_\_\_\_\_\_\_\_\_\_\_\_\_\_\_\_\_\_\_\_\_\_\_\_\_\_\_\_\_\_\_\_\_\_\_\_\_\_\_\_\_\_\_\_\_\_\_\_\_\_\_\_\_\_\_\_\_\_\_\_\_\_\_\_**

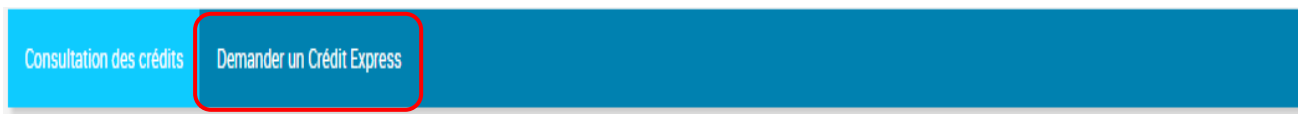

# **8. MES PLACEMENTS**

### **8.1 Consultation des placements**

Pour consulter vos placements cliquez sur le menu « MES PLACEMENTS », puis sur l'onglet « Consultation des placements » :

#### Consultation d'un compte à terme à taux progressifs :

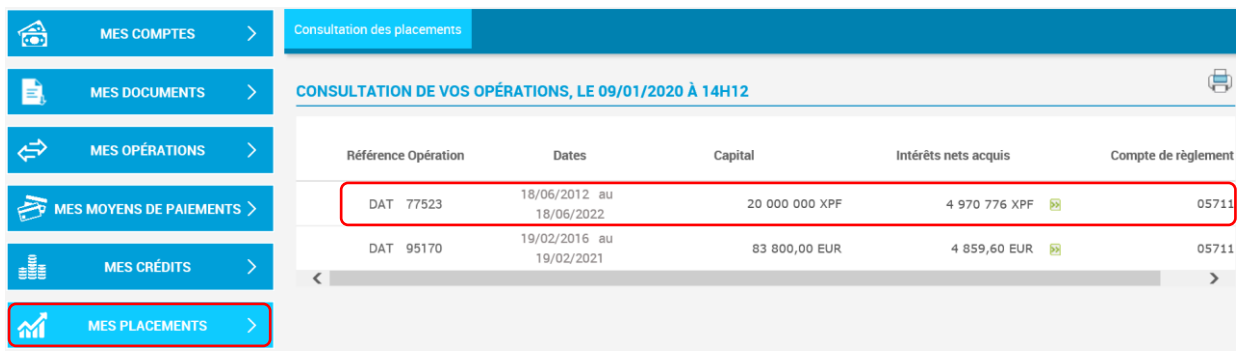

#### On peut alors cliquer sur la flèche verte pour avoir le détail des intérêts :

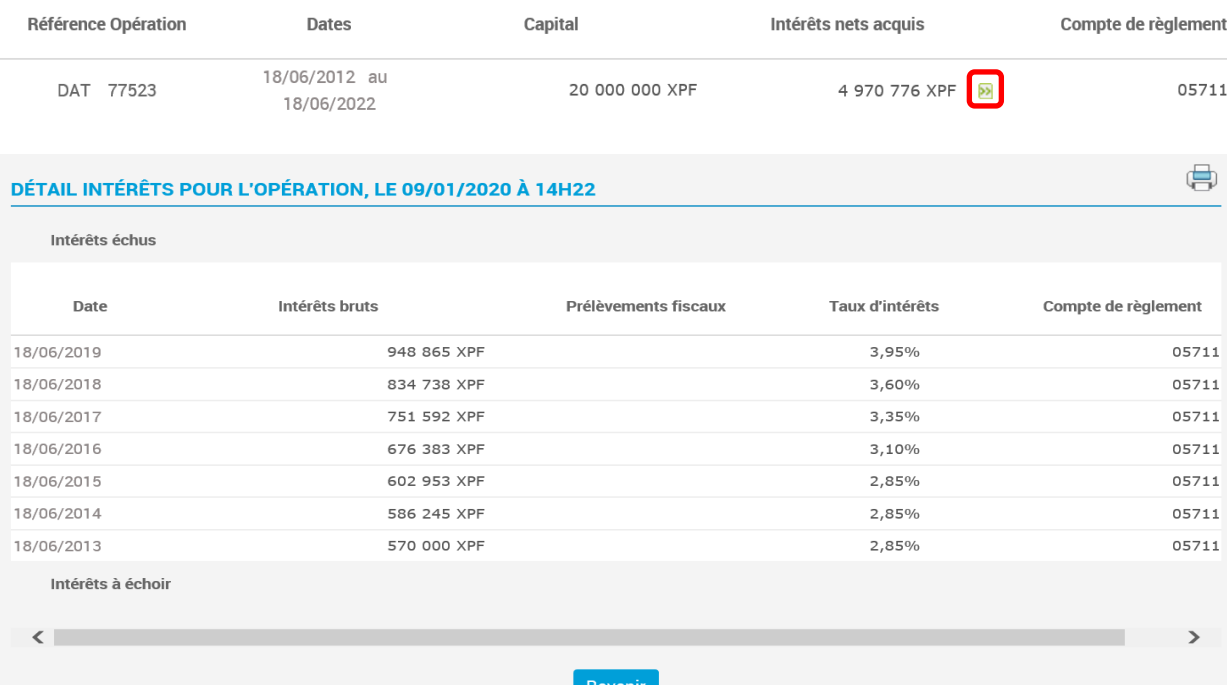

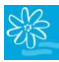

#### Consultation d'un compte à terme à taux unique :

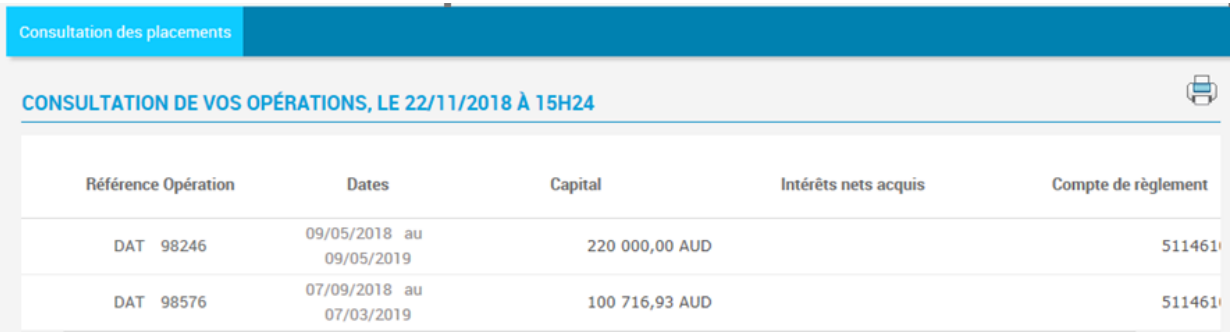

# **9. DEMANDES EN LIGNE**

Ce menu vous permet d'effectuer des demandes en ligne à l'aide de formulaires à compléter. Cliquez sur le menu « Demandes en ligne », puis sur l'option qui vous intéresse. Vous serez redirigés vers un formulaire à compléter :

**\_\_\_\_\_\_\_\_\_\_\_\_\_\_\_\_\_\_\_\_\_\_\_\_\_\_\_\_\_\_\_\_\_\_\_\_\_\_\_\_\_\_\_\_\_\_\_\_\_\_\_\_\_\_\_\_\_\_\_\_\_\_\_\_\_\_\_\_\_\_\_\_\_\_\_**

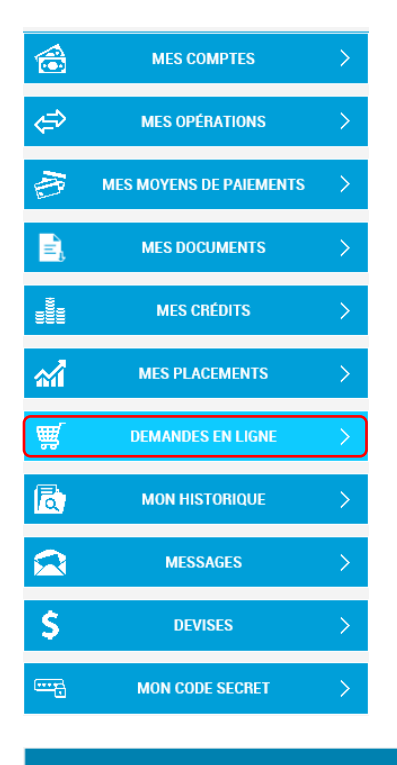

Ouvrir un compte Souscrire une assurance Demander un Crédit Express **Commander une carte** 

# **10.MON HISTORIQUE**

Vous avez la possibilité de consulter, de modifier ou d'annuler (avant la date d'exécution) dans cette rubrique :

**\_\_\_\_\_\_\_\_\_\_\_\_\_\_\_\_\_\_\_\_\_\_\_\_\_\_\_\_\_\_\_\_\_\_\_\_\_\_\_\_\_\_\_\_\_\_\_\_\_\_\_\_\_\_\_\_\_\_\_\_\_\_\_\_\_\_\_\_\_\_\_\_\_\_\_**

- Vos virements ponctuels saisis sur internet sur les 30 derniers jours :
	- Virements de compte à compte,
	- Virements XPF (Vers un compte Banque de Tahiti ou autres Banques locales),
	- Virement en EUR (Vers la métropole, Nouméa),
	- Virements Internationaux.
- Vos virements permanents émis par le débit des comptes consultables sur votre abonnement.
- Vos commandes de chéquiers.

### **10.1 Consulter vos virements de compte à compte**

Pour la consultation de vos virements de compte à compte, cliquez sur « Mon historique » dans le menu principal à gauche et allez dans l'onglet « Vir. compte à compte ». Sélectionnez ensuite le compte débité au moyen du menu déroulant :

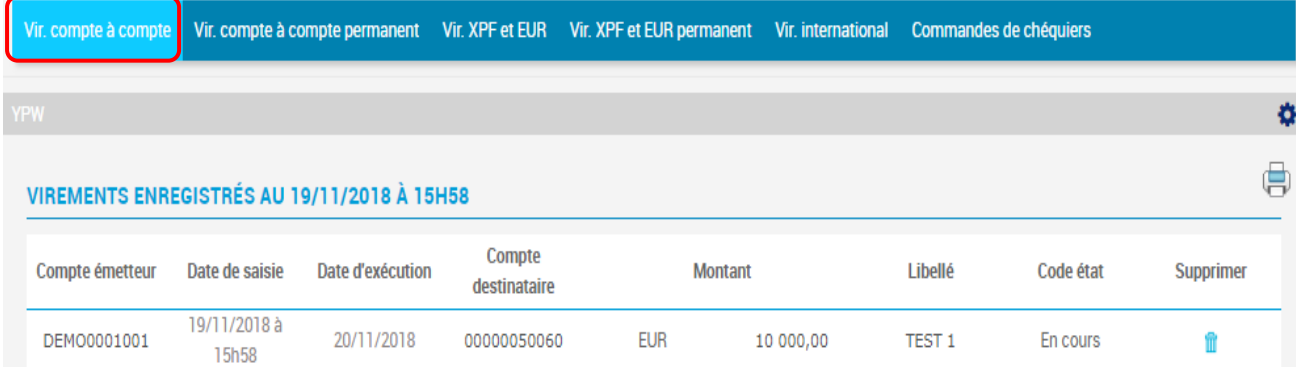

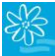

#### **10.2 Consulter vos virements compte à compte permanents**

Pour la consultation de vos virements compte à compte permanents, cliquez sur « Mon historique » dans le menu principal à gauche et allez dans l'onglet « Vir. compte à compte permanent ». Sélectionnez ensuite le compte débité au moyen du menu déroulant :

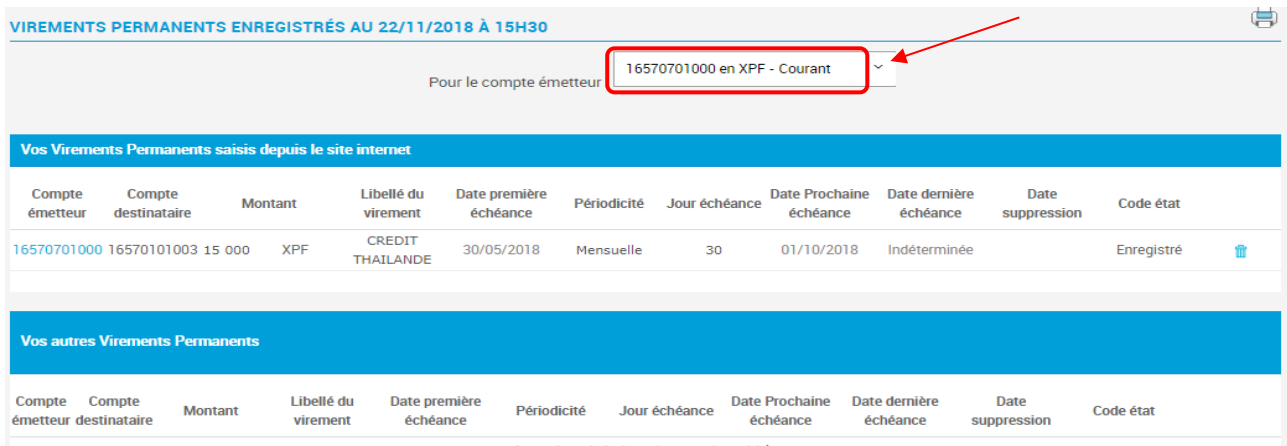

## **10.3 Consulter vos virements XPF et EUR permanents**

Pour la consultation de vos virements XPF et EUR permanent, cliquez sur « Mon historique » dans le menu principal à gauche allez dans l'onglet « Vir. XPF et EUR permanent ». Sélectionnez ensuite le compte débité au moyen du menu déroulant :

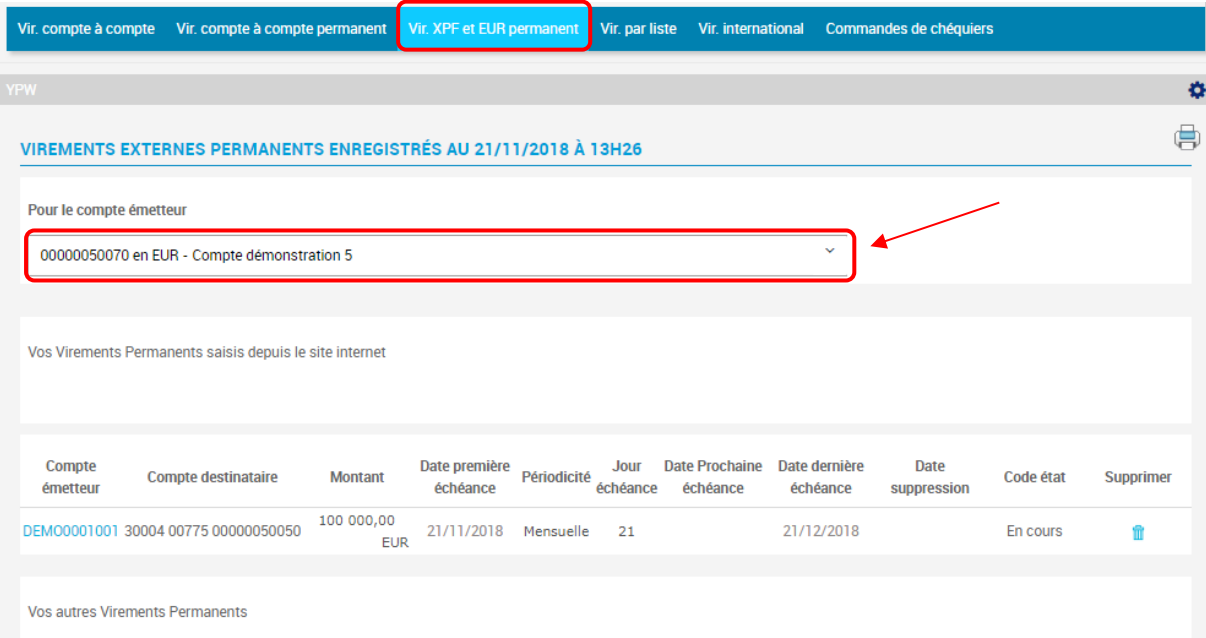

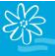

#### **10.4 Consulter vos virements par liste**

Pour la consultation de vos virements par liste, cliquez sur « Mon historique » dans le menu principal à gauche et allez dans l'onglet « Vir. Par liste » :

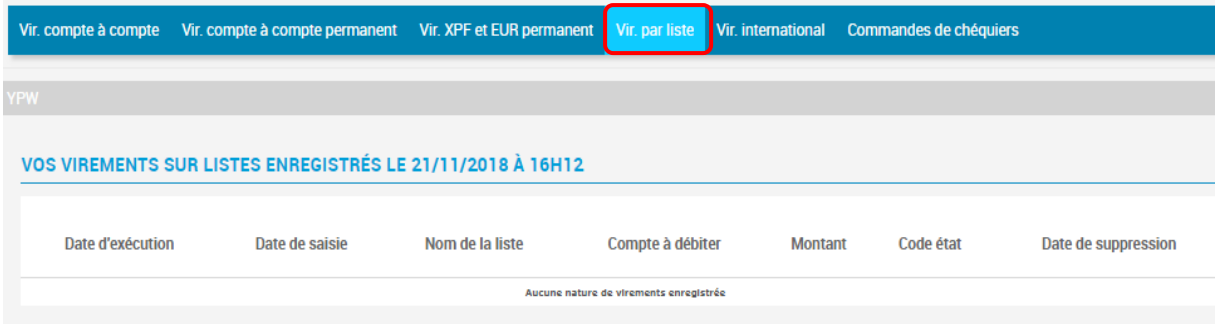

### **10.5 Consulter un virement international**

Pour la consultation d'un virement international, cliquez sur « Mon historique » dans le menu principal à gauche et allez dans l'onglet « Vir. international ». Renseignez et sélectionnez vos critères de recherche puis cliquez sur « Rechercher »:

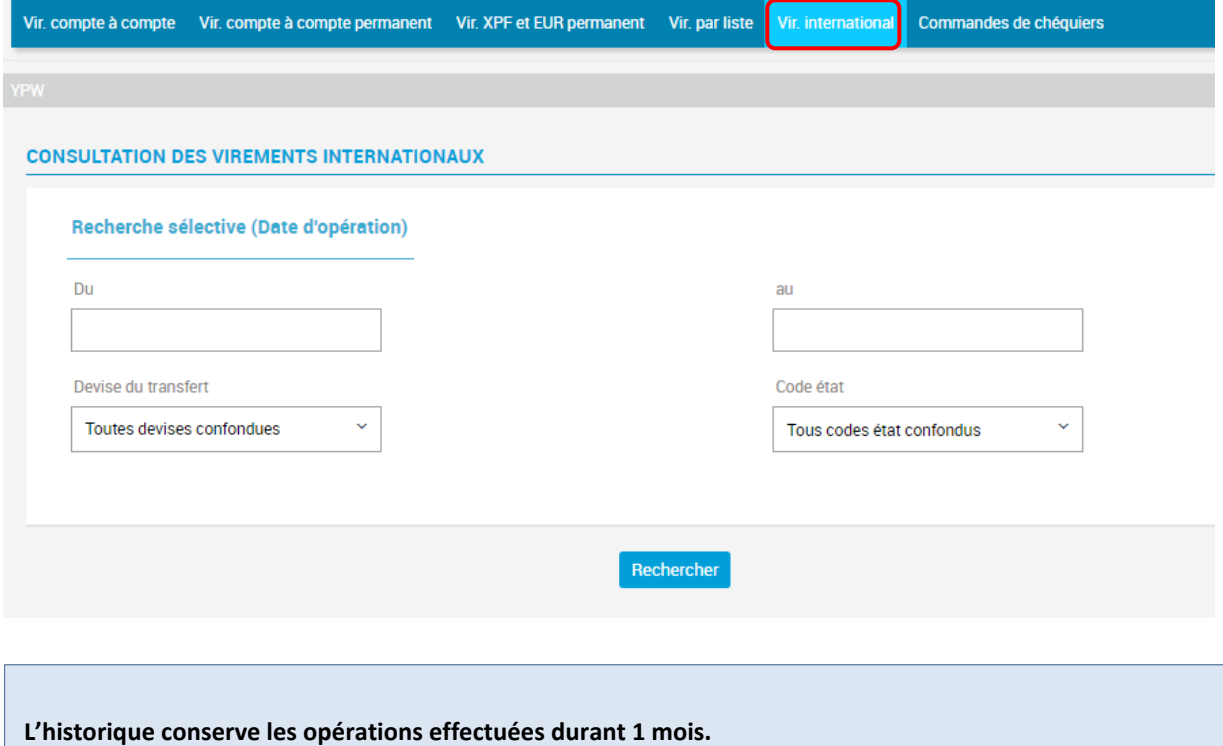

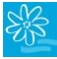

### **10.6 Modifier un virement permanent**

Vous pouvez modifier un virement permanent en cliquant sur le compte émetteur concerné dans le menu « Mon Historique », onglet « Vir. Compte à compte permanent » ou « Vir. XPF et EUR permanent » :

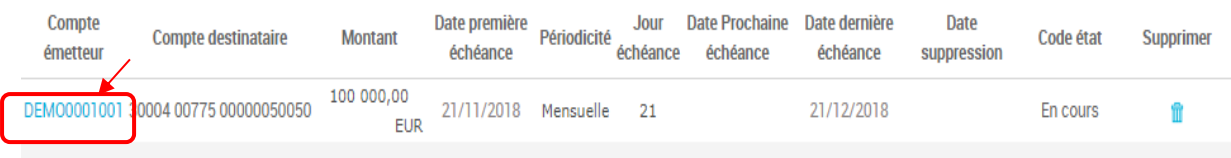

La page ci-dessous s'affiche ; vous pouvez modifier :

- Le montant
- L'intitulé du motif de l'opération
- La date de dernière échéance

Cliquez ensuite sur Valider :

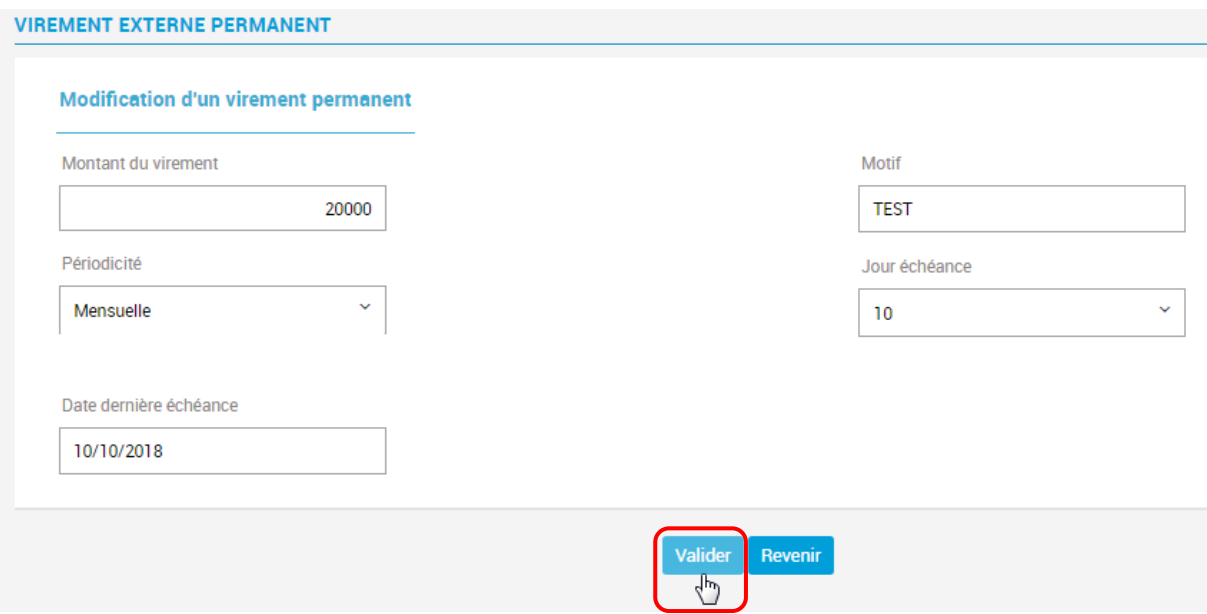

Les champs suivants ne sont pas modifiables :

- La périodicité
- Le jour d'échéance

Si vous souhaitez modifier la périodicité et/ou le jour d'échéance, merci de supprimer votre virement permanent existant et d'en créer un nouveau.

#### **10.7 Supprimer un virement permanent**

Vous pouvez supprimer un virement permanent en cliquant sur la poubelle à droite :

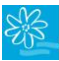

#### **GUIDE UTILISATEUR BANQUE A DISTANCE**

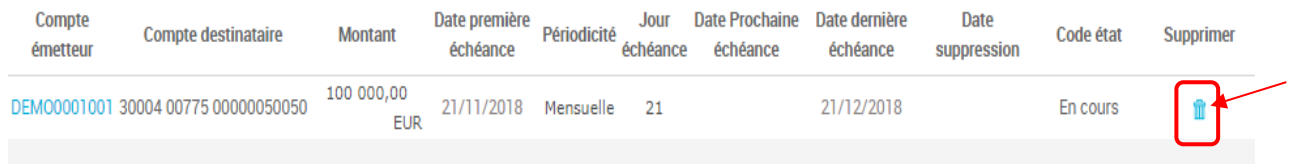

#### **10.8 Consulter ou annuler une commande de chéquiers**

Pour la consultation ou l'annulation de vos commandes de chéquiers, cliquez sur « Mon historique » dans le menu principal à gauche et allez dans l'onglet « Commandes de chéquiers ». Les chéquiers commandés apparaissent. Les commandes validées ne peuvent plus être annulées, mais il est toujours possible d'annuler une commande juste passée (- de 24 heures) en cliquant sur la poubelle bleue :

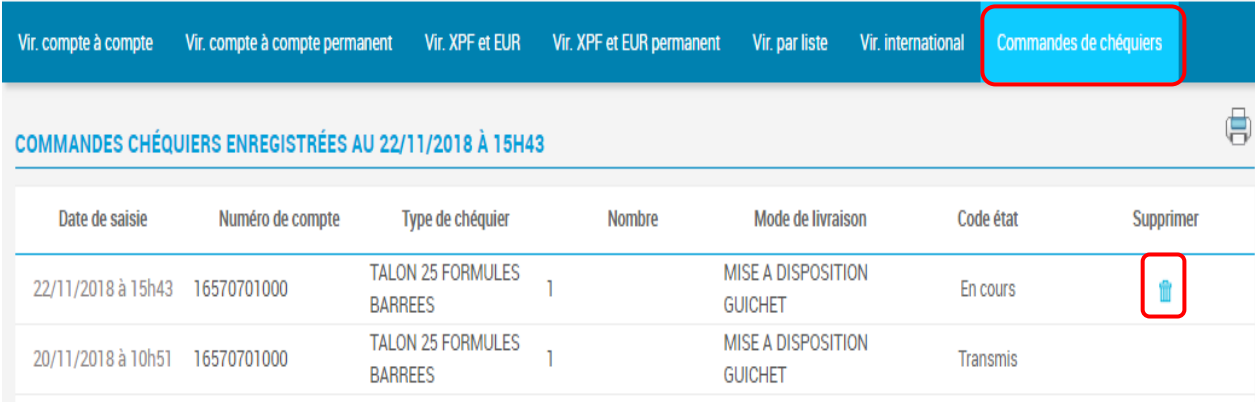

# **11.MESSAGES**

#### **11.1 Mes messages**

Vous pouvez consulter les messages qui vous sont adressés par la BANQUE DE TAHITI, telle que la mise à disposition de documents électroniques ou la mise à disposition de vos chéquiers.

**\_\_\_\_\_\_\_\_\_\_\_\_\_\_\_\_\_\_\_\_\_\_\_\_\_\_\_\_\_\_\_\_\_\_\_\_\_\_\_\_\_\_\_\_\_\_\_\_\_\_\_\_\_\_\_\_\_\_\_\_\_\_\_\_\_\_\_\_\_\_\_\_\_\_\_**

Cliquez sur « Mes messages » dans le menu principal. Vous arriverez sur la page « Mes messages » :

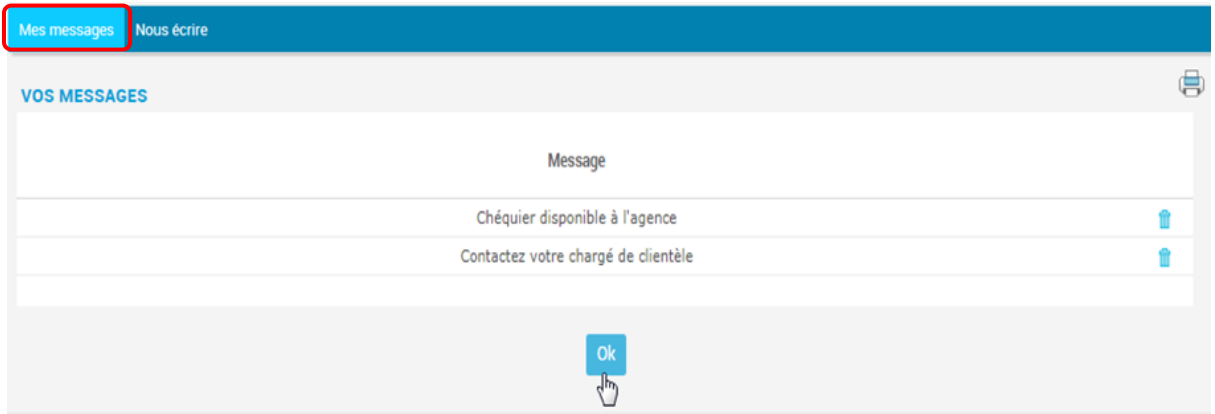

# **11.2 Nous écrire**

Vous pouvez également nous envoyer un message en cliquant sur l'onglet « Nous écrire ». La page cidessous s'affiche.

**1.** Ecrivez votre message sans oublier de renseigner votre adresse mail ainsi que le sujet de votre message ;

**2.** Cliquez ensuite sur « Valider » pour envoyer votre message :

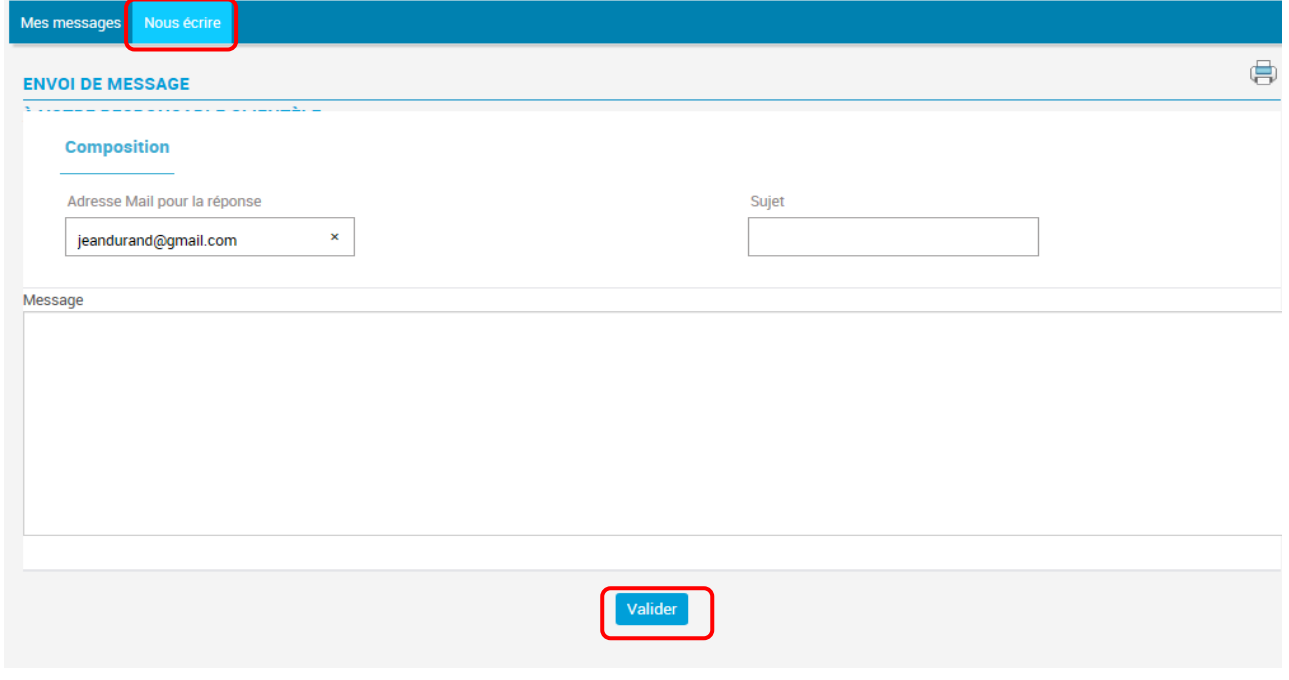

Le message saisi est envoyé à l'adresse contact@bt.pf. Notre Service Relations Clientèle vous répondra le jour ouvré suivant l'envoi du message.

# **12. TELETRANSMISSION**

Ce menu accessible aux professionnels et aux entreprises vous redirigera vers le portail EDI qui vous permettra de transmettre et télécharger des documents. Il faudra vous identifier :

**\_\_\_\_\_\_\_\_\_\_\_\_\_\_\_\_\_\_\_\_\_\_\_\_\_\_\_\_\_\_\_\_\_\_\_\_\_\_\_\_\_\_\_\_\_\_\_\_\_\_\_\_\_\_\_\_\_\_\_\_\_\_\_\_\_\_\_\_\_\_\_\_\_\_\_**

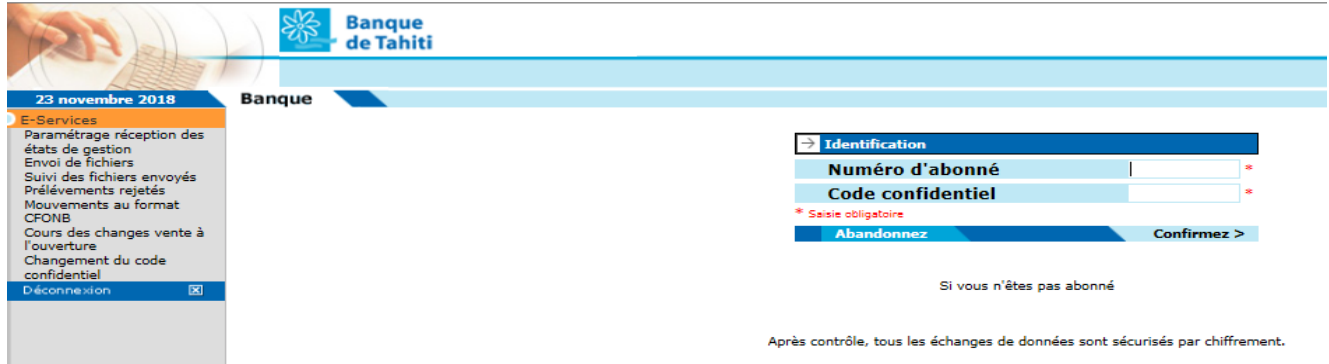

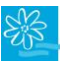

## **13. DEVISES**

#### **13.1 Commande de devises**

Pour commander des devises, cliquez sur le menu dédié. Vous serez dirigé vers un formulaire à compléter afin que votre chargé vous contacte et prenne les informations nécessaires à votre commande :

**\_\_\_\_\_\_\_\_\_\_\_\_\_\_\_\_\_\_\_\_\_\_\_\_\_\_\_\_\_\_\_\_\_\_\_\_\_\_\_\_\_\_\_\_\_\_\_\_\_\_\_\_\_\_\_\_\_\_\_\_\_\_\_\_\_\_\_\_\_\_\_\_\_\_\_**

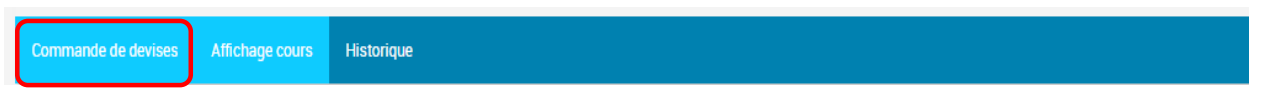

### **13.2 Affichage cours**

Vous avez la possibilité de consulter les cours des différentes devises détaillées sous cette forme :

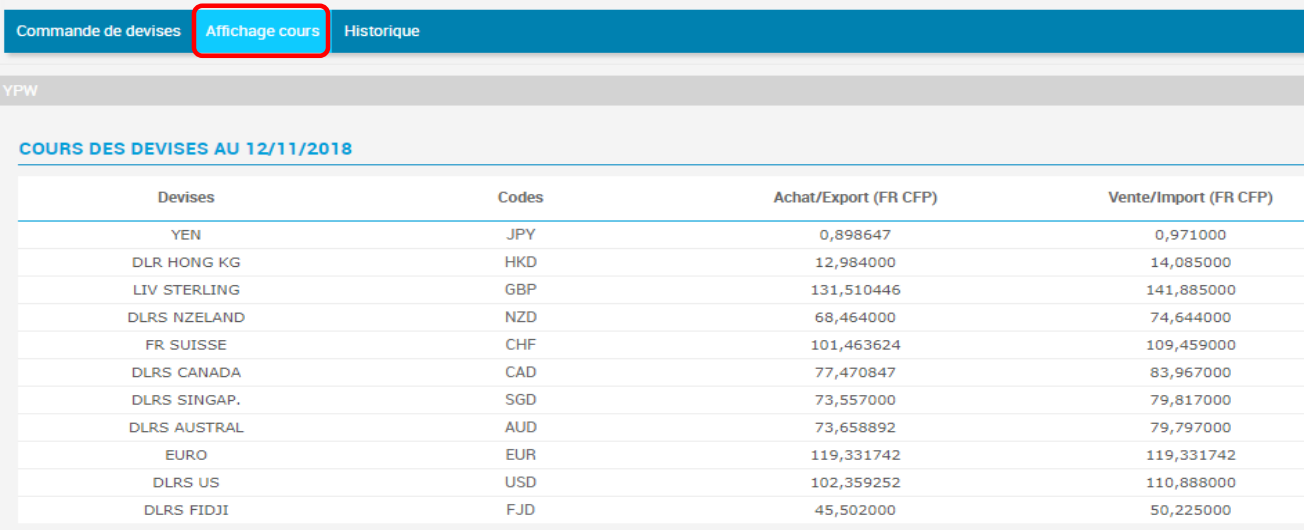

# **13.3 Historique**

Cette fonctionnalité vous permet de consulter l'historique du cours d'une devise choisie sur une période donnée. Pour cela :

- **1.** Sélectionnez la devise dont vous souhaitez consulter l'historique (et son équivalent en FCPP par exemple si vous le souhaitez) ;
- **2.** Précisez la période ;
- **3.** Cliquez ensuite sur « Rechercher » :

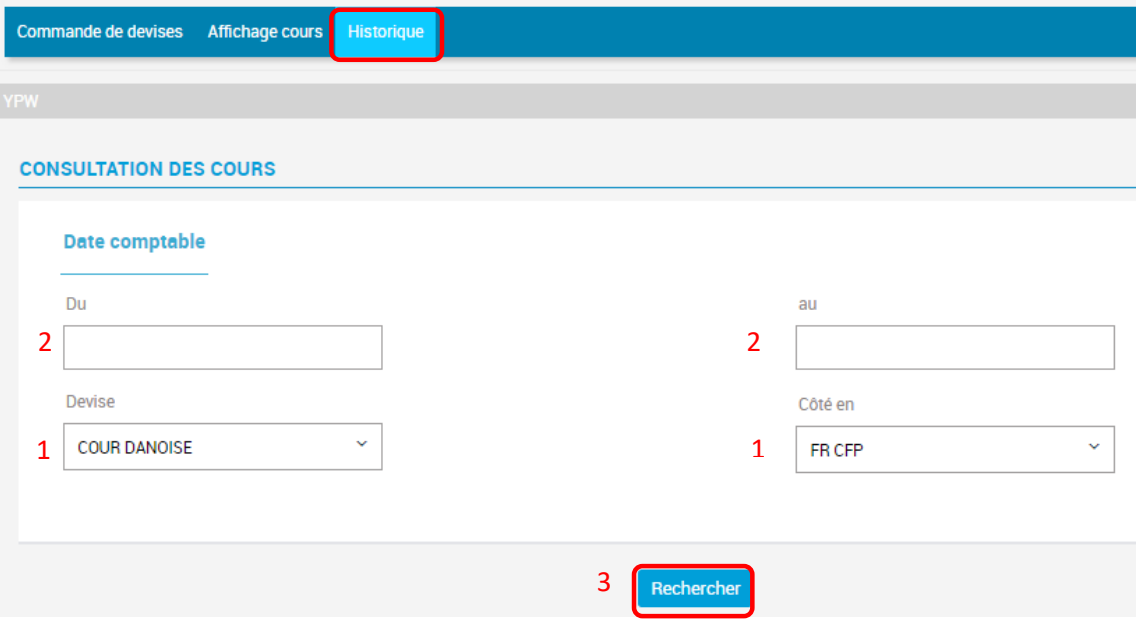

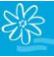

### **14. MON CODE SECRET**

#### **14.1 Se connecter ou modifier mon mot de passe/code secret**

S'il s'agit d'une première connexion, vous trouverez votre code d'accès ainsi que votre mot de passe dans le courrier qui vous a été remis lors de votre souscription au service auprès d'une de nos agences. Une fois connecté, vous serez invité à modifier votre code secret.

**\_\_\_\_\_\_\_\_\_\_\_\_\_\_\_\_\_\_\_\_\_\_\_\_\_\_\_\_\_\_\_\_\_\_\_\_\_\_\_\_\_\_\_\_\_\_\_\_\_\_\_\_\_\_\_\_\_\_\_\_\_\_\_\_\_\_\_\_\_\_\_\_\_\_\_**

Le code confidentiel que nous vous transmettons est valide tant que vous ne le modifiez pas dans un délai d'un an à partir de la date d'édition du courrier.

Le procédé est identique lorsque vous souhaitez modifier votre mot de passe, à votre initiative :

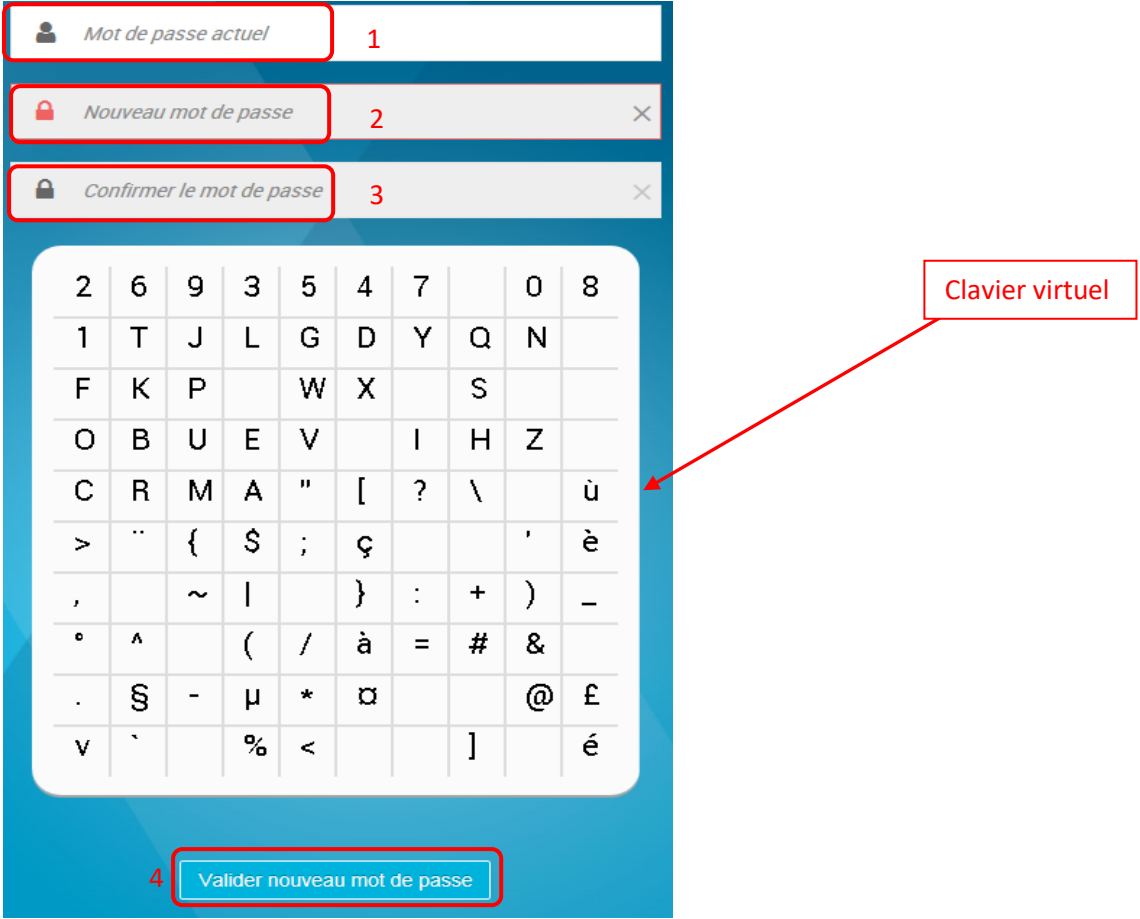

- 1. Dans « Mot de passe actuel » : renseignez votre code secret actuel (1<sup>er</sup> cadre), via le clavier de votre ordinateur / tablette / smartphone. Cliquer sur « Valider nouveau mot de passe » ;
- **2.** Dans « Nouveau mot de passe » : renseignez votre nouveau code secret (2ème cadre), via le clavier virtuel. Saisissez un mot de passe à 8 caractères minimum et 20 caractères maximum. Cliquez sur « Valider nouveau mot de passe » ;
- **3.** Dans « Confirmer le mot de passe » : composez à nouveau votre code secret dans le 3ème cadre, via le clavier virtuel ;

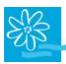

#### **4.** Cliquez ensuite sur « Valider nouveau mot de passe » **(NE PAS TAPER « ENTRÉE »).**

#### **Votre mot de passe est modifié.**

Nous vous recommandons de modifier fréquemment votre mot de passe entre 8 caractères et 12 caractères. Ce mot de passe assure la confidentialité des informations et la sécurité de vos transactions.

#### **Il ne doit en aucun cas être communiqué à une tierce personne.**

Pour changer votre mot de passe à votre convenance, cliquez sur « Mon Code Secret » dans le menu principal à gauche de l'écran.

### **14.2 En cas de perte ou d'oubli de mon mot de passe/code secret**

Si vous avez oublié ou perdu votre mot de passe / code secret, un nouveau mot de passe peut vous être attribué. Cette action est facturée au tarif en vigueur [\(Tarification BANQUE DE TAHITI\)](https://www.banque-tahiti.pf/fr/la-tarification-banque-de-tahiti). Pour cela, il vous faut :

- Contacter votre conseiller commercial ou votre agence : [LIEN](https://www.banque-tahiti.pf/fr/nos-agences)
- Auquel cas, vous pouvez joindre notre service de Relations Clientèle via le lien « Mot de passe oublié ? » qui se trouve sur la page de connexion. Votre demande sera alors dirigée vers votre agence ou votre conseiller commercial :

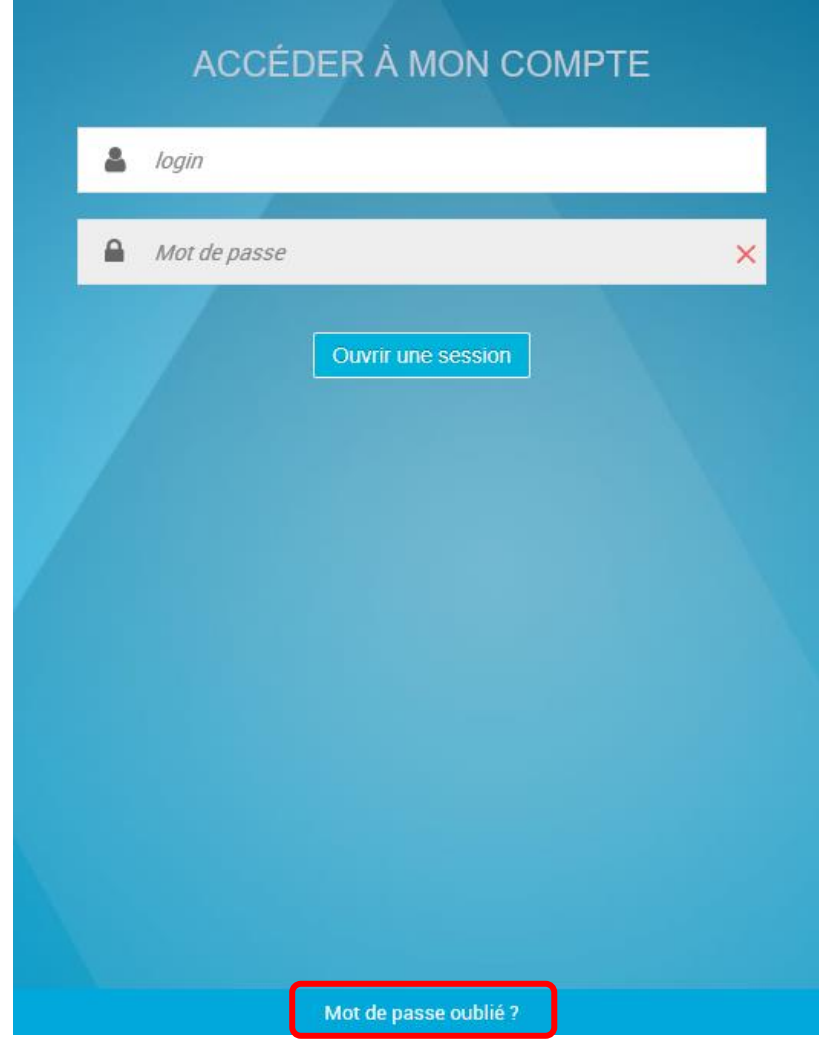

# **15. UTILISER LE DIGIPASS**

Si vous avez choisi d'acquérir un DIGIPASS, nous vous conseillons vivement de conserver votre mot de passe en sécurité si jamais vous deviez ne plus utiliser le DIGIPASS par la suite en revenant à une utilisation classique de TIARE NET. Autrement un nouveau mot de passe pourra être réédité contre facturation.

**\_\_\_\_\_\_\_\_\_\_\_\_\_\_\_\_\_\_\_\_\_\_\_\_\_\_\_\_\_\_\_\_\_\_\_\_\_\_\_\_\_\_\_\_\_\_\_\_\_\_\_\_\_\_\_\_\_\_\_\_\_\_\_\_\_\_\_\_\_\_\_\_\_\_\_**

Ci-dessous, veuillez trouver les étapes de fonctionnement du DIGIPASS :

### **15.1 Initialiser le DIGIPASS**

1. Pour allumer l'appareil, appuyez sur la touche , maintenez là, puis appuyez sur la touche

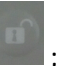

**2.** Un code PIN de votre choix doit être saisi. Saisissez 4 chiffres :

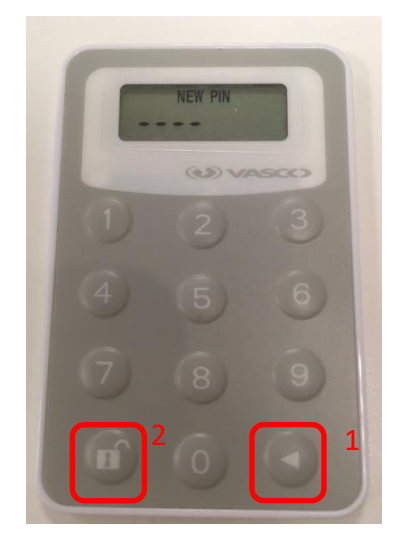

**3.** Confirmez votre code PIN en le saisissant une 2e fois :

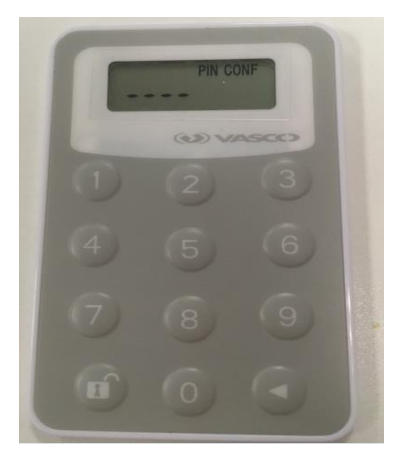

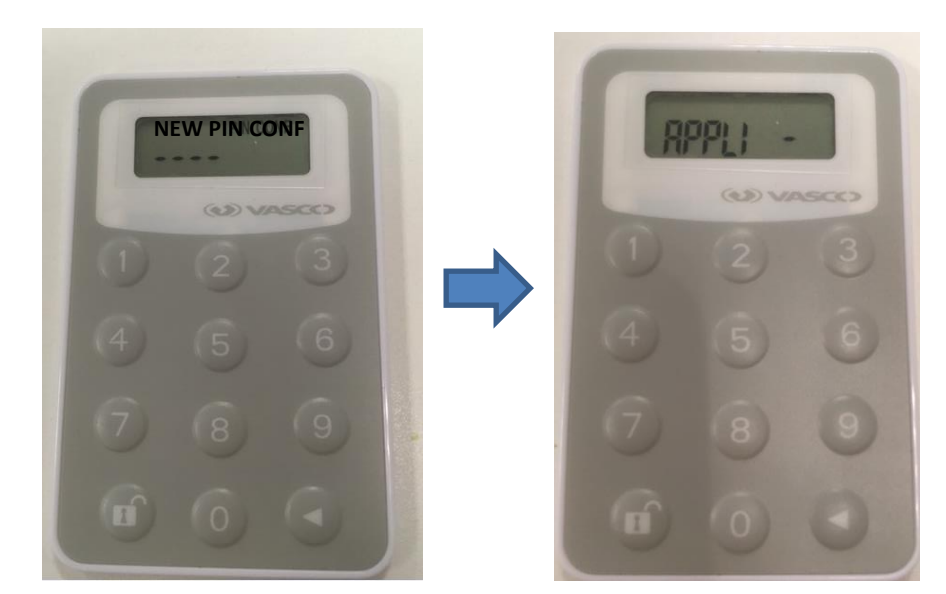

**4.** Le DIGIPASS affiche « NEW PIN CONF » puis ensuite « APPLI » :

Votre DIGIPASS est configuré.

# **15.2 Se connecter à TIARE NET, ajouter un bénéficiaire et valider un virement**

**1.** Allumez votre DIGIPASS comme vu ci-dessus, saisissez votre code PIN puis lorsque « APPLI » s'affiche, saisir le chiffre 1 :

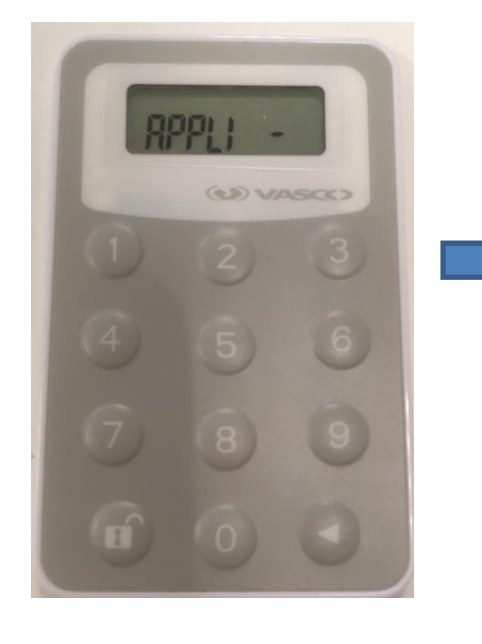

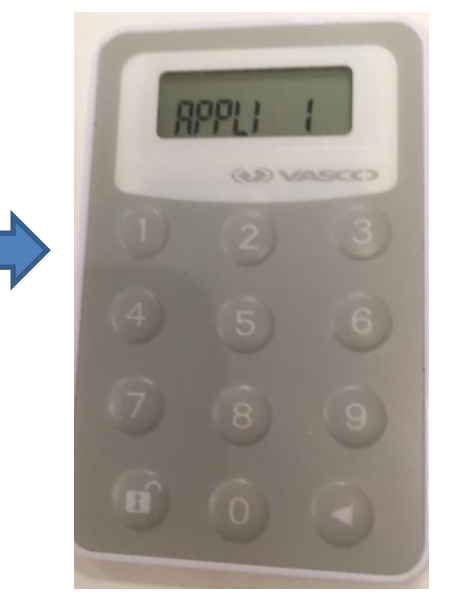

- - **2.** Un code à 6 chiffres apparaît, saisissez le dans la zone « Mot de passe » après avoir saisi votre N° d'abonné dans la zone « Login » :

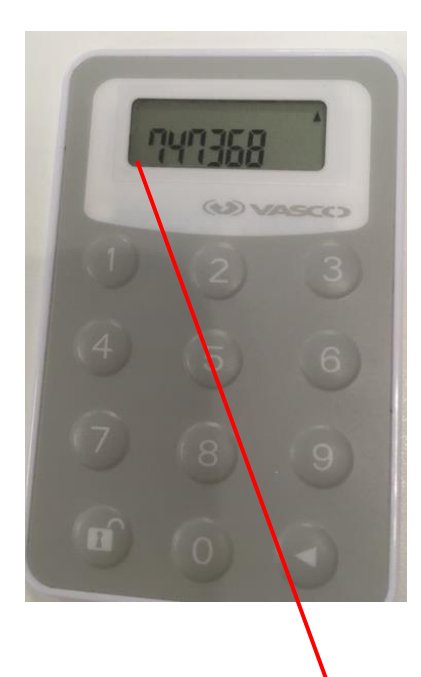

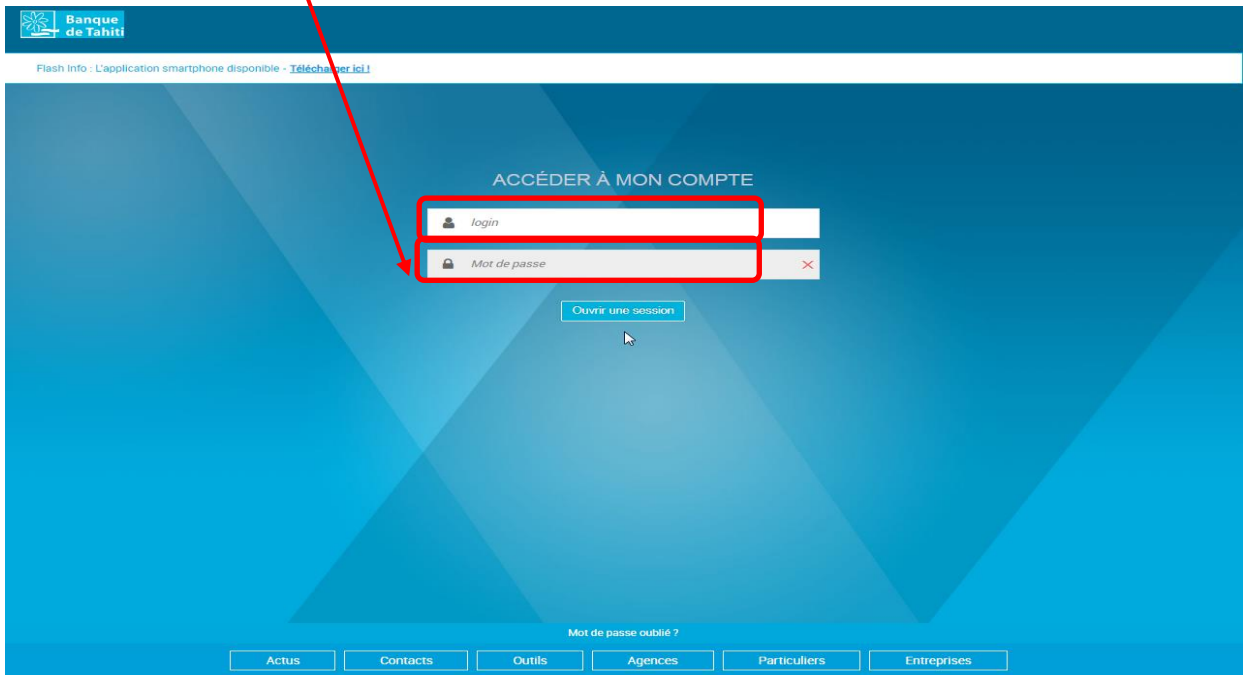

**Pour des raisons de sécurité, chaque code délivré par le DIGIPASS reste affiché 30 secondes, après quoi, le DIGIPASS s'éteint automatiquement. Le code n'est plus valable, il faut alors recommencer la manipulation.** 

**Le process est strictement identique pour l'ajout de bénéficiaires et la validation de virements.** 

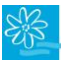

Pour ajouter un bénéficiaire, effectuez les étapes indiquées à partir de la page 22, puis au moment de valider ce dernier, allumez votre DIGIPASS + saisissez votre code PIN + saisir 1 pour « APPLI 1 » + saisissez le code à 6 chiffres délivré par le DIGIPASS + cliquez sur « Valider » :

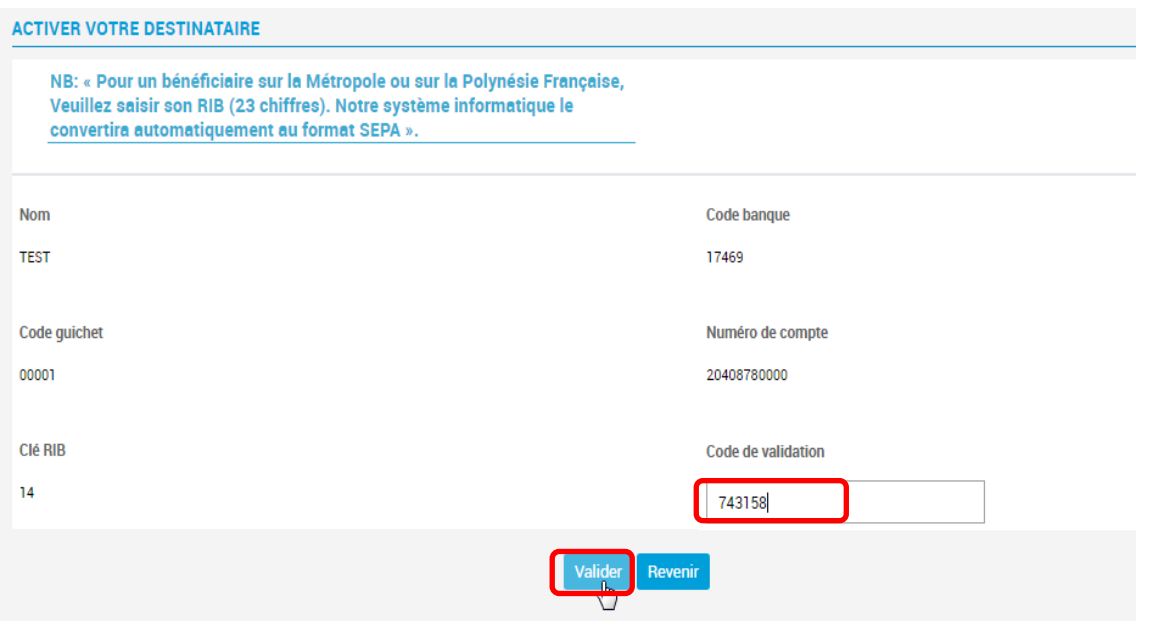

Pour valider un virement de tout type (XPF, EUR ou international), hors virement de compte à compte, répétez exactement le même procédé.

### **15.3 Eteindre le DIGIPASS**

Pour éteindre le DIGIPASS il suffit d'appuyer 2 fois sur le bouton . Néanmoins après quelques secondes d'inactivité, le DIGIPASS s'éteint automatiquement :

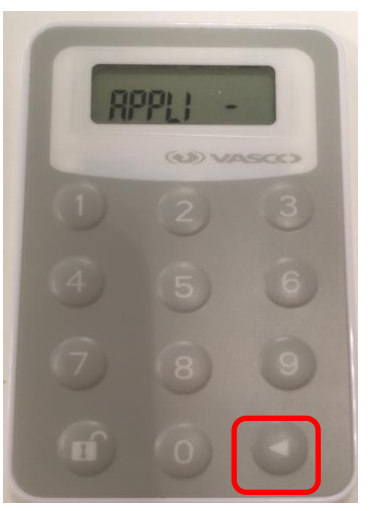

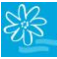

# **15.4 Modifier son code PIN**

- **1.** Allumez le DIGIPASS et entrez le code PIN habituel.
- **2.** Pour modifier le code PIN, veuillez maintenir 3 secondes le bouton → ★ « NEW PIN » apparaît ; saisissez les 4 chiffres de votre choix :

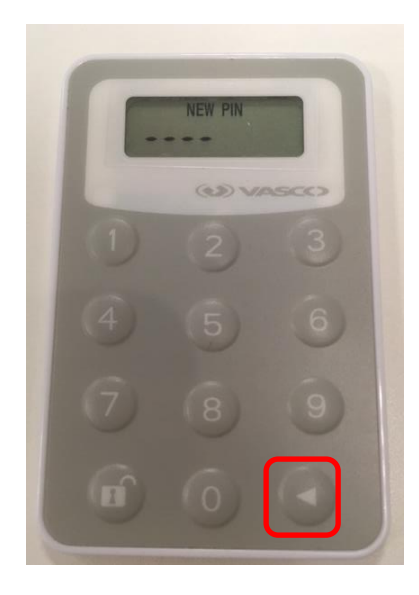

**3.** Confirmez votre nouveau code PIN en le saisissant une 2e fois :

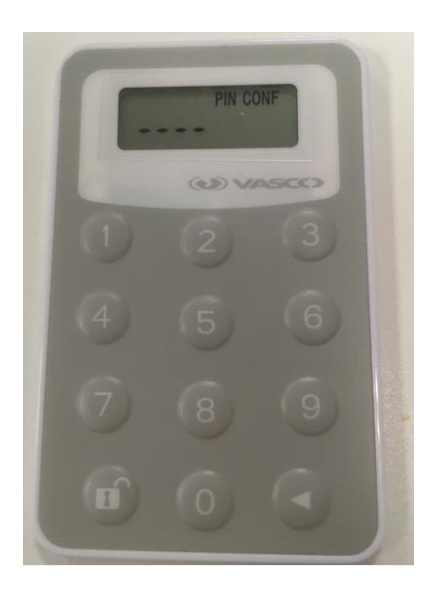

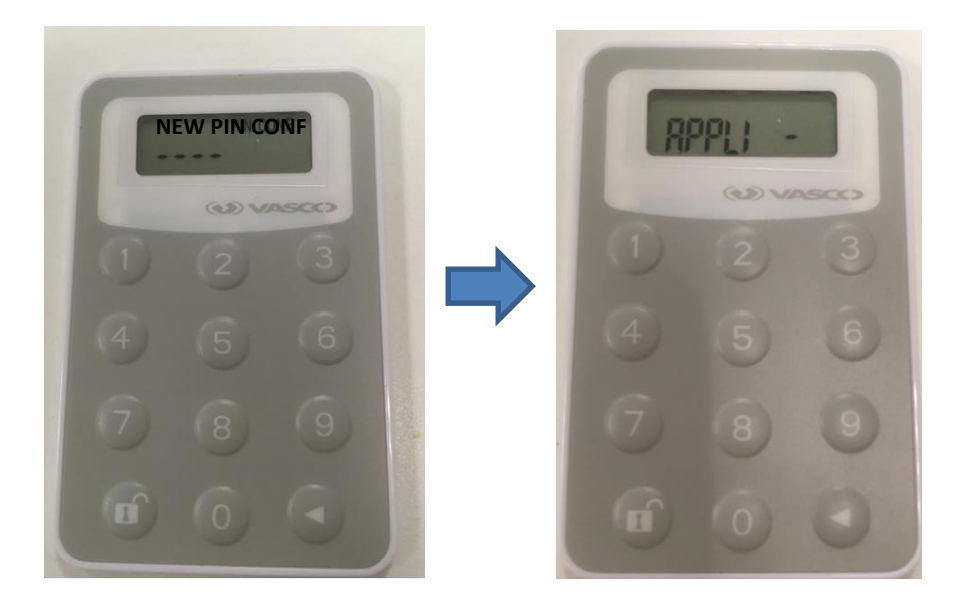

**4.** Le DIGIPASS affiche **« NEW PIN CONF »** puis ensuite **« APPLI »** :

Votre code PIN a été modifié.

### **15.5 En cas de blocage du DIGIPASS**

**1.** Après chaque saisie de code PIN erroné, le message **« FAIL »** apparaît : **« FAIL 1 »** pour le 1er échec,

puis **« FAIL 2 »**, **« FAIL 3 », « FAIL 4 »** et **« FAIL 5 »** pour les 2e, 3 e , 4 <sup>e</sup> et 5<sup>e</sup> échec. Appuyez sur pour effectuer une nouvelle saisie entre chaque échec (FAIL) :

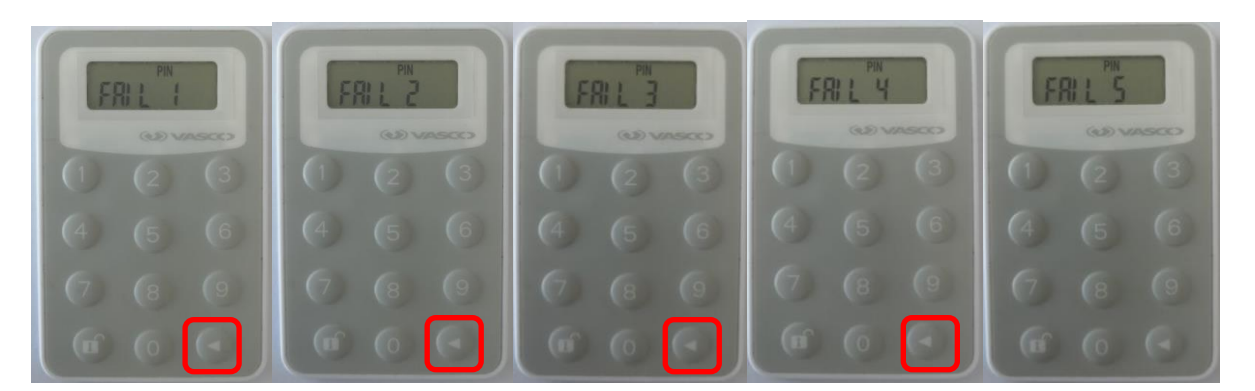

**2.** Après cette 5ème tentative, il n'est plus possible de saisir le code PIN et le DIGIPASS affiche le message **« LOCK PIN »**. Pour débloquer votre DIGIPASS, il vous faut contacter notre service Relations Clientèle [contact@bt.pf](mailto:contact@bt.pf) afin de récupérer le code PUK. Chaque DIGIPASS bénéficie de 3 codes PUK, chacun à usage unique. Lorsqu'un code PUK est utilisé pour débloquer un DIGIPASS, le nombre d'essai est réinitialisé à 0 et le code PIN doit être changé dans la foulée. Lorsque les 3 codes PUK ont été utilisés, le DIGIPASS est définitivement bloqué et devient inutilisable.

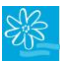

#### **GUIDE UTILISATEUR BANQUE A DISTANCE**

**3.** Une fois le code 1er code PUK en votre possession, rallumez votre DIGIPASS. L'écran suivant apparaît

avec le message **« Code 1 »**. Appuyez sur la touche **:**

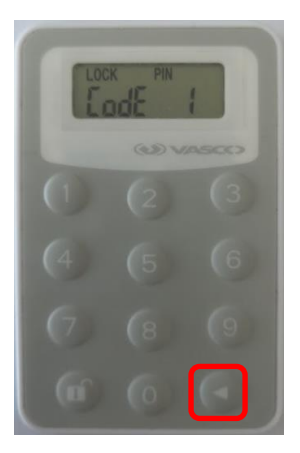

**4.** La zone de saisie apparaît ; saisissez le 1<sup>er</sup> code PUK qui vous a été remis :

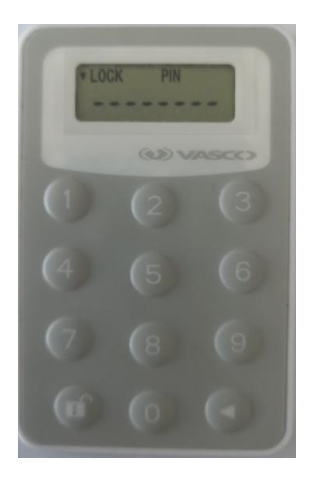

**5.** Une fois le code PUK renseigné, il faut ensuite saisir le nouveau code PIN (rien n'empêche la saisie du même PIN que précédemment) :

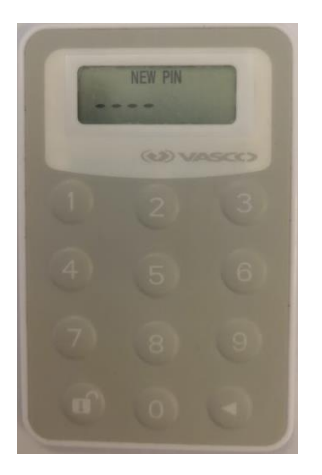
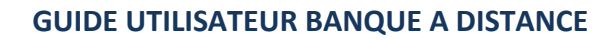

**6.** Confirmez le nouveau code PIN :

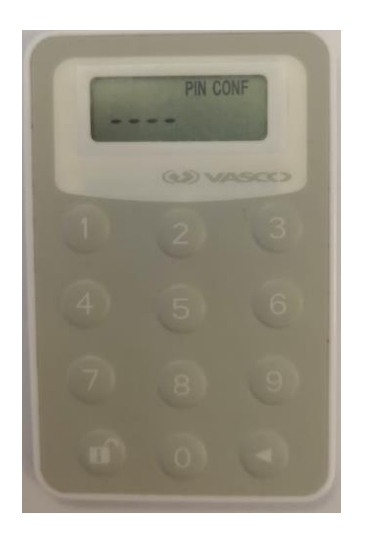

**ATTENTION :** Si les 2 autres codes PUK sont utilisés et qu'un nouveau blocage intervient alors, comme annoncé plus haut, le DIGIPASS devient définitivement bloqué et inutilisable.

Le message « LOCK DISABLED » apparaît alors :

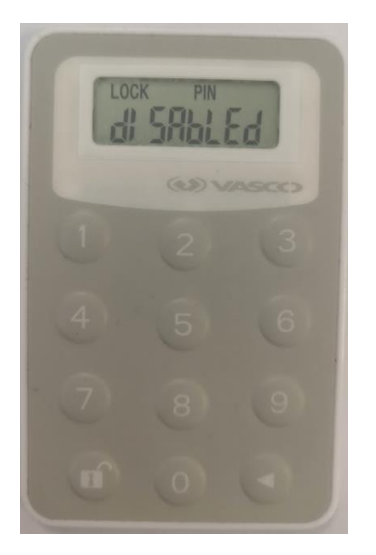

**- FIN DU GUIDE UTILISATEUR -**